# CMS-30100

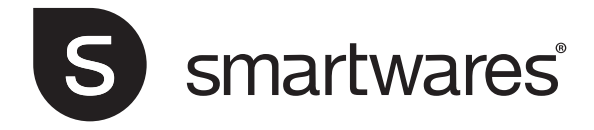

# **Table of Contents**

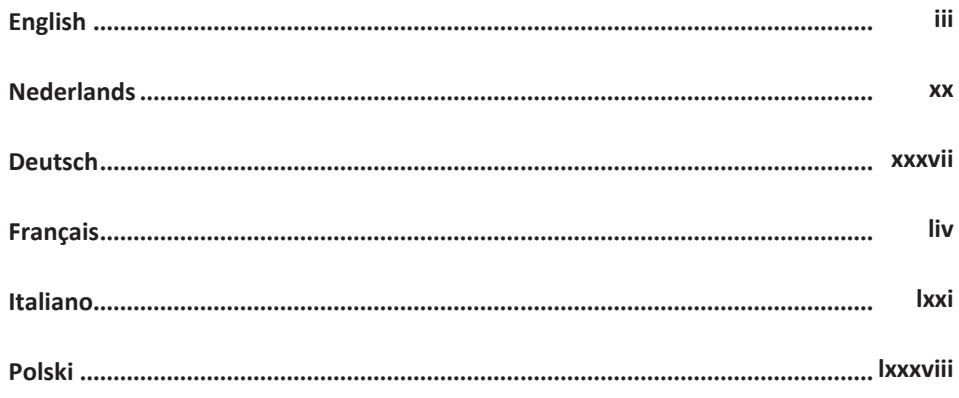

# <span id="page-2-0"></span>**Table of Contents**

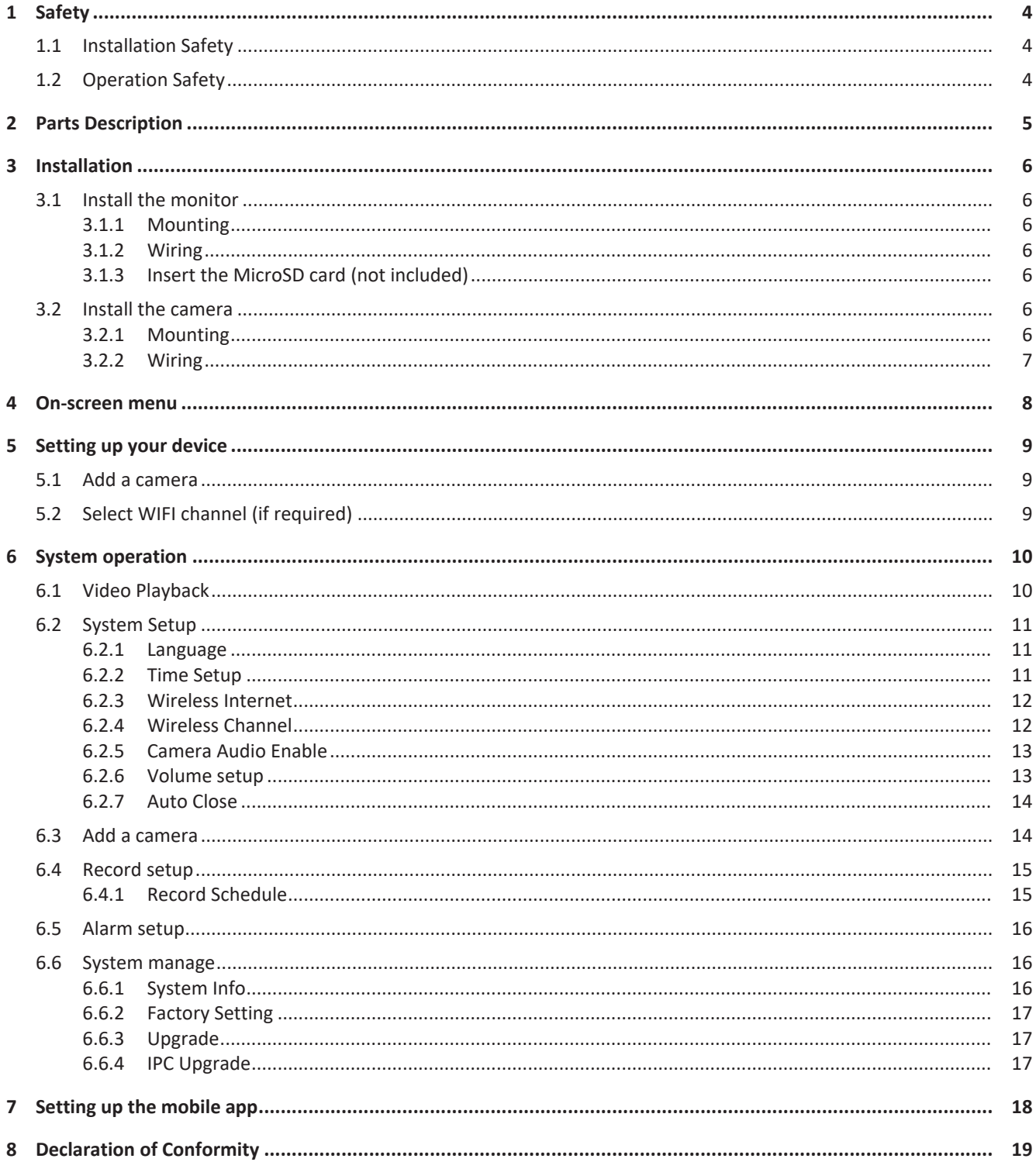

# <span id="page-3-0"></span>1 Safety

- 1. Please read these instructions carefully before installing and using the product.
- 2. Do not cut the power supply cable to extend it; the device (transformer) will not work with a longer cable. Do not plug in the device until all the wiring has been finished.

# <span id="page-3-1"></span>1.1 Installation Safety

- Keep children and bystanders away while installing the products. Distractions can cause you to lose control.
- Do not overreach when installing this product. Keep proper footing and balance at all times. This enables better control in unexpected situations.
- This product is not a toy. Mount it out of reach of children.

## <span id="page-3-2"></span>1.2 Operation Safety

- Do not operate electrically powered products in explosive atmospheres, such as in the presence of flammable liquids , gases, or dust. Electrically powered products create sparks which may ignite the dust or fumes.
- The warnings, precautions, and instructions discussed in this instruction manual cannot cover all possible conditions and situations that may occur. It must be understood by the operator that common sense and caution are factors which cannot be built into this product, but must be supplied by the operator.
- Do not expose the Power Adapter of this product to rain or wet conditions. Water entering the Power Adapter will increase the risk of electric shock.
- Do not abuse the Power Cord. Never use the cord for unplugging the plug from the outlet. Keep cord away from heat, oil, sharp edges or moving parts. Damaged or entangled cords increase the risk of electric shock.
- The adapter must match the outlet. Never modify the plug in any way. Unmodified plugs and matching outlets will reduce risk of electric shock.

# <span id="page-4-0"></span>2 Parts Description

#### **Camera**

- 1. Antenna
- 2. LED light
- 3. Lens
- 4. Day/night sensor
- 5. Microphone
- 6. Speaker

#### **Monitor**

- 1. Antenna
- 2. Touch screen
- 3. Microphone
- 4. LED battery indicator
- 5. LED recording indicator
- 6. USB slot
- 7. MicroSD slot
- 8. On/Off switch for battery use
- 9. AC adaptor input
- 10. Stand

Frequency: 2.4GHz Maximum transmission power: 17.63dBm

# <span id="page-5-0"></span>3 Installation

Before doing the fixed installation, it is recommended that you consider the following: Connect everything to familiarize yourself with the units.

Check the wireless coverage at the intended mounting locations by temporarily placing the units.

## <span id="page-5-1"></span>3.1 Install the monitor

### 3.1.1 Mounting

<span id="page-5-2"></span>The monitor is designed to stand on a table or any flat surface.

- a) Pull out the stand leg on the back of the monitor.
- b) Pull the two antennas on the back of the monitor to an upright position.
- c) Place on any flat surface.

### 3.1.2 Wiring

<span id="page-5-3"></span>The monitor is portable and can be used on battery power, AC power or both. When the AC adapter is connected the battery charges until full and then operates directly from the AC adapter.

Batteries must be purchased separately. Battery type: 18650

### 3.1.3 Insert the MicroSD card (not included)

<span id="page-5-4"></span>To record video, a MicroSD card is required.

- a) Locate the MicroSD card slot on the right side of the monitor.
- b) Insert the MicroSD card (It will only fit when in the correct position).
- c) A class 10 MicroSD card with a maximum storage of 128gb is recommended.

### <span id="page-5-5"></span>3.2 Install the camera

#### 3.2.1 Mounting

<span id="page-5-6"></span>The camera can be mounted in any direction and on any surface that can hold its weight. The camera must be mounted near access to mains power or an extension may be needed.

To mount the camera, you will need the following tools:

- $\checkmark$  A suitable screwdriver for the included screws.
- $\checkmark$  A drill and suitable drill bit for the included screw plugs.
- a) Position the camera where desired.
- b) Mark the screw positions with a pen.
- c) Drill the necessary holes.
- d) Insert the plugs.
- e) Drill a sufficiently sized hole to pull the cables.
- f) Pull the required cables through the hole.
- g) Mount the included antenna onto the camera.
- h) Fasten the camera with the screws.

In case that you wish to run the cable on the outside of the wall, a weatherproof connection box is required.

### 3.2.2 Wiring

<span id="page-6-0"></span>The camera is wireless and only requires an electrical connection.

Things to consider when wiring the camera:

- The cable connection must be done indoors or inside a weather proof connection box, mounted on the outside.
- The hole should be sealed with filler to avoid water ingress.
- It is recommended to pull all cables through the hole. The re-set button can be left outside but it is not recommended.

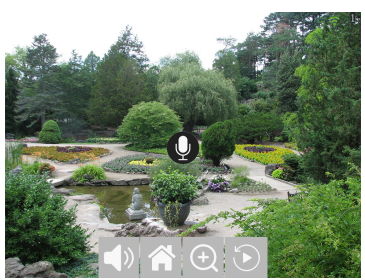

*Illustration 1:* On screen menu

# <span id="page-7-0"></span>4 On-screen menu

The on screen menu appears when you tap in the video feed.

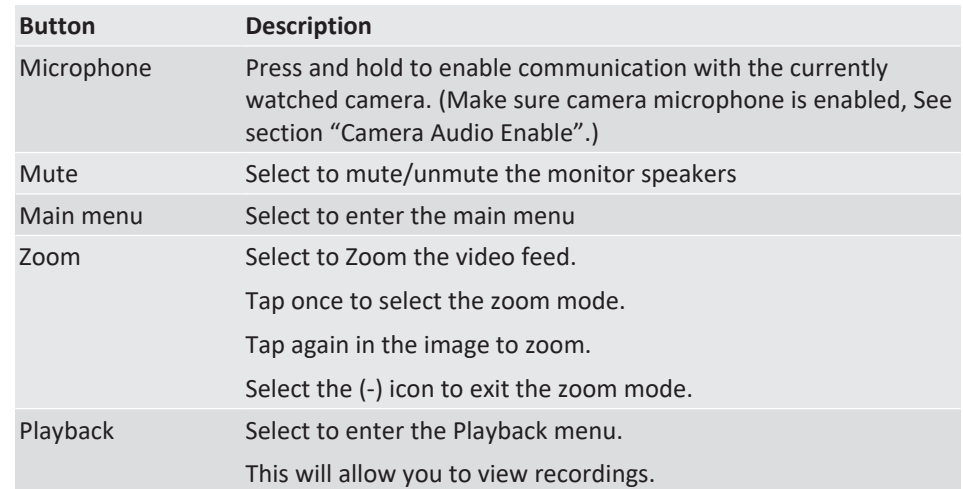

# <span id="page-8-0"></span>5 Setting up your device

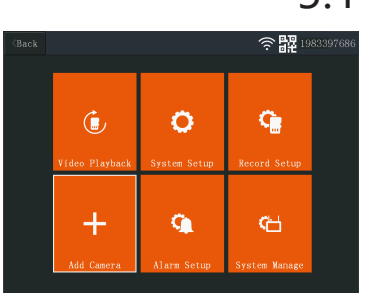

*Illustration 2:* Main menu - Add Camera

| $Back$ |              |         |            | 1983397686<br>l¤F |
|--------|--------------|---------|------------|-------------------|
|        |              |         |            |                   |
|        | $Camera-1$   | UnMatch |            | $\overline{X}$    |
|        | $Camera-2$   | UnMatch |            | X                 |
|        | $Camera-3$   | UnMatch |            | X                 |
|        | Camera-4     | UnMatch |            | Χ                 |
|        | Wifi Channel |         | Add Camera |                   |
|        |              |         |            |                   |
|        |              |         |            |                   |
|        |              |         |            |                   |

*Illustration 3:* Add Camera

| $Back$        |              |                                    |              | H2 1983397686 |
|---------------|--------------|------------------------------------|--------------|---------------|
|               |              |                                    |              |               |
|               | Camera-1     | Matched                            | 9ca3a95dceef | X             |
|               | $Camera-2$   | UnMatch                            |              | X             |
|               | $Camera-3$   | UnMatch                            |              | X             |
|               | Camera-4     | UnMatch                            |              | X             |
|               | Wifi Channel |                                    | Add Camera   |               |
|               |              |                                    |              |               |
|               |              |                                    |              |               |
|               |              |                                    |              |               |
| $\sim$ $\sim$ | $\sim$       | $\sim$ $\sim$ $\sim$ $\sim$ $\sim$ |              |               |

*Illustration 4:* Wifi channel

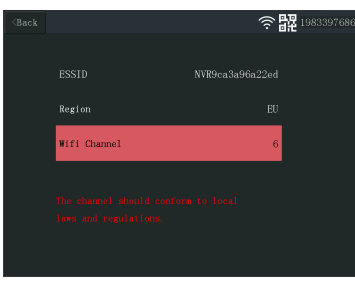

*Illustration 5:* Select wifi channel

### 5.1 Add a camera

<span id="page-8-1"></span>The monitor can pair up to 4 cameras. To add a camera do the following procedure:

- a) Turn the camera on by connecting it to the mains supply.
- b) Wait for 30 seconds.
- c) You will now hear "Start configuration mode".
	- $\Rightarrow$  NOTE: If you do not hear the voice, press the re-set button on the camera for 6 seconds until you hear "Restore factory settings".
- d) On the monitor from the main menu: Select "Add Camera".
- e) Select "Add Camera". (This must be done within x minutes from resetting the camera.)
- f) On the camera: If the above steps are done correctly, you will hear:
	- "Wireless settings, please wait"
	- "Wireless connection successful"
- g) On the monitor: Wait for the pairing to complete.

# 5.2 Select WIFI channel (if required)

<span id="page-8-2"></span>If there are many Wi-Fi networks in your area and you are experiencing bad reception, change the Wi-Fi channel by doing the procedure below:

- a) From the main menu: Select "Add Camera".
- b) Select "Wifi Channel"
- c) Select "Wifi Channel"
- d) Select a channel from the list. (Try different channels if the reception problem persists.)

# <span id="page-9-0"></span>6 System operation

# 6.1 Video Playback

<span id="page-9-1"></span>The monitor will start recording video depending on the settings in "Record Setup". To view the recordings do the procedure below:

a) From the main menu: Select "Video Playback".

- b) Select the camera folder (1-4) you wish to view recordings from. (Up to 4 cameras are supported).
- c) Select the folder with the desired date.
- d) Select the folder with the desired time.
- e) Select the desired file to view the recording.

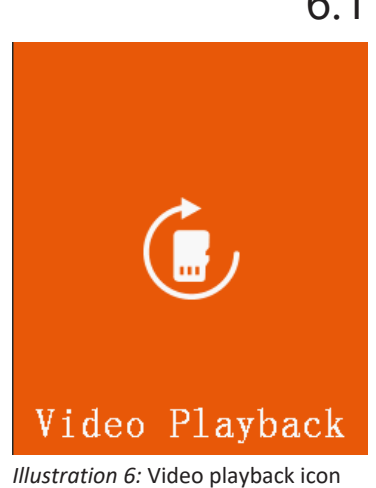

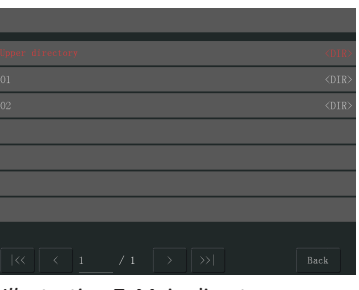

*Illustration 7:* Main directory

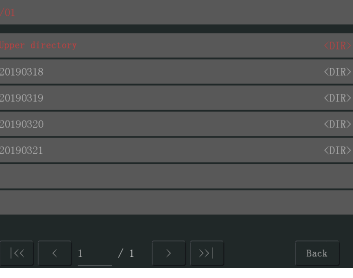

*Illustration 8:* Date direcotory

| /01/20190318                                                                        |             |
|-------------------------------------------------------------------------------------|-------------|
| Upper directory                                                                     | <dir></dir> |
| 1600-1700                                                                           | <dir></dir> |
| 1700-1800                                                                           | <dir></dir> |
| 1800-1900                                                                           | <dir></dir> |
| 1900-2000                                                                           | <dir></dir> |
| 2000-2100                                                                           | <dir></dir> |
| 2100-2200                                                                           | <dir></dir> |
| $\overline{\mathcal{K}}$<br>>><br>$\rightarrow$<br>$\epsilon$<br>/2<br>$\mathbf{1}$ | Back        |

*Illustration 9:* Time directory

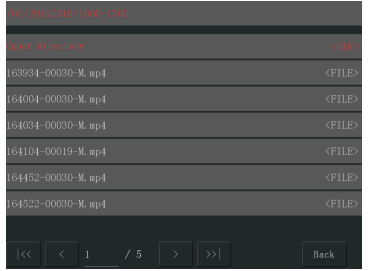

*Illustration 10:* File directory

# <span id="page-10-0"></span>6.2 System Setup

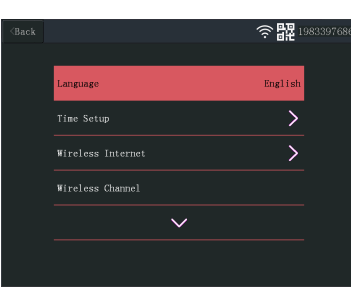

*Illustration 11:* System setup language

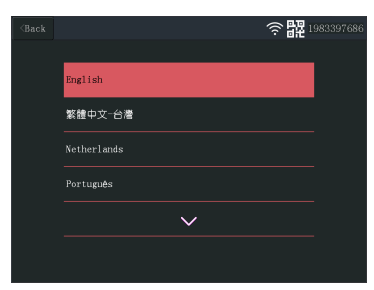

*Illustration 12:* Language selection

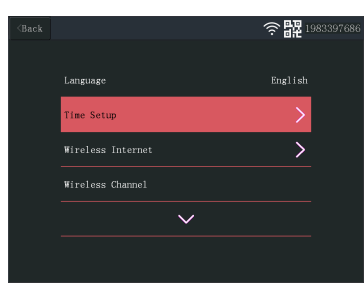

*Illustration 13:* Select Time Setup

### 6.2.1 Language

<span id="page-10-1"></span>The monitor supports a wide range of languages that you can select from the "System Setup".

- a) From the main menu: Select "System Setup".
- b) Select "Language".
- c) Select the desired language from the list.

### 6.2.2 Time Setup

<span id="page-10-2"></span>The date and time can be set manually or by syncing to the internet.

- a) From the main menu: Select "System Setup".
- b) Select "Time Setup".
- c) Choose whether to sync time automatically or not. (Syncing automatically requires the monitor to be connected to the internet. See section "Wireless Internet".
- d) Select time zone. (This must be done even if you choose to sync time automatically.)
- e) Select "Time Setup" if you choose to manually set up your time and date. (This option is only available if "Sync Time" is set to off.

#### 6 | System operation

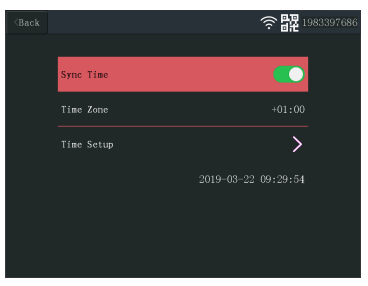

*Illustration 14:* Time Setup

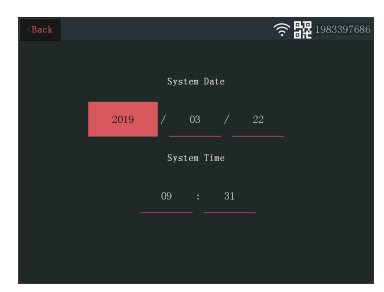

*Illustration 15:* Date Time Setup (manual)

#### 6.2.3 Wireless Internet

<span id="page-11-0"></span>Do the procedure below to enable the wireless internet connection. This feature is optional but it enables you to use the following features:

- App connectivity
- Time and date synchronization.
- a) Make sure that you have an internet connected WIFI router, your password and router name (SSID) available.
- b) From the main menu: Select "System Setup".
- c) Select "Wireless Internet".
- d) Enable WLAN.
- e) Select "Hotspot list".
- f) Find and select your wireless router.
- g) Type your password.
	- ð **NOTE**: Only 2.4GHz networks are supported
- h) **Download the "SW360" app.**
- i) **Open the app, register as a new user and follow the instructions given in the app.**

#### 6.2.4 Wireless Channel

<span id="page-11-1"></span>In some cases the range of the wireless signal can be obstructed by other wireless networks occupying the same channel. If you experience a lower range than expected, changing the channel may provide a solution.

- a) From the main menu: Select "System Setup".
- b) Select "Wireless Channel".
- c) Select "Wifi channel".
- d) Select a new channel. (The Wifi router is usually set to automatically detect the channel. If not the channel must also be changed on the router manually).

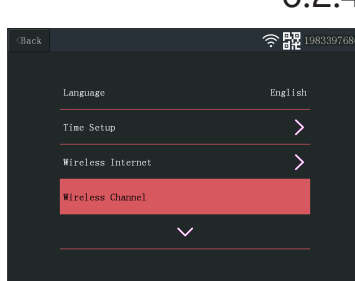

*Illustration 16:* Select Wireless Channel

### **ESSTE**  $00 - 4$ Region  $_{\rm HI}$

*Illustration 17:* Wifi Channel

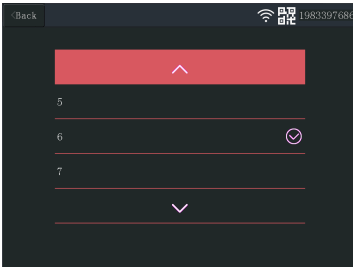

*Illustration 18:* Channel List

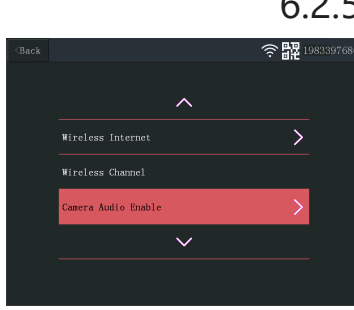

*Illustration 19:* Camera Audio En-

### 6.2.5 Camera Audio Enable

<span id="page-12-0"></span>The camera microphone can be enabled or disabled from this menu. It is important to note that if the camera microphone is disabled, 2-way communication with the camera is no longer possible.

a) From the main menu: Select "System Setup".

b) Select "Camera Audio Enable".

c) Select the relevant camera and pull the slider to the on or off position.

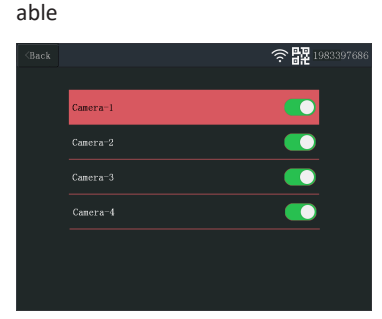

*Illustration 20:* Enable - Disable camera audio

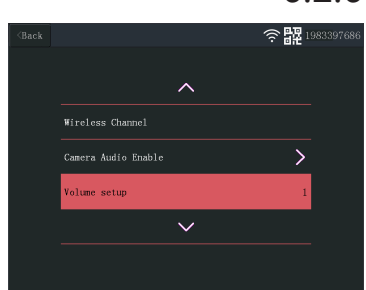

*Illustration 21:* Volume setup

### 6.2.6 Volume setup

<span id="page-12-1"></span>The volume setup allows the volume of the monitor to be increased or decreased.

- a) From the main menu: Select "System Setup".
- b) Select "Volume Setup".
- c) Set the volume by selecting a numbered volume value (0-4). Setting the value to 0 will mute the monitor speakers completely.

#### 6 | System operation

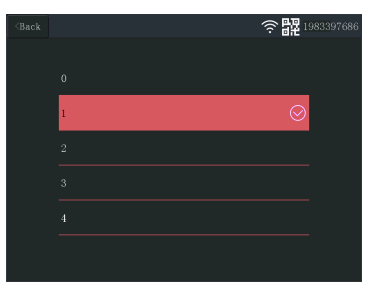

*Illustration 22:* Altering the volume

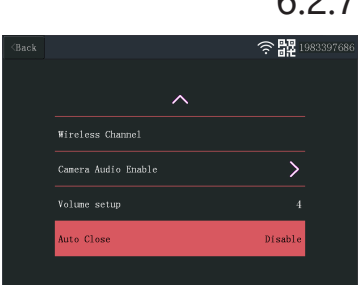

#### *Illustration 23:* Auto close

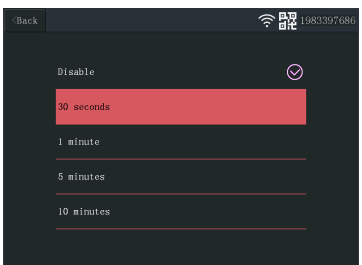

*Illustration 24:* Auto close (time out) duration

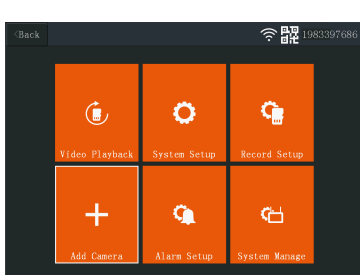

*Illustration 25:* Main menu - Add Camera

| $\langle$ Back |              |         |            | 1983397686 |
|----------------|--------------|---------|------------|------------|
|                |              |         |            |            |
|                | $Camera-1$   | UnMatch |            | $\bar{X}$  |
|                | $Camera-2$   | UnMatch |            | X          |
|                | $Camera-3$   | UnMatch |            | X          |
|                | $Camera-4$   | UnMatch |            | $\bar{X}$  |
|                | Wifi Channel |         | Add Camera |            |
|                |              |         |            |            |
|                |              |         |            |            |
|                |              |         |            |            |

*Illustration 26:* Add Camera

### 6.2.7 Auto Close

<span id="page-13-0"></span>The auto close function enables/disables the screen time out. When the auto close function is enabled, it turns off the monitor screen after a set time while the system is running in normal operation.

- a) From the main menu: Select "System Setup".
- b) Select "Auto Close"
- c) Select a duration before time out (the duration starts after the last interaction with the monitor).

**Note:** If the monitor is running on batteries, it is recommended to have a short time out duration to save power.

### 6.3 Add a camera

<span id="page-13-1"></span>The monitor can pair up to 4 cameras. To add a camera do the following procedure:

- a) Turn the camera on by connecting it to the mains supply.
- b) Wait for 30 seconds.

c) You will now hear "Start configuration mode".

 $\Rightarrow$  NOTE: If you do not hear the voice, press the re-set button on the camera for 6 seconds until you hear "Restore factory settings".

d) On the monitor from the main menu: Select "Add Camera".

- e) Select "Add Camera". (This must be done within x minutes from resetting the camera.)
- f) On the camera: If the above steps are done correctly, you will hear:
	- "Wireless settings, please wait"
	- "Wireless connection successful"
- g) On the monitor: Wait for the pairing to complete.

## 6.4 Record setup

<span id="page-14-0"></span>The system can be set up to record video in different modes. It supports up to 4 separate schedules where each schedule can be set in different modes, using 1 or more installed cameras. See section "Record Schedule".

To configure the record setup settings, do the procedure below.

- a) From the main menu: Select "Record Setup".
- b) Select storage device. (This is only relevant if you have inserted a MicroSD card.)
- c) Select "Storage Manage" to see the current memory use and format the MicroSD card.
- d) Select "Overwrite" to enable/disable the monitor to overwrite older recordings when the memory runs out.

### 6.4.1 Record Schedule

<span id="page-14-1"></span>To make a recording schedule, do the procedure below.

- a) From the main menu: Select "Record Setup".
- b) Select "Record Schedule".
- c) Select schedule 1-4.
- d) Enable the selected schedule by moving the slider (it will turn green when enabled).
- e) Select "channel" (cameras).
- f) Select the "channel" (camera(s)) that you want to record from).
- g) Select "Weekday".
- h) Select the days that you want to record on, from the list.
- i) Select "Time" and insert the time frame of which you want to record.

**Note:** The "Type" only has one option (Enable motion alarm) and it is enabled by default.

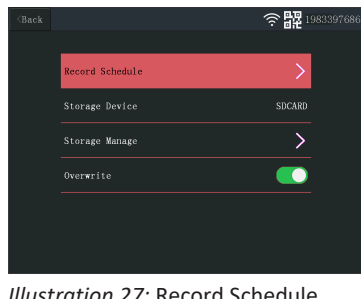

*Illustration 27:* Record Schedule

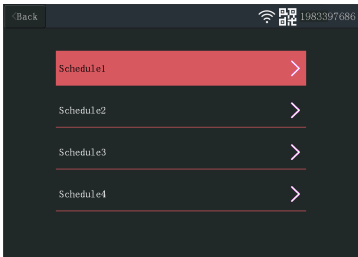

#### *Illustration 28:* Schedule 1-4

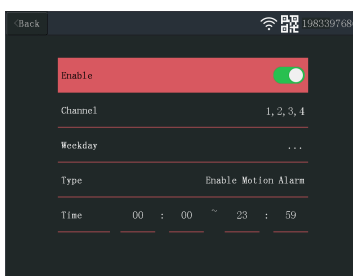

*Illustration 29:* Schedule settings

<mark>全盟</mark> 19833976 lam voʻ  $\overline{\phantom{0}}$ 1 Channe  $\overline{\phantom{1}}$ 2 Channe 3. Channel  $\overline{\phantom{0}}$ 4 Channel

*Illustration 30:* Alarm setup channels

| $\langle$ Back |                     | 198339768 |
|----------------|---------------------|-----------|
|                |                     |           |
|                | Enable Motion Alarm |           |
|                | APP Alarm           |           |
|                | Monitor Sound Alarm |           |
|                | Sensitivity         | Highest   |
|                |                     |           |
|                |                     |           |

*Illustration 31:* Alarm setup channel settings

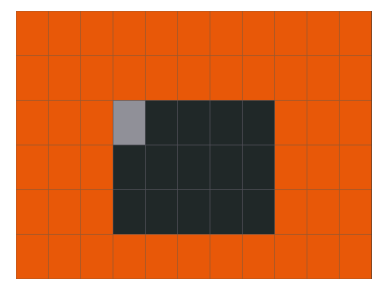

*Illustration 32:* Area Edit

## 6.5 Alarm setup

<span id="page-15-0"></span>The monitor has an alarm function that can be set to trigger when motion is detected. To set the alarm, do the procedure below.

- a) From the main menu: Select "Alarm Setup".
- b) Select "Alarm volume setup".
- c) Set the desired alarm volume. (The alarm volume overrides any other sound settings if triggered.)
- d) Select the "Channel" (camera) that you want to use to trigger the alarm.
- e) Enable the "Enable Motion Alarm" by moving the slider (it will turn green when enabled).
- f) Enable the "APP Alarm" by moving the slider (it will turn green when enabled) if you wish to receive alarms on your mobile device. (See section "Setting up the mobile app")
- g) Enable the "Monitor Sound Alarm" if you wish to get an audible alarm from the monitor.
- h) Select the "Sensitivity" to set the sensitivity of the motion detector.
- i) Select "Area Edit" to mask areas that you do not want to trigger the alarm. (This is useful if you have trees or traffic etc. that is always seen by the camera.)

**Note:** Areas marked in orange will trigger the motion alarm.

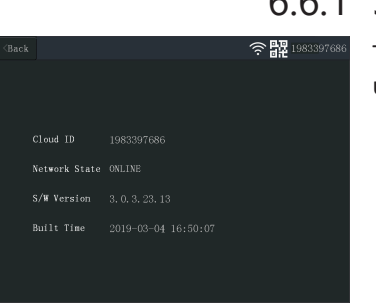

*Illustration 33:* System Info

# 6.6.1 System Info

<span id="page-15-1"></span>6.6 System manage

<span id="page-15-2"></span>The system info provides information about the monitor. This information is mainly used when support is required. To view the system info, do the procedure below.

a) From the main menu: Select "System Manage".

b) Select "System Info".

## 6.6.2 Factory Setting

令鼹198339 .<br>restore all configuration

*Illustration 34:* Factory Setting

<span id="page-16-0"></span>This menu allows the user to restore the factory settings at two levels.

- "Simple Restore" will reset all settings except your paired cameras and Wifi settings.
- "Restore All" will reset all settings including your paired cameras and Wifi settings.
- To restore your system, do the procedure below.
- a) From the main menu: Select "System Manage".
- b) Select "Factory Setting".
- c) Select "Simple Restore" or "Restore All".

### 6.6.3 Upgrade

<span id="page-16-1"></span>The "Upgrade" menu allows the user to update the monitor firmware using a MicroSD card. This is not recommended and is mainly used when required by support.

### 6.6.4 IPC Upgrade

<span id="page-16-2"></span>The "IPC Upgrade" menu allows the user to update the camera firmware using a MicroSD card. This is not recommended and is mainly used when required by support.

# <span id="page-17-0"></span>7 Setting up the mobile app

The system supports the mobile app "SW360". The app can be used as an additional monitor on your mobile device. To set up the mobile app, do the procedure below.

- a) Connect the monitor to a wifi network. (See section "Wireless Internet".)
- b) Connect your mobile device to the same network.
- c) Download the "SW360" app.
- d) Open the app, register as a new user and follow the instructions given in the app.
- e) Log in to the app.
- f) Select the (+) icon to add a new device.
- g) Select the monitor in the device list.
- h) Select the device that appears in the list (normally a 10 digit number).

**Note:** Your device should now be added. To learn more about SW360, see the app manual.

# <span id="page-18-0"></span>8 Declaration of Conformity

Hereby, Smartwares Europe declares that the radio equipment type CMS-30100 is in compliance with Directive 2014/53/EU

The full text of the EU declaration of conformity is available at the following internet address: www.smartwares.eu/doc

# <span id="page-19-0"></span>Inhoudsopgave

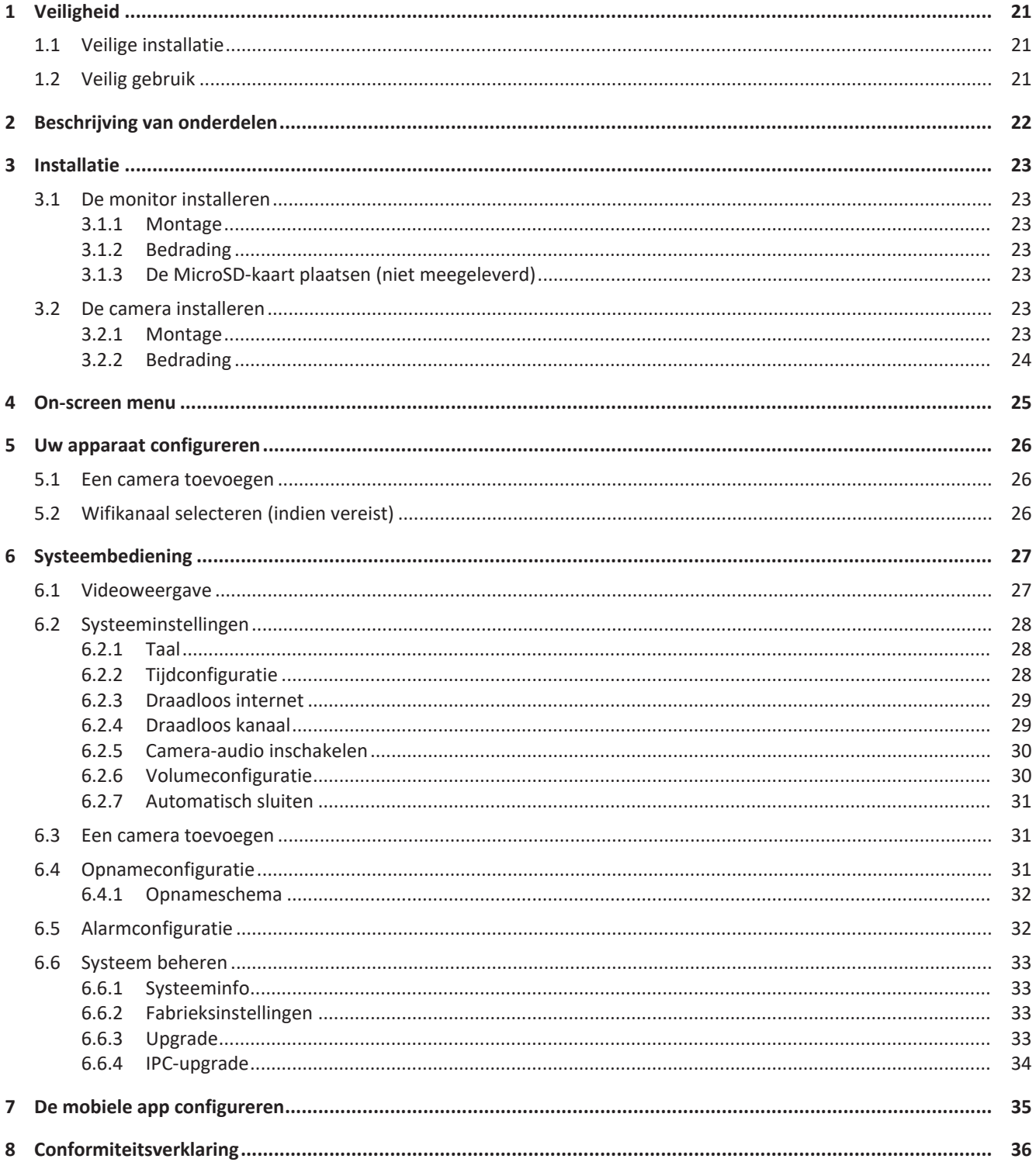

# <span id="page-20-0"></span>1 Veiligheid

- 1. Lees deze instructies zorgvuldig door voordat u het product installeert en gebruikt.
- 2. Knip de voedingskabel niet door om deze te verlengen. Het apparaat (de transformator) werkt niet met een langere kabel. Sluit het apparaat pas aan op de voeding nadat alle bedrading is voltooid.

# <span id="page-20-1"></span>1.1 Veilige installatie

- Houd kinderen en omstanders uit de buurt tijdens de installatie van de producten. Als u wordt afgeleid, kunt u de controle verliezen.
- Zorg dat u bij de installatie van dit product overal goed bij kunt en niet hoeft te reiken. Zorg ervoor dat u stabiel staat en dat u uw evenwicht niet verliest. Zo kunt u de controle beter bewaren in onverwachte situaties.
- Dit product is geen speelgoed. Bevestig het buiten het bereik van kinderen.

## 1.2 Veilig gebruik

- <span id="page-20-2"></span>– Bedien elektrisch aangedreven producten niet in explosiegevaarlijke omgevingen, zoals in de nabijheid van brandbare vloeistoffen, gassen of stof. Elektrisch aangedreven producten produceren vonken, die stof of dampen tot ontbranding kunnen brengen.
- De waarschuwingen, voorzorgsmaatregelen en instructies in deze gebruiksaanwijzing kunnen niet alle mogelijke omstandigheden en situaties dekken die zich kunnen voordoen. Het moet de bediener duidelijk zijn dat gezond verstand en behoedzaamheid factoren zijn die niet in dit product kunnen worden ingebouwd en de verantwoordelijkheid van de bediener zijn.
- Stel de stroomadapter van dit product niet bloot aan regen of natte omstandigheden. Water dat in de stroomadapter komt, vergroot het risico op elektrische schokken.
- Gebruik het netsnoer niet op een verkeerde manier. Trek de stekker nooit aan het snoer uit het stopcontact. Houd het snoer uit de buurt van hitte, olie, scherpe randen of bewegende delen. Beschadigde snoeren of snoeren die in de war zijn geraakt, vergroten het risico op elektrische schokken.
- De adapter moet geschikt zijn voor het stopcontact. De stekker mag op geen enkele wijze worden aangepast. Ongewijzigde stekkers en geschikte stopcontacten verkleinen het risico op elektrische schokken.

# <span id="page-21-0"></span>2 Beschrijving van onderdelen

#### **Camera**

- 1. Antenne
- 2. Ledlamp
- 3. Lens
- 4. Dag-/nachtsensor
- 5. Microfoon
- 6. Luidspreker

#### **Monitor**

- 1. Antenne
- 2. Touchscreen
- 3. Microfoon
- 4. Led-batterij-indicator
- 5. Led-opname-indicator
- 6. USB-sleuf
- 7. MicroSD-sleuf
- 8. Aan/uit-schakelaar voor batterijgebruik
- 9. AC-adapteringang
- 10. Standaard

# <span id="page-22-0"></span>3 Installatie

Voordat u de vaste installatie uitvoert, wordt het aanbevolen het volgende in overweging te nemen:

Verbind alle elementen met elkaar om uzelf bekend te maken met de apparaten.

Controleer de draadloze dekking op de gewenste montagelocaties door de apparaten tijdelijk te plaatsen.

## <span id="page-22-1"></span>3.1 De monitor installeren

#### 3.1.1 Montage

<span id="page-22-2"></span>De monitor is ontworpen om op een tafel of ander vlak oppervlak te worden gezet.

- a) Trek de standaard aan de achterkant van de monitor uit.
- b) Zet de twee antennes aan de achterkant van de monitor recht overeind.
- c) Zet de monitor op een vlak oppervlak.

### 3.1.2 Bedrading

<span id="page-22-3"></span>De monitor is draagbaar en kan op accuvoeding, op netspanning of beide worden gebruikt. Als de AC-adapter is aangesloten, wordt de accu opgeladen tot deze vol is en werkt de monitor op de AC-adapter.

Batterijen moeten afzonderlijk worden aangeschaft. Type batterij: 18650

### 3.1.3 De MicroSD-kaart plaatsen (niet meegeleverd)

<span id="page-22-4"></span>Voor het opnemen van video is een MicroSD-kaart vereist.

- a) Zoek de MicroSD-kaartsleuf aan de rechterzijde van de monitor.
- b) Plaats de MicroSD-kaart (deze past alleen in de juiste richting).
- c) Een Class 10 MicroSD-kaart met een maximale opslagcapaciteit van 128 GB wordt aanbevolen.

### <span id="page-22-5"></span>3.2 De camera installeren

#### 3.2.1 Montage

<span id="page-22-6"></span>De camera kan in elke gewenste richting worden gemonteerd, en op elk oppervlak dat het gewicht van de camera kan dragen. De camera moet in de buurt van een voedingspunt worden gemonteerd. Als dit niet het geval is, is een verlengsnoer mogelijk vereist.

Voor de montage van de camera hebt u het volgende gereedschap nodig:

- $\checkmark$  Een geschikte schroevendraaier voor de meegeleverde schroeven
- $\checkmark$  Een boor en een geschikte boorbit voor de meegeleverde pluggen
- a) Plaats de camera op de gewenste locatie.

b) Markeer de posities van de schroeven met een pen.

c) Boor de gaten.

d) Plaats de pluggen.

e) Boor een gat dat groot genoeg is voor de kabels.

f) Trek de vereiste kabels door het gat.

g) Monteer de meegeleverde antenne op de camera.

h) Zet de camera vast door de schroeven aan te draaien.

Als u de kabels langs de buitenzijde van de muur wilt leiden, is een weerbestendige verbindingsdoos vereist.

### 3.2.2 Bedrading

<span id="page-23-0"></span>De camera werkt draadloos. Hij hoeft alleen aangesloten te zijn op de voeding.

Aandachtspunten bij de bedrading van de camera:

- De kabelverbindingen moeten zich binnen bevinden, of in een weerbestendige verbindingsdoos buiten.
- Het gat moet worden opgevuld met vulmiddel om te voorkomen dat er water kan binnendringen.
- Het wordt aanbevolen alle kabels door het gat te trekken. De resetknop kan buiten worden gelaten, maar dit wordt niet aanbevolen.

# <span id="page-24-0"></span>4 On-screen menu

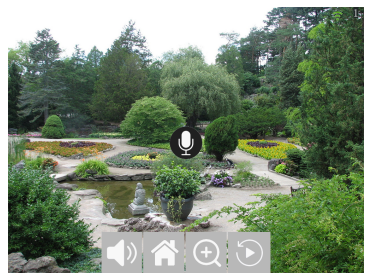

 *1:* On-screen menu

Het on-screen menu wordt weergegeven als u op de videofeed tikt.

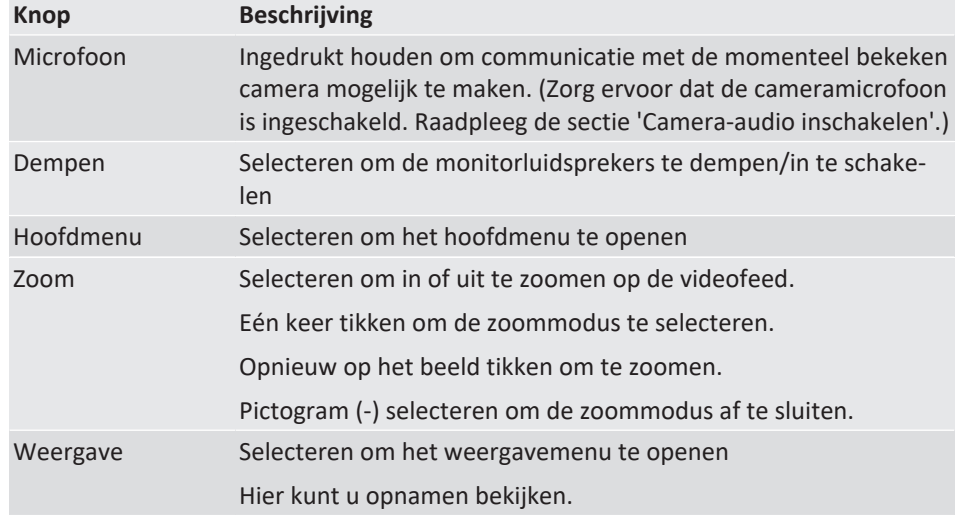

# <span id="page-25-0"></span>5 Uw apparaat configureren

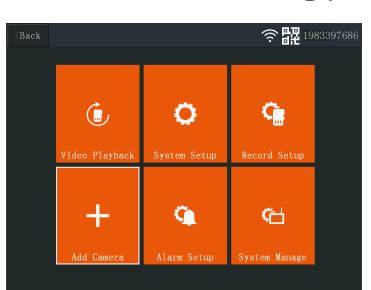

 *2:* Hoofdmenu - Camera toevoegen

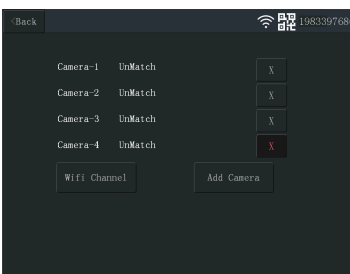

 *3:* Camera toevoegen

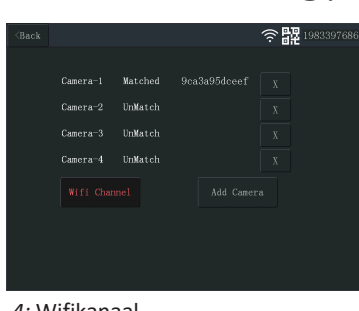

#### *4:* Wifikanaal

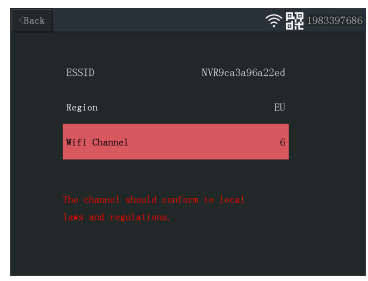

 *5:* Wifikanaal selecteren

### 5.1 Een camera toevoegen

<span id="page-25-1"></span>U kunt maximaal 4 camera's koppelen met de monitor. Ga als volgt te werk om een camera toe te voegen:

- a) Schakel de camera in door deze op de voeding aan te sluiten.
- b) Wacht 30 seconden.
- c) U hoort nu het volgende: 'Start configuration mode' (Configuratiemodus starten).
	- $\Rightarrow$  OPMERKING: Als u de stem niet hoort, houdt u de resetknop op de camera 6 seconden ingedrukt tot u 'Restore factory setting' (Fabrieksinstellingen herstellen) hoort.
- d) Op de monitor, vanuit het hoofdmenu: Selecteer 'Add Camera' (Camera toevoegen).
- e) Selecteer 'Add Camera' (Camera toevoegen). (Dit moet u binnen x minuten na het opnieuw instellen van de camera doen.)
- f) Op de camera: Als de bovenstaande stappen correct zijn uitgevoerd, hoort u het volgende:
	- 'Wireless settings, please wait' (Draadloze instellingen, een ogenblik geduld)
	- 'Wireless connection successful' (Draadloze verbinding tot stand gebracht)

g) Op de monitor: Wacht tot de koppeling is voltooid.

## 5.2 Wifikanaal selecteren (indien vereist)

<span id="page-25-2"></span>Als er te veel wifinetwerken in uw omgeving zijn en de ontvangst slecht is, gaat u als volgt te werk om het wifikanaal te wijzigen:

a) Vanuit het hoofdmenu: Selecteer 'Add Camera' (Camera toevoegen).

b) Selecteer 'Wifi Channel' (Wifikanaal)

- c) Selecteer 'Wifi Channel' (Wifikanaal)
- d) Selecteer een kanaal in de lijst. (Probeer verschillende kanalen uit als het probleem zich blijft voordoen.)

# <span id="page-26-0"></span>6 Systeembediening

# 6.1 Videoweergave

<span id="page-26-1"></span>De video-opname wordt op de monitor gestart op basis van de instellingen in 'Record Setup' (Opnameconfiguratie). Als u de opnamen wilt bekijken, gaat u als volgt te werk:

- a) Vanuit het hoofdmenu: Selecteer 'Video Playback' (Videoweergave).
- b) Selecteer de cameramap (1-4) waaruit u opnamen wilt bekijken (er is ondersteuning voor maximaal 4 camera's).
- c) Selecteer de map met de gewenste datum.
- d) Selecteer de map met de gewenste tijd.
- e) Selecteer het gewenste bestand om de opname te bekijken.

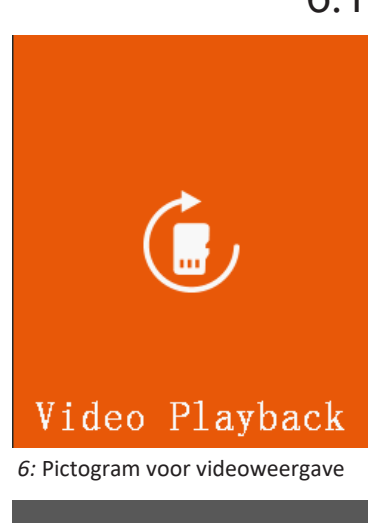

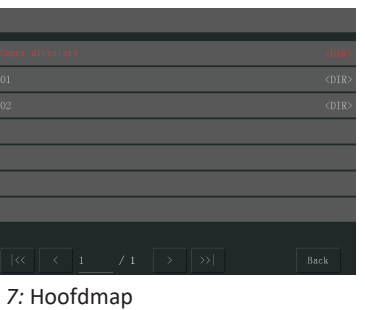

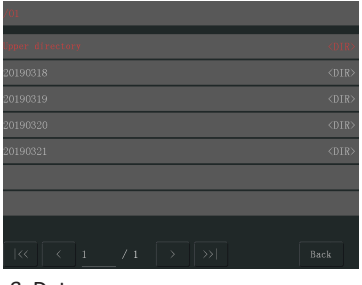

 *8:* Datummap

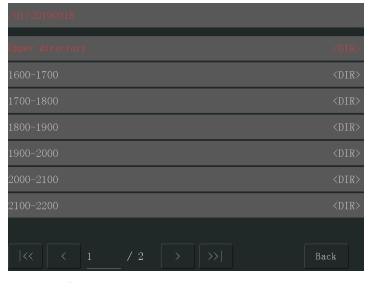

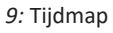

CMS-30100\_IM 27

#### 6 | Systeembediening

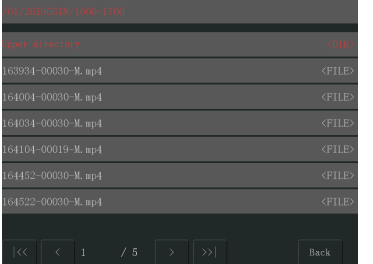

 *10:* Bestandsmap

## <span id="page-27-0"></span>6.2 Systeeminstellingen

#### 。<br>深 .<br>Inglis .<br>Time Setu  $\overline{\phantom{0}}$  $\overline{\phantom{0}}$ Wireless Interne ess Channel  $\ddot{\phantom{0}}$

 *11:* Systeeminstellingen - Taal

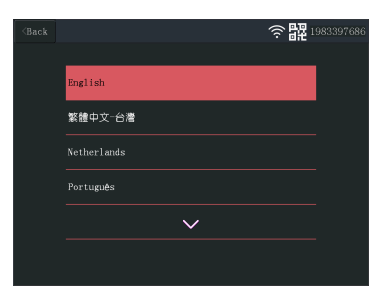

 *12:* Taalselectie

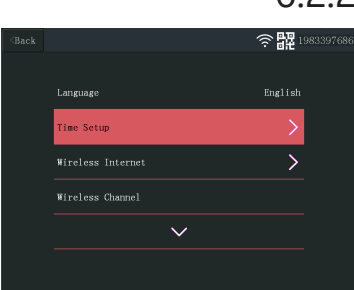

 *13:* Tijdconfiguratie selecteren

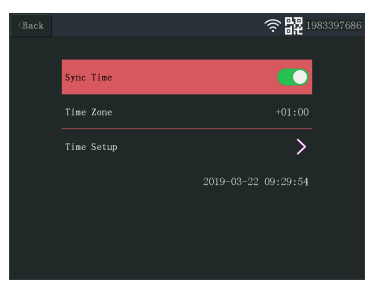

 *14:* Tijdconfiguratie

6.2.1 Taal

<span id="page-27-1"></span>Er worden verschillende talen ondersteund op de monitor. In 'System Setup' (Systeem instellingen) kunt u een keuze maken.

a) Vanuit het hoofdmenu: Selecteer 'System Setup' (Systeem instellingen).

b) Selecteer 'Language' (Taal).

c) Selecteer de gewenste taal in de lijst.

### 6.2.2 Tijdconfiguratie

<span id="page-27-2"></span>De datum en tijd kunnen handmatig of door synchronisatie met internet worden ingesteld.

a) Vanuit het hoofdmenu: Selecteer 'System Setup' (Systeem instellingen).

b) Selecteer 'Time Setup' (Tijdconfiguratie).

- c) Kies of u de tijd automatisch wilt synchroniseren. (Voor automatische synchronisatie moet de monitor verbonden zijn met internet.) Raadpleeg de sectie 'Draadloos internet'.
- d) Selecteer een tijdzone. (Dit moet altijd worden gedaan, ook als u kiest voor automatische tijdsynchronisatie.)
- e) Selecteer 'Time Setup' (Tijdconfiguratie) als u de tijd en datum handmatig wilt configureren. (Deze optie is alleen beschikbaar als 'Sync Time' (Tijd synchroniseren) is uitgeschakeld).

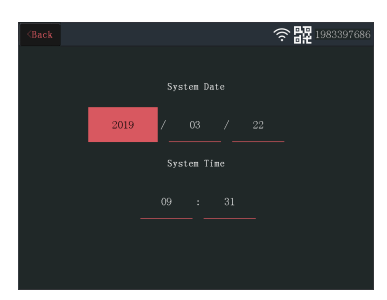

 *15:* Datum- en tijdconfiguratie (handmatig)

### 6.2.3 Draadloos internet

<span id="page-28-0"></span>Ga als volgt te werk om de draadloze internetverbinding in te schakelen. Dit is optioneel, maar maakt het mogelijk de volgende functies te gebruiken:

- App-connectiviteit
- Tijd- en datumsynchronisatie
- a) Zorg ervoor dat u beschikt over een wifirouter die is verbonden met internet, en dat u uw wachtwoord en routernaam (SSID) weet.
- b) Vanuit het hoofdmenu: Selecteer 'System Setup' (Systeem instellingen).
- c) Selecteer 'Wireless Internet' (Draadloos internet).
- d) Schakel WLAN in.
- e) Selecteer 'Hotspot list' (Hotspot lijst).
- f) Zoek en selecteer uw draadloze router.
- g) Typ uw wachtwoord.
	- ð **OPMERKING**: Het apparaat biedt alleen ondersteuning voor 2,4 Ghz-wifinetwerken.
- h) **Download de app SW360.**
- i) **Open de app, registreer u als een nieuwe gebruiker en volg de instructies uit de app.**

#### 6.2.4 Draadloos kanaal

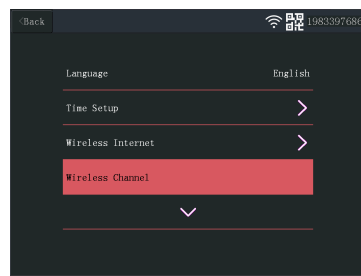

 *16:* Draadloos kanaal selecteren

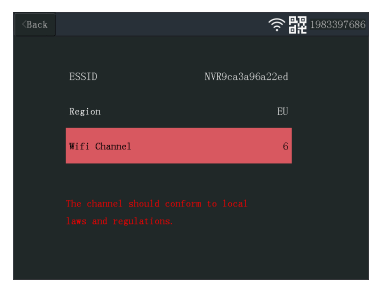

 *17:* Wifikanaal

<span id="page-28-1"></span>In sommige gevallen kan het draadloze signaal worden geblokkeerd door andere draadloze netwerken op hetzelfde kanaal. Als uw bereik lager dan verwacht is, kunt u dit mogelijk verhelpen door het kanaal te wijzigen.

- a) Vanuit het hoofdmenu: Selecteer 'System Setup' (Systeem instellingen).
- b) Selecteer 'Wireless Channel' (Draadloos kanaal).
- c) Selecteer 'Wifi Channel' (Wifikanaal).
- d) Selecteer een nieuw kanaal. (De wifirouter is meestal zo ingesteld dat het kanaal automatisch wordt gedetecteerd. Als dit niet het geval is, moet het kanaal ook handmatig worden gewijzigd op de router.)

#### 6 | Systeembediening

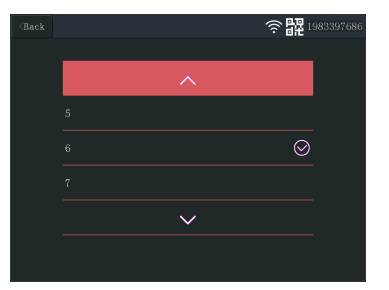

 *18:* Kanalenlijst

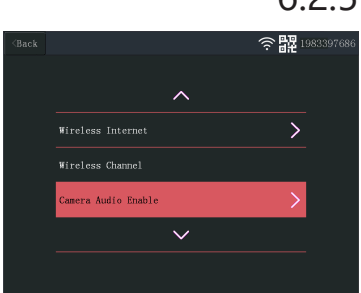

 *19:* Camera-audio inschakelen

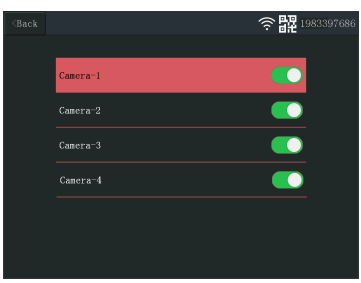

 *20:* Camera-audio inschakelen/uitschakelen

# 。<br>승물 1983397 **Wireless Channel** .<br>a Audio Enable  $\mathbf{\tilde{}}$

 *21:* Volumeconfiguratie

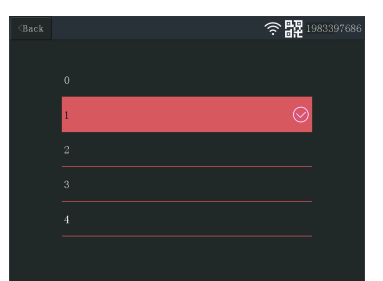

 *22:* Het volume aanpassen

### 6.2.5 Camera-audio inschakelen

<span id="page-29-0"></span>In dit menu kunt u de cameramicrofoon in- en uitschakelen. Het is belangrijk te beseffen dat 2-wegscommunicatie met de camera niet meer mogelijk is als de camera is uitgeschakeld.

a) Vanuit het hoofdmenu: Selecteer 'System Setup' (Systeem instellingen).

b) Selecteer 'Camera Audio Enable' (Camera-audio inschakelen).

c) Selecteer de relevante camera en zet de schuifregelaar op de aan- of uit-positie.

### 6.2.6 Volumeconfiguratie

<span id="page-29-1"></span>Via de volumeconfiguratie kunt u het volume van de monitor verhogen of verlagen.

- a) Vanuit het hoofdmenu: Selecteer 'System Setup' (Systeem instellingen).
- b) Selecteer 'Volume Setup' (Volumeconfiguratie).
- c) Stel het volume in door een volumewaarde te selecteren (0-4). Als u de waarde instelt op 0, worden de monitorluidsprekers volledig gedempt.

### 6.2.7 Automatisch sluiten

de monitor).

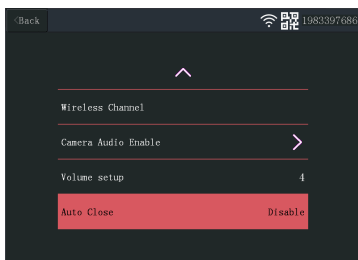

#### *23:* Automatisch sluiten

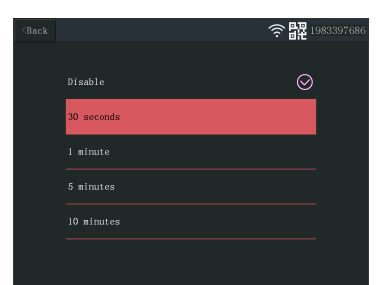

 *24:* Duur voor automatisch sluiten (time-out)

| $Back$ |                |                     | 令                    | <b>界</b> 1983397686 |
|--------|----------------|---------------------|----------------------|---------------------|
|        | رچ             | ۰                   |                      |                     |
|        | Video Playback | <b>System Setup</b> | <b>Record Setup</b>  |                     |
|        |                | Q                   | ଖ                    |                     |
|        | Add Camera     | Alarm Setup         | <b>System Manage</b> |                     |

 *25:* Hoofdmenu - Camera toevoegen

| $\langle$ Back |              |         |            | <b>晶型</b> 1983397686<br>令 |  |
|----------------|--------------|---------|------------|---------------------------|--|
|                |              |         |            |                           |  |
|                | $Camera-1$   | UnMatch |            | $\bar{X}$                 |  |
|                | Camera-2     | UnMatch |            | X                         |  |
|                | $Camera-3$   | UnMatch |            | X                         |  |
|                | Camera-4     | UnMatch |            | $\bf{X}$                  |  |
|                | Wifi Channel |         | Add Camera |                           |  |
|                |              |         |            |                           |  |
|                |              |         |            |                           |  |
|                |              |         |            |                           |  |

 *26:* Camera toevoegen

## 6.3 Een camera toevoegen

<span id="page-30-1"></span>U kunt maximaal 4 camera's koppelen met de monitor. Ga als volgt te werk om een camera toe te voegen:

<span id="page-30-0"></span>Met de functie voor automatisch sluiten kunt u de time-out voor het scherm in- of uitschakelen. Als de functie voor automatisch sluiten is ingeschakeld, wordt het monitorscherm na een bepaalde tijd uitgeschakeld. Het systeem zelf blijft wel normaal werken.

c) Selecteer een duur voor de time-out (deze duur begint na de laatste interactie met

**Opmerking:** Als de monitor op batterijen werkt, wordt het aanbevolen een korte duur

a) Vanuit het hoofdmenu: Selecteer 'System Setup' (Systeem instellingen).

b) Selecteer 'Auto Close' (Automatisch sluiten).

voor de time-out in te stellen om stroom te besparen.

- a) Schakel de camera in door deze op de voeding aan te sluiten.
- b) Wacht 30 seconden.
- c) U hoort nu het volgende: 'Start configuration mode' (Configuratiemodus starten).
	- $\Rightarrow$  OPMERKING: Als u de stem niet hoort, houdt u de resetknop op de camera 6 seconden ingedrukt tot u 'Restore factory setting' (Fabrieksinstellingen herstellen) hoort.
- d) Op de monitor, vanuit het hoofdmenu: Selecteer 'Add Camera' (Camera toevoegen).
- e) Selecteer 'Add Camera' (Camera toevoegen). (Dit moet u binnen x minuten na het opnieuw instellen van de camera doen.)
- f) Op de camera: Als de bovenstaande stappen correct zijn uitgevoerd, hoort u het volgende:
	- 'Wireless settings, please wait' (Draadloze instellingen, een ogenblik geduld)
	- 'Wireless connection successful' (Draadloze verbinding tot stand gebracht)

g) Op de monitor: Wacht tot de koppeling is voltooid.

### <span id="page-30-2"></span>6.4 Opnameconfiguratie

Op het systeem kunnen video-opnamen in verschillende modi worden geconfigureerd. Er is ondersteuning voor 4 afzonderlijke schema's. Voor elk schema kan een andere modus worden ingesteld, met 1 of meer geïnstalleerde camera's. Raadpleeg de sectie 'Opnameschema'.

Ga als volgt te werk om de instellingen voor opnameconfiguratie te wijzigen.

a) Vanuit het hoofdmenu: Selecteer 'Record Setup' (Opnameconfiguratie).

- b) Selecteer een opslagapparaat. (Dit is alleen van toepassing als u een MicroSD-kaart hebt geplaatst.)
- c) Selecteer 'Storage Manage' (Opslag beheren) om het huidige opslaggebruik te bekijken en de MicroSD-kaart te formatteren.
- d) Selecteer 'Overwrite' (Overschrijven) om in of uit te schakelen dat oudere opnamen op de monitor worden overschreven als er geen opslagruimte meer beschikbaar is.

### 6.4.1 Opnameschema

<span id="page-31-0"></span>Ga als volgt te werk om een opnameschema te maken.

- a) Vanuit het hoofdmenu: Selecteer 'Record Setup' (Opnameconfiguratie).
- b) Selecteer 'Record Schedule' (Opnameschema).
- c) Selecteer schema 1-4.
- d) Schakel het geselecteerde schema in door de schuifregelaar te verplaatsen (de regelaar wordt groen als deze is ingeschakeld).
- e) Selecteer 'channel' (cameras) (kanalen (camera's)).
- f) Selecteer de kanalen (camera's) waarvandaan u wilt opnemen.
- g) Selecteer 'Weekday' (Weekdag).
- h) Selecteer in de lijst de dagen waarop u wilt opnemen.
- i) Selecteer 'Time' (Tijd) om het tijdsbestek in te voegen waarop u wilt opnemen.

**Opmerking:** Voor 'Type' is slechts één optie beschikbaar ('Enable motion alarm' (Bewegingsalarm inschakelen)); deze optie is standaard ingeschakeld.

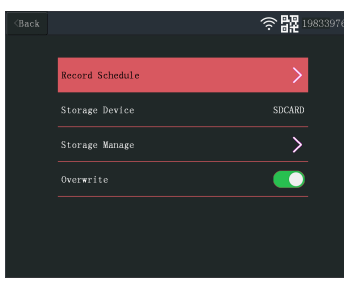

 *27:* Opnameschema

| $\langle$ Back |           | ° | 器1983397686 |
|----------------|-----------|---|-------------|
|                |           |   |             |
|                | Schedulel |   |             |
|                | Schedule2 |   |             |
|                | Schedule3 |   |             |
|                | Schedule4 |   |             |
|                |           |   |             |
|                |           |   |             |

 *28:* Schema 1-4

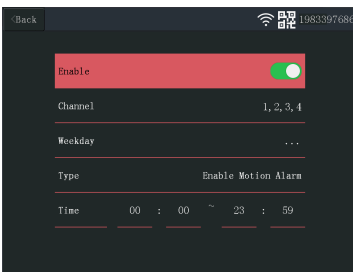

 *29:* Schema-instellingen

| ■■ 1983397686<br>$\langle$ Back<br>Alarm volume setup<br>1 |  |
|------------------------------------------------------------|--|
|                                                            |  |
|                                                            |  |
| Channel<br>$\mathbf{I}$                                    |  |
| 2 Channel                                                  |  |
| 3 Channel                                                  |  |
| 4 Channel                                                  |  |
|                                                            |  |

 *30:* Alarmconfiguratie - kanalen

## 6.5 Alarmconfiguratie

<span id="page-31-1"></span>De monitor heeft een alarmfunctie die kan worden geactiveerd als beweging wordt gedetecteerd. Ga als volg te werk om het alarm in te stellen.

- a) Vanuit het hoofdmenu: Selecteer 'Alarm Setup' (Alarmconfiguratie).
- b) Selecteer 'Alarm volume setup' (Alarmvolumeconfiguratie).
- c) Stel het gewenste alarmvolume in. (Het alarmvolume overschrijft alle andere geluidsinstellingen als het wordt geactiveerd.)
- d) Selecteer de kanalen (camera's) die u wilt gebruiken om het alarm te activeren.
- e) Schakel 'Enable Motion Alarm' (Bewegingsalarm inschakelen) in door de schuifregelaar te verplaatsen (de regelaar wordt groen als deze is ingeschakeld).

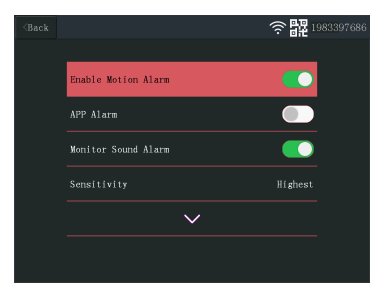

 *31:* Alarmconfiguratie - kanaalinstellingen

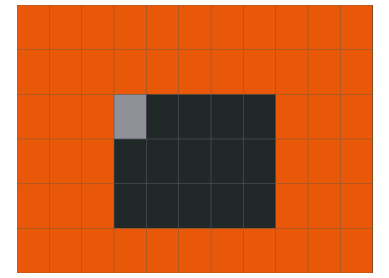

 *32:* Gebied bewerken

- f) Als u alarmen wilt ontvangen op uw mobiele apparaat, schakelt u 'APP Alarm' (App-alarm) in door de schuifregelaar te verplaatsen (de regelaar wordt groen als deze is ingeschakeld). (Raadpleeg de sectie 'De mobiele app configureren').
- g) Schakel 'Monitor Sound Alarm' (Geluidsalarm voor monitor) als u een hoorbaar alarm wilt ontvangen vanaf de monitor.
- h) Selecteer 'Sensitivity' (Gevoeligheid) om de gevoeligheid van de bewegingsdetector in te stellen.
- i) Selecteer 'Area Edit' (Gebied bewerken) als u gebieden wilt maskeren waarvoor het alarm niet wordt geactiveerd. (Dit is nuttig als er zich permanent bomen of verkeer in het zichtveld van de camera bevinden.)

**Opmerking:** Het bewegingsalarm wordt geactiveerd voor oranje gemarkeerde gebieden.

## <span id="page-32-0"></span>6.6 Systeem beheren

# <mark>全器</mark> 198339768 .<br>>rk State ONLIN .<br>Built Time

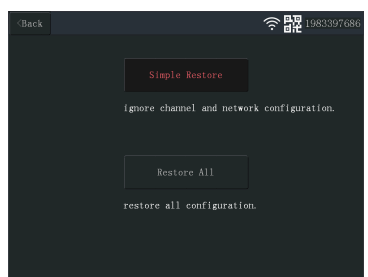

 *34:* Fabrieksinstellingen

### 6.6.1 Systeeminfo

<span id="page-32-1"></span>In de systeeminfo vindt u informatie over de monitor. De informatie wordt voornamelijk gebruikt wanneer ondersteuning noodzakelijk is. Ga als volgt te werk om de systeeminfo te bekijken.

- a) Vanuit het hoofdmenu: Selecteer 'System Manage' (Systeem beheren).
- b) Selecteer 'System Info' (Systeeminfo).

### 6.6.2 Fabrieksinstellingen

<span id="page-32-2"></span>In dit menu kunt u de fabrieksinstellingen op twee niveaus herstellen.

- Met 'Simple Restore' (Eenvoudig herstel) worden alle instellingen teruggezet, behalve de instellingen voor gekoppelde camera's en wifi.
- Met 'Restore All' (Alles herstellen) worden alle instellingen teruggezet, inclusief instellingen voor gekoppelde camera's en wifi.
- Ga als volg te werk om het systeem te herstellen.
- a) Vanuit het hoofdmenu: Selecteer 'System Manage' (Systeem beheren).
- b) Selecteer 'Factory Setting' (Fabrieksinstellingen).

c) Selecteer 'Simple Restore' (Eenvoudig herstel) of 'Restore All' (Alles herstellen).

### 6.6.3 Upgrade

<span id="page-32-3"></span>In het menu 'Upgrade' kunt u de monitorfirmware bijwerken met een MicroSD-kaart. Dit wordt niet aanbevolen en wordt voornamelijk gebruikt wanneer dit door het ondersteuningsteam wordt gevraagd.

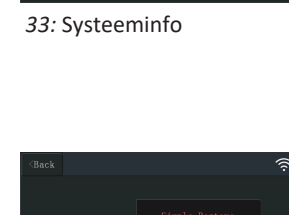

### 6.6.4 IPC-upgrade

<span id="page-33-0"></span>In het menu 'IPC Upgrade' (IPC-upgrade) kunt u de camerafirmware bijwerken met een MicroSD-kaart. Dit wordt niet aanbevolen en wordt voornamelijk gebruikt wanneer dit door het ondersteuningsteam wordt gevraagd.

# <span id="page-34-0"></span>7 De mobiele app configureren

Het systeem biedt ondersteuning voor de mobiele app SW360. U kunt deze app gebruiken als een extra monitor op uw mobiele apparaat. Ga als volg te werk om de mobiele app te configureren.

- a) Sluit de monitor aan op een wifinetwerk. (Raadpleeg de sectie 'Draadloos internet'.)
- b) Verbind uw mobiele apparaat met hetzelfde netwerk.
- c) Download de app SW360.
- d) Open de app, registreer u als een nieuwe gebruiker en volg de instructies uit de app.
- e) Meld u aan in de app.
- f) Selecteer het pictogram (+) om een nieuw apparaat toe te voegen.
- g) Selecteer de monitor in de apparatenlijst.
- h) Selecteer het apparaat dat in de lijst wordt weergegeven (dit is normaal gesproken een 10-cijferig getal).

**Opmerking:** Uw apparaat moet nu zijn toegevoegd. Voor meer informatie over SW360 raadpleegt u de handleiding van de app.

# <span id="page-35-0"></span>8 Conformiteitsverklaring

Hierbij verklaart, Smartwares Europe dat het type radioapparatuur CMS-30100 conform is met Richtlijn 2014/53/EU.

De volledige tekst van de EU-conformiteitsverklaring kan worden geraadpleegd op het volgende internetadres: www.smartwares.eu/doc
## Inhalt

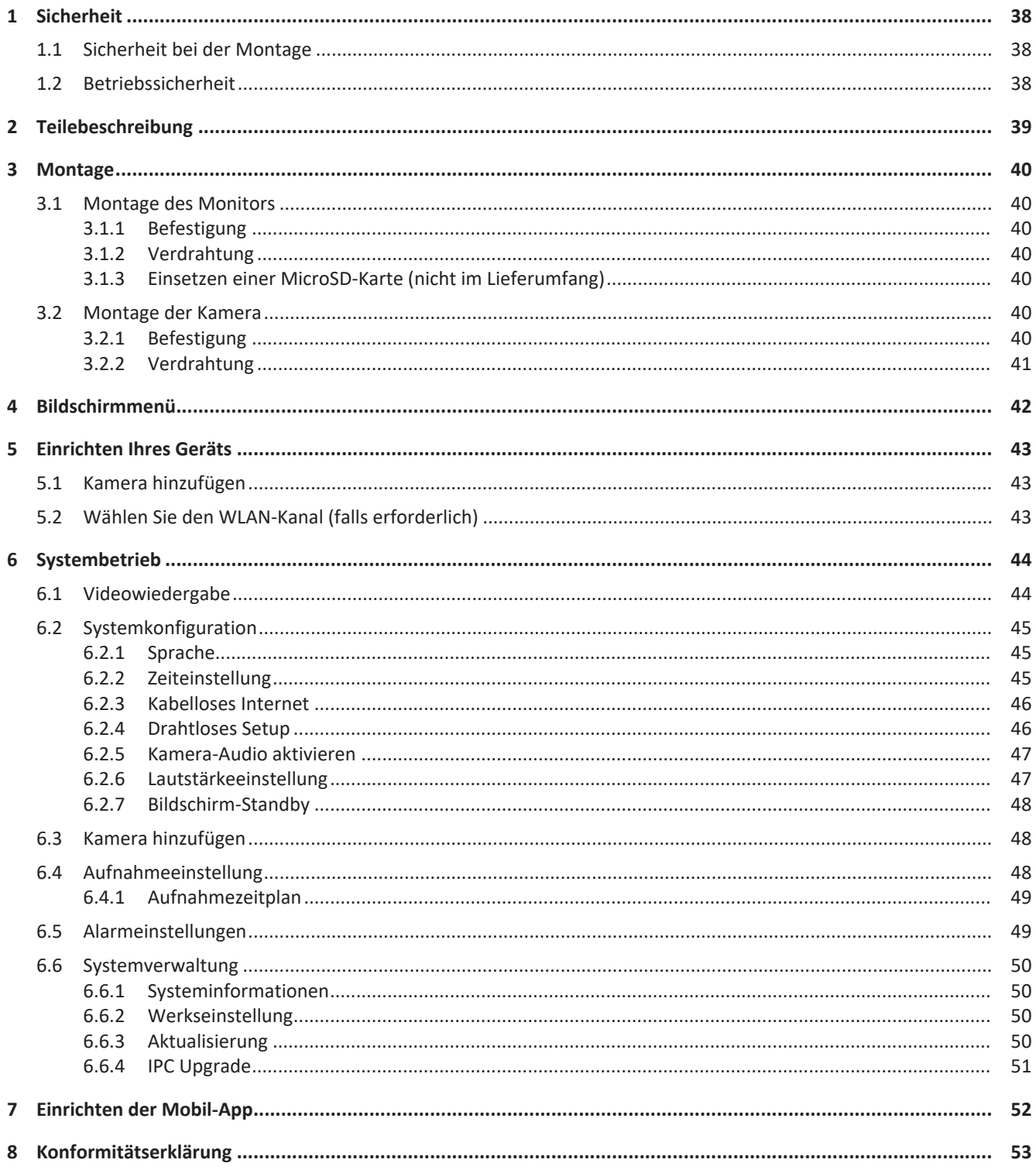

## <span id="page-37-0"></span>1 Sicherheit

- 1. Lesen Sie vor der Benutzung des Produkts bitte aufmerksam diese Betriebsanleitung.
- 2. Schneiden Sie das Netzkabel nicht durch, um es zu verlängern. Das Gerät (Transformator) funktioniert mit einem längeren Kabel nicht. Schließen Sie das Gerät erst an, wenn die komplette Verdrahtung fertiggestellt ist.

## <span id="page-37-1"></span>1.1 Sicherheit bei der Montage

- Halten Sie Kinder und Zuschauer fern, während Sie die Produkte montieren. Ablenkung kann dazu führen, dass Sie die Kontrolle verlieren.
- Lehnen Sie sich bei der Montage dieses Produkts nicht zu weit hinaus. Achten Sie jederzeit darauf, einen sicheren Stand zu haben und das Gleichgewicht zu behalten. So können Sie auf unerwartete Situationen besser reagieren.
- Dieses Produkt ist kein Spielzeug. Montieren Sie es außerhalb der Reichweite von Kindern.

## <span id="page-37-2"></span>1.2 Betriebssicherheit

- Benutzen Sie elektrisch betriebene Produkte nicht in explosionsgefährdeten Bereichen (z. B. mit entflammbaren Flüssigkeiten, Gase oder brennbarem Staub). Elektrisch betriebene Produkte erzeugen Funken, die Staub oder Dämpfe entzünden können.
- Die in diesem Handbuch erwähnten Warnungen, Vorsichtsmaßnahmen und Anweisungen können nicht alle möglicherweise auftretenden Bedingungen und Situationen abdecken. Der Benutzer muss verstehen, dass gesunder Menschenverstand und Vorsicht Faktoren sind, die sich nicht in dieses Produkt integrieren lassen, sondern vom Benutzer beizusteuern sind.
- Setzen Sie das Netzteil dieses Produktes weder Regen noch Feuchtigkeit aus. In das Netzteil eindringendes Wasser erhöht die Gefahr eines Stromschlags.
- Achten Sie auf die sachgemäße Benutzung des Netzkabels. Ziehen Sie nie am Netzkabel, um den Stecker aus der Steckdose zu ziehen. Schützen Sie das Netzkabel vor Hitze, Öl, scharfen Kanten oder sich bewegenden Teilen. Beschädigte oder verhedderte Kabel erhöhen die Gefahr eines Stromschlags.
- Das Netzteil muss für die Steckdose geeignet sein. Nehmen Sie keinesfalls Veränderungen am Stecker vor. Unveränderte Stecker und geeignete Steckdosen senken die Gefahr eines Stromschlags.

## <span id="page-38-0"></span>2 Teilebeschreibung

#### **Kamera**

- 1. Antenne
- 2. LED-Leuchtmittel
- 3. Objektiv
- 4. Tag/Nacht-Sensor
- 5. Mikrofon
- 6. Lautsprecher

#### **Monitor**

- 1. Antenne
- 2. Touchscreen
- 3. Mikrofon
- 4. LED-Batterieanzeige
- 5. LED-Aufnahmeanzeige
- 6. USB-Steckplatz
- 7. MicroSD-Steckplatz
- 8. Ein/Aus-Schalter für Batteriebetrieb
- 9. Netzteileingang
- 10. Ständer

## <span id="page-39-0"></span>3 Montage

Vor der Endmontage sollten Sie Folgendes berücksichtigen:

Schließen Sie alles an, um sich den Komponenten vertraut zu machen.

Überprüfen Sie die Funkabdeckung am vorgesehenen Montageort, indem Sie die Komponenten provisorisch platzieren.

### <span id="page-39-1"></span>3.1 Montage des Monitors

### 3.1.1 Befestigung

<span id="page-39-2"></span>Der Monitor kann auf einem Tisch oder einer ebenen Fläche abgestellt werden.

- a) Klappen Sie dazu den Ständer auf der Rückseite des Monitors aus.
- b) Bringen Sie die beiden Antennen auf der Rückseite des Monitors in eine aufrechte Position.
- c) Stellen Sie den Monitor auf einer ebenen Fläche auf.

### 3.1.2 Verdrahtung

<span id="page-39-3"></span>Der Monitor ist tragbar und kann mittels Akku, Netzstrom oder beidem versorgt werden. Wenn das Netzteil angeschlossen ist, wird der Akku aufgeladen, bis er voll ist, und das Modul dann direkt über das Netzteil versorgt.

Die Batterie muss separat bezogen werden. Batterietyp: 18650

### <span id="page-39-4"></span>3.1.3 Einsetzen einer MicroSD-Karte (nicht im Lieferumfang)

Für Videoaufzeichnungen ist eine MicroSD-Karte erforderlich.

- a) Setzen Sie eine MicroSD-Karte in den Steckplatz rechts am Monitor ein.
- b) Einsetzen der MicroSD-Karte (passt nur in der korrekten Position).
- c) Es sollte eine MicroSD-Karte der Klasse 10 mit maximal 128 GB verwendet werden.

### <span id="page-39-5"></span>3.2 Montage der Kamera

### 3.2.1 Befestigung

<span id="page-39-6"></span>Die Kamera kann in jeder Ausrichtung und auf jedem Untergrund montiert werden, der ihr Gewicht tragen kann. Die Kamera muss in der Nähe eines Netzanschlusses montiert werden; andernfalls kann ein Verlängerungskabel erforderlich sein.

Um die Kamera anzubringen, brauchen Sie folgende Werkzeuge:

- $\checkmark$  Einen geeigneten Schraubendreher für die beiliegenden Schrauben.
- $\checkmark$  Eine Bohrmaschine mit geeignetem Bohrer für die beiliegenden Dübel.
- a) Platzieren Sie die Kamera wie gewünscht
- b) Markieren Sie mit einem Stift die Schraubenpositionen.
- c) Bohren Sie die erforderlichen Löcher.
- d) Setzen Sie die Dübel ein.
- e) Bohren Sie ein ausreichend großes Loch, um die Kabel durchzuführen.
- f) Ziehen Sie die erforderlichen Kabel durch die Kabeldurchführung.
- g) Bringen Sie die beiliegende Antenne an der Kamera an.
- h) Befestigen Sie die Kamera mit Hilfe der Schrauben.

Falls die Kabel auf der Wand verlegt werden sollen, ist eine wetterfeste Anschlussdose erforderlich.

### 3.2.2 Verdrahtung

<span id="page-40-0"></span>Die Kamera funktioniert kabellos und braucht nur einen Elektroanschluss.

Wichtig beim Verdrahten der Kamera:

- Der Kabelanschluss muss im Innenbereich oder in einer wetterfesten, im Außenbereich angebrachten Anschlussdose vorgenommen werden.
- Das Loch muss versiegelt werden, damit kein Wasser eindringen kann.
- Es wird empfohlen, alle Kabel durch das Loch zu führen. Die Reset-Taste kann außen verbleiben, obwohl das nicht empfohlen wird.

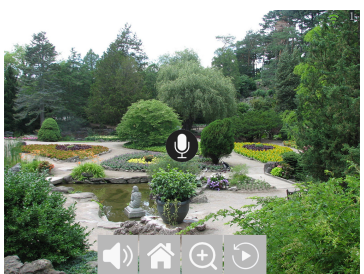

*Abb. 1:* Bildschirmmenü

## <span id="page-41-0"></span>4 Bildschirmmenü

Das Bildschirmmenü erscheint, wenn Sie die Videoaufzeichnung antippen.

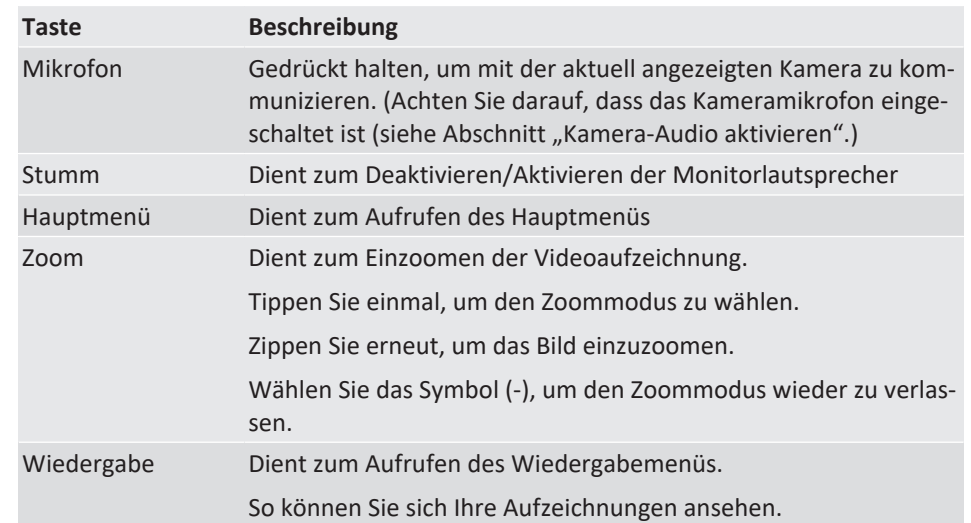

## <span id="page-42-0"></span>5 Einrichten Ihres Geräts

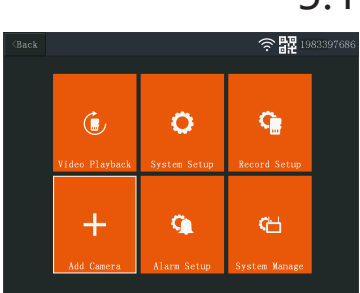

Abb. 2: Hauptmenü - "Kamera hinzufügen"

| $\langle$ Back |              |         | 1983397686 |
|----------------|--------------|---------|------------|
|                |              |         |            |
|                | $Camera-1$   | UnMatch | X          |
|                | $Camera-2$   | UnMatch | $\bar{X}$  |
|                | $Camera-3$   | UnMatch | X          |
|                | Camera-4     | UnMatch | Χ          |
|                | Wifi Channel |         | Add Camera |
|                |              |         |            |
|                |              |         |            |
|                |              |         |            |

*Abb. 3:* Kamera hinzufügen

## 5.1 Kamera hinzufügen

<span id="page-42-1"></span>Der Monitor kann mit bis zu 4 Kameras synchronisiert werden. Um eine Kamera hinzuzufügen, verfahren Sie wie folgt:

- a) Schalten Sie die Kamera ein, indem Sie sie an der Spannungsversorgung anschließen.
- b) Warten Sie 30 Sekunden.
- c) Sie hören Folgendes: "Start configuration mode" (Konfigurationsmodus starten).
	- ð HINWEIS: Falls Sie keine Ansage hören, drücken Sie die Reset-Taste an der Kamera 6 Sekunden lang, bis Sie Folgendes hören: "Werkseinstellungen wiederherstellen".

d) Im Hauptmenü des Monitors: Wählen Sie "Kamera hinzufügen".

- e) Wählen Sie "Kamera hinzufügen". (Dies muss innerhalb von x Minuten nach dem Zurücksetzen der Kamera geschehen.)
- f) An der Kamera: Bei korrekter Ausführung der Schritte oben hören Sie Folgendes:
	- "Wireless settings, please wait" (Funkeinstellungen. Bitte warten) - "Wireless connection successful" (Funkverbindung erfolgreich)
- g) Am Monitor: Warten Sie, bis die Synchronisierung abgeschlossen ist.

| $<$ Back |              |         |              | 躍<br>1983397686 |
|----------|--------------|---------|--------------|-----------------|
|          |              |         |              |                 |
|          | $Camera-1$   | Matched | 9ca3a95dceef | $\bar{X}$       |
|          | Camera-2     | UnMatch |              | X               |
|          | $Camera-3$   | UnMatch |              | $\bar{X}$       |
|          | Camera-4     | UnMatch |              | $\bar{\chi}$    |
|          | Wifi Channel |         | Add Camera   |                 |
|          |              |         |              |                 |
|          |              |         |              |                 |
|          |              |         |              |                 |
|          |              |         |              |                 |

*Abb. 4:* WLAN-Kanal

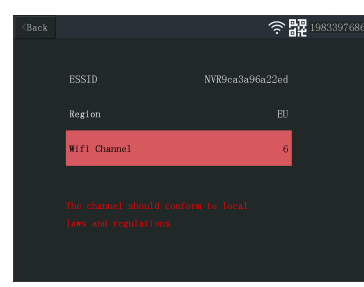

*Abb. 5:* WLAN-Kanal wählen

## <span id="page-42-2"></span>5.2 Wählen Sie den WLAN-Kanal (falls erforderlich)

Falls es viele WLAN-Netzwerke in Ihrer Umgebung gibt und der Empfang schlecht ist, können Sie den WLAN-Kanal wie folgt wechseln:

- a) Im Hauptmenü: Wählen Sie "Kamera hinzufügen".
- b) Wählen Sie "WLAN-Kanal".
- c) Wählen Sie "WLAN-Kanal".
- d) Wählen Sie einen Kanal in der Liste. (Probieren Sie verschiedene Kanäle aus, falls das Empfangsproblem fortbesteht.)

## <span id="page-43-0"></span>6 Systembetrieb

## 6.1 Videowiedergabe

<span id="page-43-1"></span>Der Monitor startet die Videoaufzeichnung entsprechend den Einstellungen in "Aufnahmeeinstellungen". Um sich die Aufzeichnungen anzusehen, verfahren Sie wie folgt:

a) Im Hauptmenü: Wählen Sie "Videowiedergabe".

- b) Wählen Sie den Kameraordner (1-4) mit den gewünschten Aufzeichnungen. (Bis zu 4 Kameras werden unterstützt).
- c) Wählen Sie den Ordner mit dem gewünschten Datum.
- d) Wählen Sie den Ordner mit der gewünschten Zeit.
- e) Wählen Sie die gewünschte Datei, um sich die Aufzeichnung anzusehen.

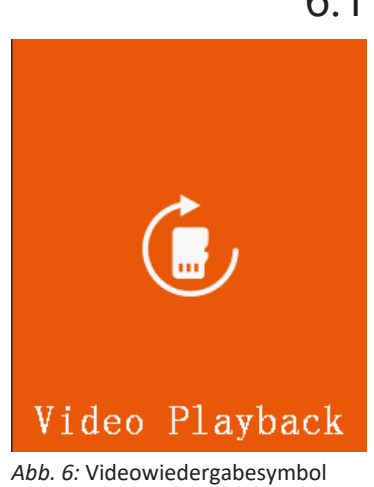

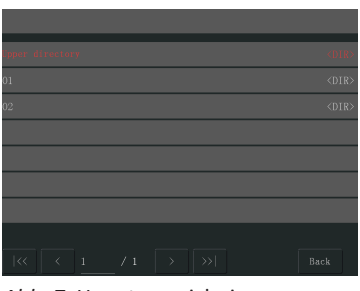

*Abb. 7:* Hauptverzeichnis

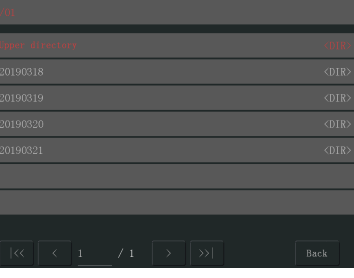

*Abb. 8:* Datenverzeichnis

| /01/20190318                                                     |             |
|------------------------------------------------------------------|-------------|
| linner directory                                                 | <dir></dir> |
| 1600-1700                                                        | <dir></dir> |
| 1700-1800                                                        | <dir></dir> |
| 1800-1900                                                        | <dir></dir> |
| 1900-2000                                                        | <dir></dir> |
| 2000-2100                                                        | <dir></dir> |
| 2100-2200                                                        | <dir></dir> |
| $\vert \ll$<br>/2<br>$\gg$<br>k<br>$\rightarrow$<br>$\mathbf{1}$ | Back        |

*Abb. 9:* Zeitverzeichnis

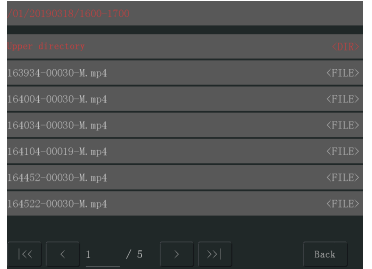

*Abb. 10:* Dateiverzeichnis

## <span id="page-44-0"></span>6.2 Systemkonfiguration

### 6.2.1 Sprache

<span id="page-44-1"></span>Der Monitor unterstützt mehrere Sprachen, die Sie unter "Systemkonfiguration" auswählen können.

- a) Im Hauptmenü: Wählen Sie "Systemkonfiguration".
- b) Wählen Sie "Sprache".
- c) Wählen Sie in der Liste die gewünschte Sprache.

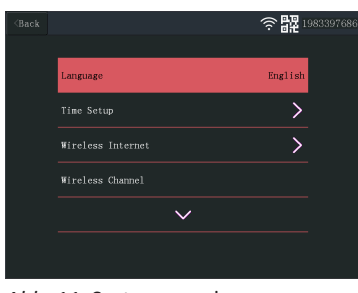

*Abb. 11:* Systemsprache

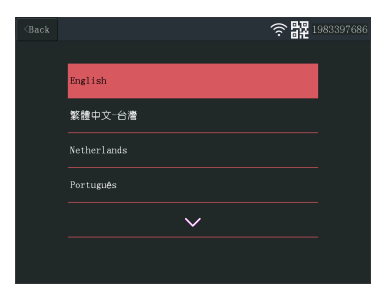

*Abb. 12:* Sprachauswahl

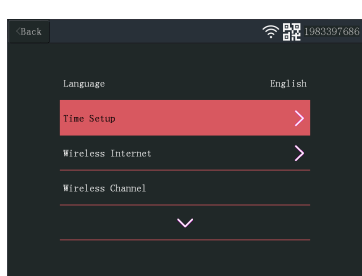

*Abb. 13:* Zeiteinstellung wählen

| $\langle$ Back |            | 器198339768<br>\$       |
|----------------|------------|------------------------|
|                |            |                        |
|                | Sync Time  | <b>Service Service</b> |
|                | Time Zone  | $+01:00$               |
|                | Time Setup |                        |
|                |            | 2019-03-22 09:29:54    |
|                |            |                        |
|                |            |                        |
|                |            |                        |

*Abb. 14:* Zeiteinstellung

### 6.2.2 Zeiteinstellung

<span id="page-44-2"></span>Datum und Uhrzeit können manuell oder per Synchronisierung mit dem Internet eingestellt werden.

- a) Im Hauptmenü: Wählen Sie "Systemkonfiguration".
- b) Wählen Sie "Zeiteinstellung".
- c) Wählen Sie, ob die Uhrzeit automatisch eingestellt werden soll oder nicht. (Für die automatische Synchronisierung muss der Monitor eine Internetverbindung haben.) Siehe Abschnitt "Kabelloses Internet".
- d) Zeitzone wählen (Dies muss vorgenommen werden, auch wenn die Uhrzeit automatisch synchronisiert wird.)
- e) Wählen Sie "Zeiteinstellung", falls Sie Uhrzeit und Datum manuell einstellen wollen. (Diese Option ist nur verfügbar, wenn "Synchronisierungszeit" ausgeschaltet ist.

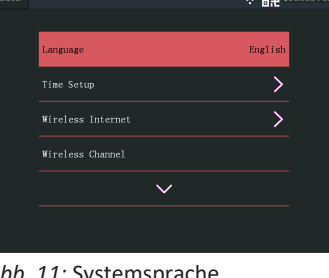

#### 6 | Systembetrieb

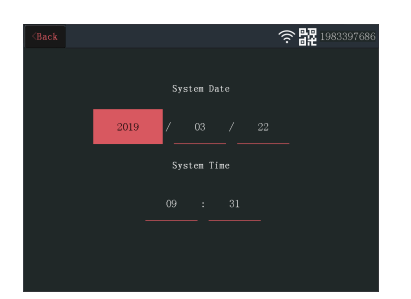

*Abb. 15:* Datum-/Zeiteinstellung (manuell)

### 6.2.3 Kabelloses Internet

<span id="page-45-0"></span>Verfahren Sie wie folgt, um die kabellose Internetverbindung zu aktivieren. Diese Funktion ist optional, ermöglicht jedoch die Nutzung folgender Features:

- App-Konnektivität
- Uhrzeit- und Datumssynchronisierung
- a) Achten Sie darauf, dass Sie einen mit dem Internet verbundenen WLAN-Router, Ihr Passwort und den Routernamen (SSID) zur Hand haben.
- b) Im Hauptmenü: Wählen Sie "Systemkonfiguration".
- c) Wählen Sie "Kabelloses Internet".
- d) Aktivieren Sie "WLAN".
- e) Wählen Sie "Hotspot-Liste".
- f) Suchen Sie Ihren WLAN-Router und wählen Sie ihn aus.
- g) Geben Sie Ihr Passwort ein.
	- ð **HINWEIS**: Es werden nur 2,4-GHz-Netzwerke unterstützt.
- h) Laden Sie sich die App "SW360" herunter.
- i) **Öffnen Sie die App, melden Sie sich als neuer Benutzer an und befolgen Sie die Anweisungen in der App.**

### 6.2.4 Drahtloses Setup

<span id="page-45-1"></span>Unter Umständen kann die Reichweite des Funksignals durch andere Funknetzwerke beeinträchtigt werden, die denselben Kanal belegen. Sollte die Reichweite daher eingeschränkt sein, kann ein Kanalwechsel Abhilfe schaffen.

a) Im Hauptmenü: Wählen Sie "Systemkonfiguration".

b) Wählen Sie "Drahtloses Setup".

- c) Wählen Sie "WLAN-Kanal".
- d) Wählen Sie einen neuen Kanal. (Der WLAN-Router ist normalerweise so eingestellt, dass er den Kanal automatisch erkennt. Andernfalls muss auch der Kanal manuell am Router geändert werden.)

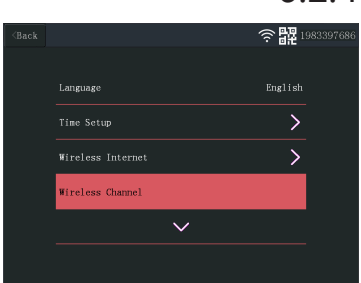

Abb. 16: Auswahl von "Drahtloses Setup"

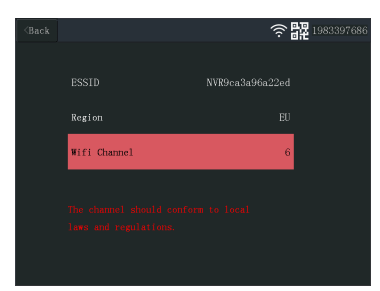

*Abb. 17:* WLAN-Kanal

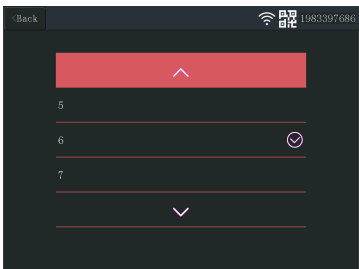

*Abb. 18:* Kanalliste

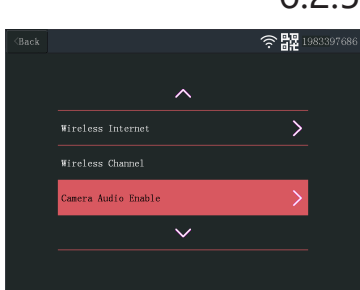

*Abb. 19:* Kamera-Audio aktivieren

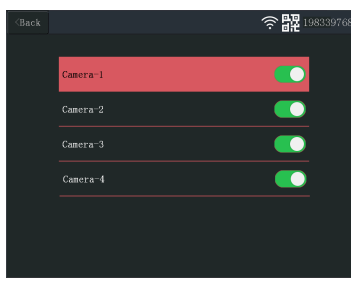

*Abb. 20:* Kamera-Audio aktivieren/ deaktivieren

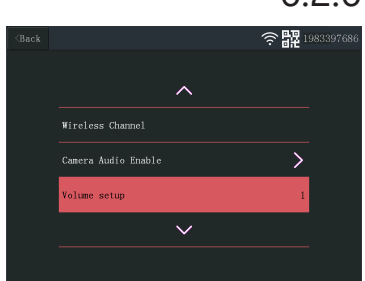

*Abb. 21:* Lautstärkeeinstellung

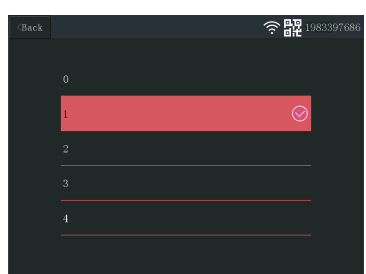

*Abb. 22:* Lautstärke ändern

### 6.2.5 Kamera-Audio aktivieren

<span id="page-46-0"></span>In diesem Menü können Sie das Kameramikrofon ein- und ausschalten. Wichtig: Wenn das Kameramikrofon deaktiviert ist, ist eine 2-Wege-Kommunikation mit der Kamera nicht mehr möglich.

- a) Im Hauptmenü: Wählen Sie "Systemkonfiguration".
- b) Wählen Sie "Kamera-Audio aktivieren".
- c) Wählen Sie die entsprechende Kamera und schieben Sie den Regler in die Stellung "Ein" oder "Aus".

### 6.2.6 Lautstärkeeinstellung

<span id="page-46-1"></span>Mit dieser Einstellung können Sie die Lautstärke des Monitors erhöhen oder verringern.

- a) Im Hauptmenü: Wählen Sie "Systemkonfiguration".
- b) Wählen Sie "Lautstärkeeinstellung".
- c) Stellen Sie die Lautstärke durch Auswahl eines der vier Lautstärkewerte (0-4) ein. In der Einstellung "0" sind die Monitorlautsprecher stummgeschaltet.

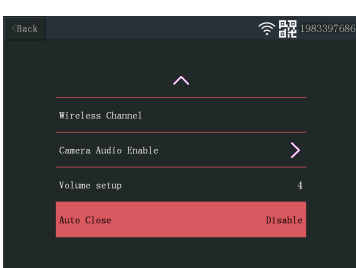

*Abb. 23:* Bildschirm-Standby

| $\langle$ Back |            | ۰ | 1983397686 |
|----------------|------------|---|------------|
|                | Disable    |   |            |
|                | 30 seconds |   |            |
|                | 1 minute   |   |            |
|                | 5 minutes  |   |            |
|                | 10 minutes |   |            |
|                |            |   |            |

*Abb. 24:* Bildschirm-Standby-Dauer (Zeitüberschreitung)

| $\langle$ Back |                |              | 躍<br>ξ               | 1983397686 |
|----------------|----------------|--------------|----------------------|------------|
|                |                |              |                      |            |
|                | رچ)            | D            |                      |            |
|                | Video Playback | System Setup | Record Setup         |            |
|                |                | ٩y           | ങ                    |            |
|                | Add Camera     | Alarm Setup  | <b>System Manage</b> |            |

Abb. 25: Hauptmenü - "Kamera hinzufügen"

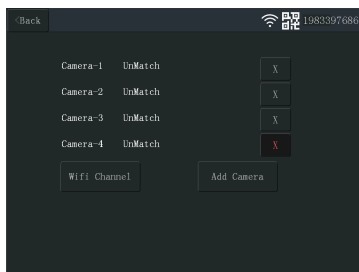

*Abb. 26:* Kamera hinzufügen

### 6.2.7 Bildschirm-Standby

<span id="page-47-0"></span>Mit der Funktion "Bildschirm-Standby" wird die Bildschirmabschaltung aktiviert oder deaktiviert. Bei aktivierter Bildschirm-Standby-Funktion schaltet sich der Monitorbildschirm nach einer bestimmten Zeit ab, während sich das System im Normalbetrieb befindet.

a) Im Hauptmenü: Wählen Sie "Systemkonfiguration".

b) Wählen Sie "Bildschirm-Standby".

c) Wählen Sie die Dauer, nach der sich der Monitor abschalten soll (die Zeitdauer beginnt nach der letzten Interaktion mit dem Monitor).

**Hinweis:** Falls der Monitor im Batteriebetrieb läuft, sollten eine kurze Zeitdauer gewählt werden, um Energie zu sparen.

### 6.3 Kamera hinzufügen

<span id="page-47-1"></span>Der Monitor kann mit bis zu 4 Kameras synchronisiert werden. Um eine Kamera hinzuzufügen, verfahren Sie wie folgt:

a) Schalten Sie die Kamera ein, indem Sie sie an der Spannungsversorgung anschließen.

b) Warten Sie 30 Sekunden.

- c) Sie hören Folgendes: "Start configuration mode" (Konfigurationsmodus starten).
	- ð HINWEIS: Falls Sie keine Ansage hören, drücken Sie die Reset-Taste an der Kamera 6 Sekunden lang, bis Sie Folgendes hören: "Werkseinstellungen wiederherstellen".

d) Im Hauptmenü des Monitors: Wählen Sie "Kamera hinzufügen".

e) Wählen Sie "Kamera hinzufügen". (Dies muss innerhalb von x Minuten nach dem Zurücksetzen der Kamera geschehen.)

f) An der Kamera: Bei korrekter Ausführung der Schritte oben hören Sie Folgendes:

- "Wireless settings, please wait" (Funkeinstellungen. Bitte warten)
- "Wireless connection successful" (Funkverbindung erfolgreich)

g) Am Monitor: Warten Sie, bis die Synchronisierung abgeschlossen ist.

### 6.4 Aufnahmeeinstellung

<span id="page-47-2"></span>Das System kann so eingestellt werden, dass es Videoaufzeichnungen in verschiedenen Modi macht. Es werden bis zu 4 separate Zeitpläne unterstützt, wobei für jeden Zeitplan unterschiedliche Modi gewählt und eine oder mehrere installierte Kameras benutzt werden können. Siehe Abschnitt "Aufnahmezeitplan".

Um die Aufnahmeeinstellungen zu konfigurieren, verfahren Sie wie folgt.

a) Im Hauptmenü: Wählen Sie "Aufnahmeeinstellungen".

- b) Wählen Sie das Speichermedium. (Dies ist nur relevant, wenn Sie eine MicroSD-Karte eingesetzt haben.)
- c) Wählen Sie "Speicher verwalten", um die aktuelle Speicherbelegung anzuzeigen und die MicroSD-Karte zu formatieren.
- d) Wählen Sie "Überschreiben" und legen Sie fest, ob der Monitor bei mangelndem Speicherplatz ältere Aufzeichnungen überschreiben soll oder nicht.

### 6.4.1 Aufnahmezeitplan

<span id="page-48-0"></span>Um einen Aufnahmezeitplan einzurichten, verfahren Sie wie folgt.

- a) Im Hauptmenü: Wählen Sie "Aufnahmeeinstellungen".
- b) Wählen Sie "Aufnahmezeitplan".
- c) Wählen Sie Zeitplan 1-4.
- d) Aktivieren Sie den gewählten Zeitplan mit dem Schieberegler (bei Aktivierung wird er grün).
- e) Wählen Sie "Kanal (Kameras).
- f) Wählen Sie den gewünschten Kanal (die Kameras) für die Aufzeichnung.
- g) Wählen Sie "Wochentag".
- h) Wählen Sie in der Liste die Tage, an denen eine Aufzeichnung erfolgen soll.
- i) Wählen Sie "Uhrzeit" und geben Sie die Zeitspanne für die Aufzeichnung ein.

Hinweis: Die Option "Typ" bietet nur eine Möglichkeit ("Bewegungsalarm aktivieren") und ist standardmäßig aktiviert.

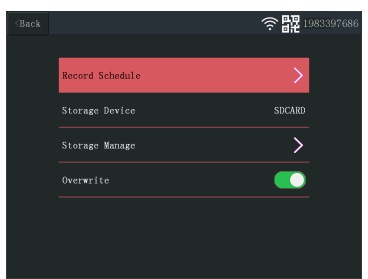

*Abb. 27:* Aufnahmezeitplan

| $\triangle$ Back |           | <b>品名</b> 1983397686 |  |
|------------------|-----------|----------------------|--|
|                  |           |                      |  |
|                  | Schedulel |                      |  |
|                  | Schedule2 | ↘                    |  |
|                  | Schedule3 |                      |  |
|                  | Schedule4 |                      |  |
|                  |           |                      |  |

*Abb. 28:* Zeitplan 1-4

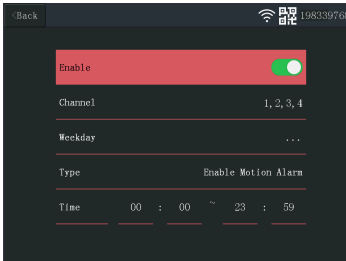

*Abb. 29:* Zeitplaneinstellungen

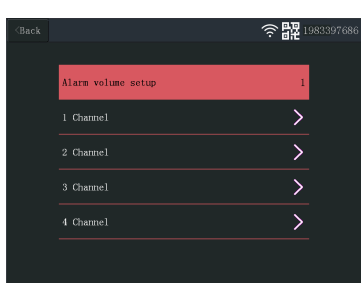

*Abb. 30:* Alarmeinstellungskanäle

### 6.5 Alarmeinstellungen

<span id="page-48-1"></span>Der Monitor hat eine Alarmfunktion, die beim Erkennen von Bewegung ausgelöst werden kann. Um den Alarm zu konfigurieren, verfahren Sie wie folgt.

- a) Im Hauptmenü: Wählen Sie "Alarmeinstellungen".
- b) Wählen Sie "Alarmlautstärke einstellen".
- c) Stellen Sie die gewünschte Alarmlautstärke ein. (Bei Auslösung setzt die Alarmlautstärke alle sonstigen Lautstärkeeinstellungen außer Kraft.)
- d) Wählen Sie den Kanal (Kamera), die für die Alarmauslösung benutzt werden soll.
- e) Aktivieren Sie die Option "Bewegungsalarm aktivieren" mit dem Schieberegler (bei Aktivierung wird er grün).
- f) Aktivieren Sie die Option "APP Alarm" mit dem Schieberegler (bei Aktivierung wird er grün), wenn Sie Alarme auf Ihrem Smartphone empfangen wollen. (Siehe Abschnitt "Einrichten der Mobil-App")

#### 6 | Systembetrieb

| $<$ Back |                     | 1983397686 |
|----------|---------------------|------------|
|          |                     |            |
|          | Enable Motion Alarm |            |
|          | APP Alarm           |            |
|          | Monitor Sound Alarm |            |
|          | Sensitivity         | Highest    |
|          |                     |            |
|          |                     |            |

*Abb. 31:* Alarmeinstellungskanal konfigurieren

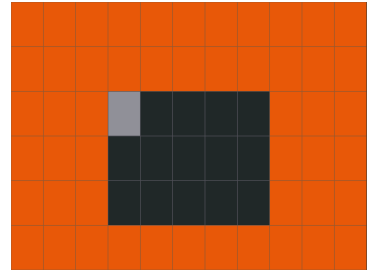

*Abb. 32:* Bereich bearbeiten

- g) Aktivieren Sie "Monitor-Tonalarm", falls der Monitor einen akustischen Alarm abgeben soll.
- h) Wählen Sie "Empfindlichkeit", um das Ansprechverhalten des Bewegungsmelders einzustellen.
- i) Wählen Sie "Bereich bearbeiten", um Bereiche zu maskieren, in denen kein Alarm ausgelöst werden soll. (Dies ist nützlich, falls Ihre Kamera ständig Bäume, Straßenverkehr usw. im Blickfeld hat.)

**Hinweis:** Orange markierte Bereiche lösen Bewegungsalarm aus.

### <span id="page-49-0"></span>6.6 Systemverwaltung

# $\geq \frac{100}{100}$  19833976 .<br>>rk State ONLIN .<br>Wilt Time

*Abb. 33:* Systeminformationen

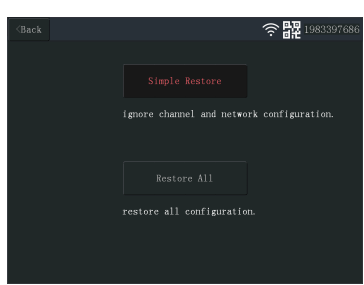

*Abb. 34:* Werkseinstellung

### 6.6.1 Systeminformationen

<span id="page-49-1"></span>Die Systeminformationen enthalten technische Angaben zum Monitor. Diese Angaben werden hauptsächlich gebraucht, wenn Unterstützung erforderlich ist. Um die Systeminformationen aufzurufen, verfahren Sie wie folgt.

a) Im Hauptmenü: Wählen Sie "System verwalten".

b) Wählen Sie "Systeminformationen".

### 6.6.2 Werkseinstellung

<span id="page-49-2"></span>In diesem Menü können Sie die Werkseinstellungen auf zwei Ebenen wiederherstellen.

- "Einfache Wiederherstellung" setzt alle Einstellungen mit Ausnahme Ihrer synchronisierten Kameras und WLAN-Einstellungen zurück.
- "Alles wiederherstellen" setzt alle Einstellungen, einschließlich synchronisierten Kameras und WLAN-Einstellungen, zurück.
- Um Ihr System wiederherzustellen, verfahren Sie wie folgt.
- a) Im Hauptmenü: Wählen Sie "System verwalten".
- b) Wählen Sie "Werkseinstellungen".
- c) Wählen Sie "Einfache Wiederherstellung" oder "Alles wiederherstellen".

### 6.6.3 Aktualisierung

<span id="page-49-3"></span>Im Menü "Aktualisierung" können Sie die Monitorfirmware mit Hilfe einer MicroSD-Karte aktualisieren. Dies wird nicht empfohlen und wird allgemein nur gebraucht, wenn Unterstützung erforderlich ist.

### 6.6.4 IPC Upgrade

<span id="page-50-0"></span>Im Menü "IPC-Aktualisierung" können Sie die Kamerafirmware mit Hilfe einer MicroSD-Karte aktualisieren. Dies wird nicht empfohlen und wird allgemein nur gebraucht, wenn Unterstützung erforderlich ist.

## <span id="page-51-0"></span>7 Einrichten der Mobil-App

Das System unterstützt die Mobil-App "SW360". Diese App kann als zusätzlicher Monitor auf Ihrem Mobilgerät benutzt werden. Um die Mobil-App einzurichten, verfahren Sie wie folgt.

- a) Verbinden Sie den Monitor mit einem WLAN-Netzwerk. Siehe Abschnitt "Kabelloses Internet".
- b) Verbinden Sie Ihr mobiles Gerät mit demselben WLAN-Netzwerk.
- c) Laden Sie sich die App "SW360" herunter.
- d) Öffnen Sie die App, melden Sie sich als neuer Benutzer an und befolgen Sie die Anweisungen in der App.
- e) Melden Sie sich bei der App an.
- f) Tippen Sie auf das Pluszeichen (+), um ein neues Gerät hinzuzufügen.
- g) Wählen Sie den Monitor in der Geräteliste.
- h) Wählen Sie das Gerät, das in der Liste erscheint (normalerweise eine 10-stellige Nummer).

**Hinweis:** Ihr Gerät sollte nun hinzugefügt worden sein. Weitergehende Informationen über die App "SW360" enthält das zugehörige Benutzerhandbuch.

## <span id="page-52-0"></span>8 Konformitätserklärung

Hiermit erklärt Smartwares Europe dass der Funkanlagentyp CMS-30100 der Richtlinie 2014/53/EU entspricht.

Der vollständige Text der EU-Konformitätserklärung ist unter der folgenden Internetadresse verfügbar: www.smartwares.eu/doc

## Sommaire

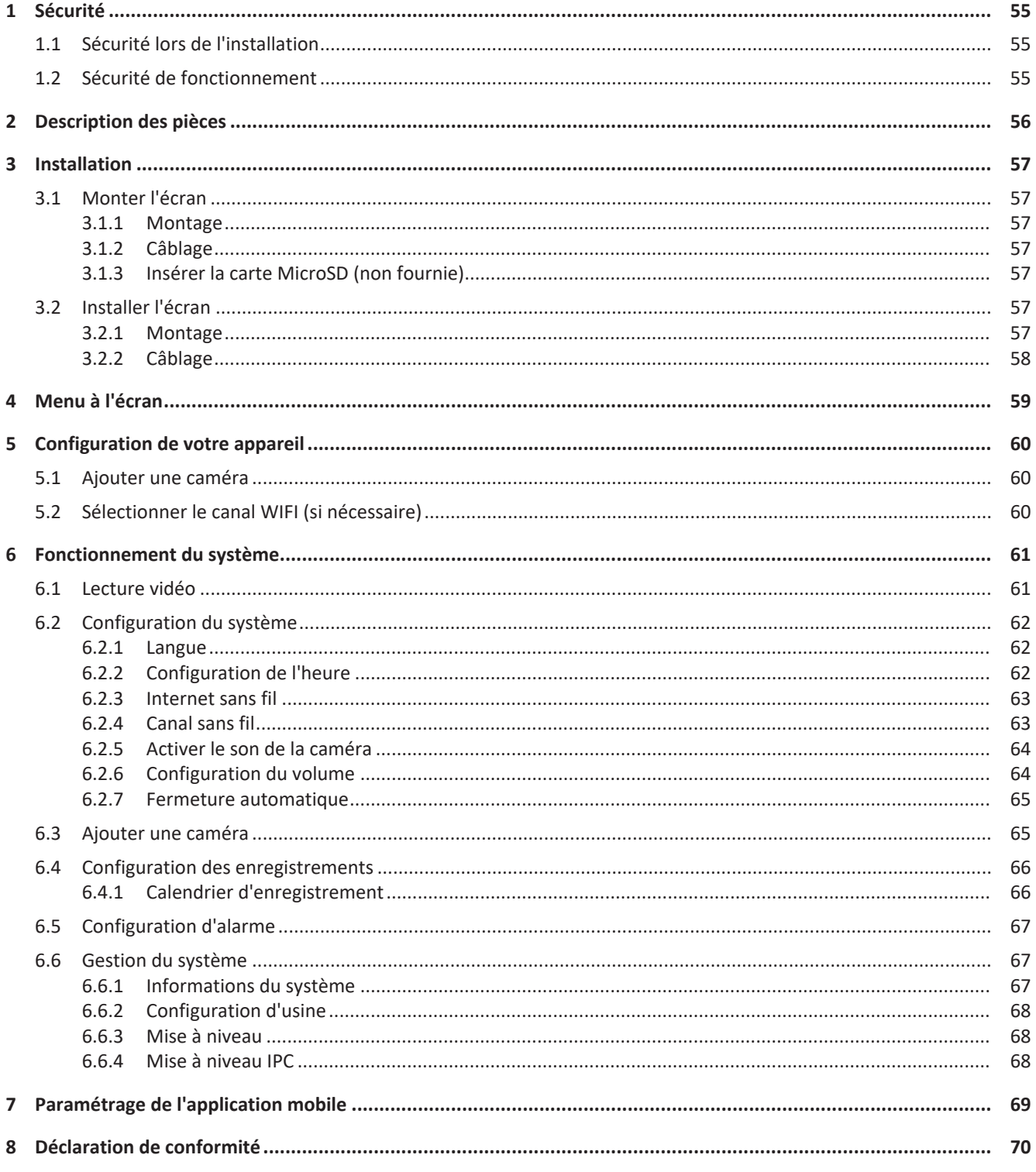

## <span id="page-54-0"></span>1 Sécurité

- 1. Veuillez lire attentivement ces instructions avant d'installer et d'utiliser le produit.
- 2. Ne coupez pas le câble d'alimentation pour le rallonger ; l'appareil (transformateur) ne fonctionnera pas avec un câble plus long. Ne pas brancher l'appareil tant que tout le câblage n'est pas terminé.

## <span id="page-54-1"></span>1.1 Sécurité lors de l'installation

- Tenez les enfants et les curieux à l'écart pendant l'installation des produits. La moindre distraction pourrait vous faire perdre votre contrôle.
- Ne pas aller trop loin lors de l'installation de ce produit. Gardez toujours une bonne assise et un bon équilibre. Ceci vous permet de mieux garder le contrôle en cas d'imprévu.
- Ce produit n'est pas un jouet. Installez-le hors de portée des enfants.

### <span id="page-54-2"></span>1.2 Sécurité de fonctionnement

- N'utilisez pas d'appareils électriques dans des atmosphères explosives, par exemple en présence de liquides inflammables, de gaz ou de poussières. Les produits électriques créent des étincelles qui peuvent enflammer la poussière ou les vapeurs.
- Les avertissements, précautions et instructions figurant dans ce mode d'emploi ne peuvent pas couvrir toutes les conditions et situations susceptibles de se produire. L'opérateur doit bien comprendre que le bon sens et la prudence sont des facteurs qui ne peuvent être intégrés dans ce produit, c'est à lui d'en faire preuve.
- Attention à ne pas exposer l'adaptateur secteur de cet appareil à la pluie ou à l'humidité. Si de l'eau pénètre dans l'adaptateur secteur, cela augmente le risque de choc électrique.
- Ne malmenez pas le cordon d'alimentation. N'utilisez jamais le cordon pour débrancher la fiche de la prise de courant. Éloignez le cordon de la chaleur, de l'huile, des bords coupants ou de pièces mobiles. Des cordons endommagés ou emmêlés augmentent le risque de choc électrique.
- L'adaptateur doit correspondre à la prise de courant. Ne modifiez jamais la fiche. Les fiches intactes avec les prises correspondantes réduiront le risque de choc électrique.

## <span id="page-55-0"></span>2 Description des pièces

### **Caméra**

- 1. Antenne
- 2. Lampe LED
- 3. Lentille
- 4. Capteur de jour/nuit
- 5. Microphone
- 6. Haut-parleur

#### **Écran**

- 1. Antenne
- 2. Écran tactile
- 3. Microphone
- 4. Indicateur LED de batterie
- 5. Indicateur LED d'enregistrement
- 6. Port USB
- 7. Fente micro-SD
- 8. Interrupteur marche/arrêt pour l'utilisation de la batterie
- 9. Entrée adaptateur CA
- 10. Socle

## <span id="page-56-0"></span>3 Installation

Avant de procéder à l'installation fixe, il est recommandé de tenir compte de ce qui suit :

Tout connecter pour se familiariser avec les unités.

Vérifier la couverture sans fil aux emplacements de montage prévus en y posant temporairement les unités.

## <span id="page-56-1"></span>3.1 Monter l'écran

### 3.1.1 Montage

<span id="page-56-2"></span>L'écran est conçu pour être posé sur une table ou sur toute surface plane.

- a) Tirer le pied de support à l'arrière de l'écran.
- b) Tirer sur les deux antennes au dos de l'écran pour les mettre en position verticale.
- c) Poser sur toute surface plane.

### 3.1.2 Câblage

<span id="page-56-3"></span>L'écran est portable et peut être utilisé sur batterie, sur secteur ou sur les deux. Lorsque l'adaptateur secteur est connecté, la batterie se charge jusqu'à ce qu'elle soit pleine et fonctionne directement depuis l'adaptateur secteur.

Les batteries s'achètent séparément.

Type de batterie : 18650

### 3.1.3 Insérer la carte MicroSD (non fournie)

<span id="page-56-4"></span>Il faut une carte MicroSD pour enregistrer la vidéo.

- a) Repérer la fente pour carte MicroSD sur le côté droit de l'écran.
- b) Insérer la MicroSD (elle ne s'insère que si elle est dans la bonne position).
- c) Une carte MicroSD de classe 10 avec une capacité de stockage maximale de 128 Go est recommandée.

## <span id="page-56-5"></span>3.2 Installer l'écran

### 3.2.1 Montage

<span id="page-56-6"></span>La caméra peut être montée dans n'importe quelle direction et sur toute surface capable de supporter son poids. La caméra doit être montée pour pouvoir être branchée sur le secteur, faute de quoi il faudra une rallonge.

Pour monter la caméra, vous aurez besoin des outils suivants :

- $\checkmark$  Un tournevis approprié pour les vis fournies.
- $\checkmark$  Un foret et une mèche appropriée pour les vis d'obturation fournis.
- a) Poser la caméra à l'emplacement choisi.
- b) Marquer les positions des vis à l'aide d'un stylo.
- c) Percer les trous nécessaires.
- d) Insérer les fiches.
- e) Percer un trou suffisamment grand pour passer les câbles.
- f) Tirer les câbles nécessaires à travers l'orifice.
- g) Monter l'antenne fournie sur la caméra.
- h) Fixer la caméra avec les vis.

Si vous souhaitez faire passer le câble à l'extérieur du mur, vous avez besoin d'un boîtier de raccordement résistant aux intempéries.

### 3.2.2 Câblage

<span id="page-57-0"></span>La caméra est sans fil et ne nécessite qu'une connexion électrique.

Éléments à prendre en compte lors du câblage de la caméra :

- Le raccordement du câble doit se faire à l'intérieur ou à l'intérieur d'un boîtier de raccordement résistant aux intempéries, monté à l'extérieur.
- Le trou doit être obturé à l'aide d'un apprêt pour éviter l'infiltration d'eau.
- Il est recommandé de tirer tous les câbles à travers l'orifice. Le bouton de réinitialisation peut rester à l'extérieur, mais ce n'est pas recommandé.

## <span id="page-58-0"></span>4 Menu à l'écran

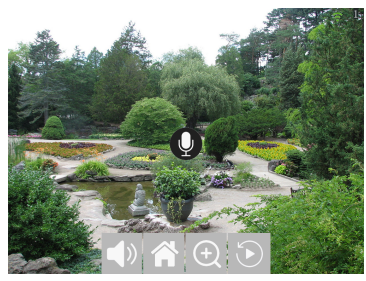

*Fig. 1:* Menu à l'écran

Le menu à l'écran apparaît lorsque vous appuyez sur le signal vidéo.

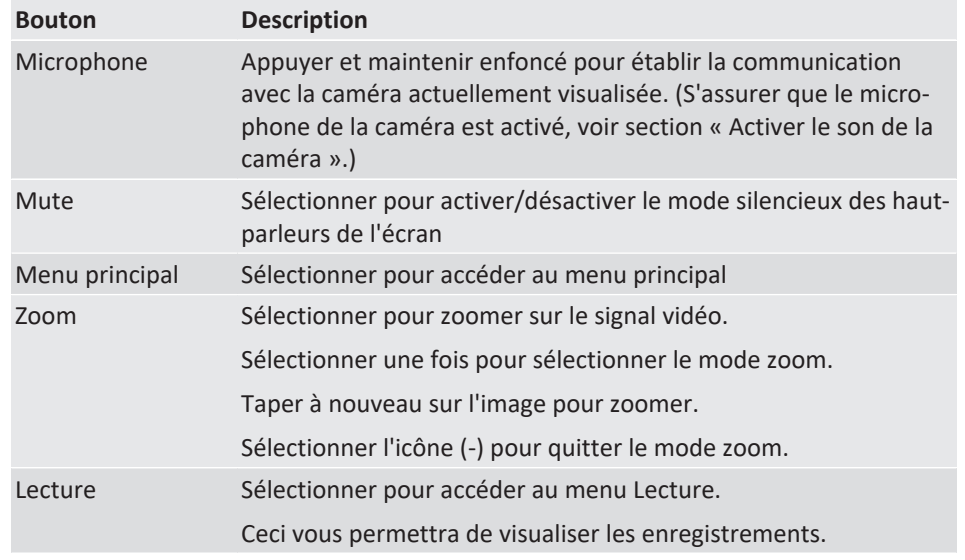

## <span id="page-59-0"></span>5 Configuration de votre appareil

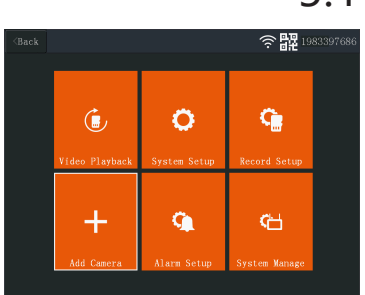

*Fig. 2:* Menu principal - Ajouter une caméra

| $\langle$ Back |              |         |            | <b>器</b> 1983397686 |
|----------------|--------------|---------|------------|---------------------|
|                |              |         |            |                     |
|                | $Camera-1$   | UnMatch |            | $\overline{X}$      |
|                | $Camera-2$   | UnMatch |            | $\bar{\chi}$        |
|                | $Camera-3$   | UnMatch |            | X                   |
|                | Camera-4     | UnMatch |            | $\mathbf X$         |
|                | Wifi Channel |         | Add Camera |                     |
|                |              |         |            |                     |
|                |              |         |            |                     |
|                |              |         |            |                     |

*Fig. 3:* Ajouter une caméra

| <back< td=""><td></td><td></td><td></td><td>H2 1983397686</td></back<> |                         |         |              | H2 1983397686 |
|------------------------------------------------------------------------|-------------------------|---------|--------------|---------------|
|                                                                        |                         |         |              |               |
|                                                                        | Camera-1                | Matched | 9ca3a95dceef | $\bar{X}$     |
|                                                                        | Camera-2                | UnMatch |              | X             |
|                                                                        | $Camera-3$              | UnMatch |              | X             |
|                                                                        | Camera-4                | UnMatch |              | X             |
|                                                                        | Wifi Channel            |         | Add Camera   |               |
|                                                                        |                         |         |              |               |
|                                                                        |                         |         |              |               |
|                                                                        |                         |         |              |               |
|                                                                        |                         |         |              |               |
|                                                                        | <i>Fin 4</i> Canal WIFI |         |              |               |

*Fig. 4:* Canal WIFI

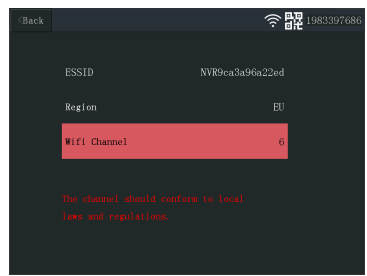

*Fig. 5:* Sélectionner le canal WIFI

## 5.1 Ajouter une caméra

<span id="page-59-1"></span>L'écran peut être couplé à 4 caméras au plus. Suivre la procédure suivante pour ajouter une caméra :

a) Mettre la caméra sous tension en la branchant sur le secteur.

b) Attendre 30 secondes.

- c) Vous allez entendre « Lancer le mode de configuration ».
	- $\Rightarrow$  REMARQUE : Si vous n'entendez pas la voix, appuyer sur le bouton de réinitialisation sur la caméra durant 6 secondes jusqu'à ce que vous entendiez « Rétablir le réglage d'usine ».
- d) Sur l'écran, à partir du menu principal : Sélectionner : « Ajouter Caméra ».
- e) Sélectionner : « Ajouter Caméra ». (Ceci doit être fait dans les x minutes à partir de la réinitialisation de la caméra.)
- f) Sur la caméra : Une fois les étapes ci-dessus menées à bien, vous allez entendre :
	- « Configuration sans fil, veuillez attendre »
	- « Connexion sans fil réussie »
- g) Sur l'écran : Attendre que le couplage soit terminé.

## 5.2 Sélectionner le canal WIFI (si nécessaire)

<span id="page-59-2"></span>S'il y a plusieurs réseaux Wi-Fi dans votre zone et si la réception est mauvaise, changez le canal Wi-Fi en procédant comme suit :

a) À partir du menu principal : Sélectionner : « Ajouter Caméra ».

- b) Sélectionner le « Canal WIFI »
- c) Sélectionner le « Canal WIFI »
- d) Sélectionner un canal sur la liste. (Essayer différents canaux si le problème de réception persiste.)

## <span id="page-60-0"></span>6 Fonctionnement du système

## 6.1 Lecture vidéo

<span id="page-60-1"></span>L'écran commence à enregistrer la vidéo en fonction de la configuration du « Calendrier d'enregistrement ». Pour visualiser les enregistrements, procéder comme suit :

- a) À partir du menu principal : Sélectionner : « Lecture vidéo ».
- b) Sélectionner le répertoire de caméra (1-4) à partir duquel vous souhaitez visualiser les enregistrements. (Jusqu'à 4 caméras compatibles).
- c) Sélectionner le répertoire avec la date souhaitée.
- d) Sélectionner le répertoire avec l'heure souhaitée.
- e) Sélectionner le fichier souhaité pour visualiser l'enregistrement.

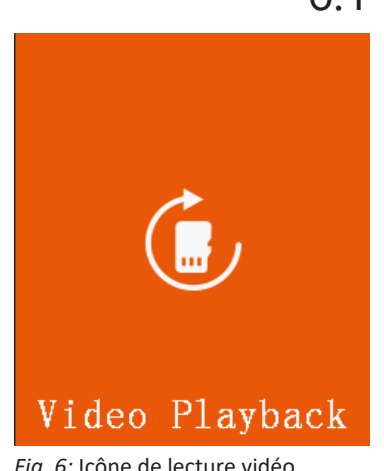

*Fig. 6:* Icône de lecture vidéo

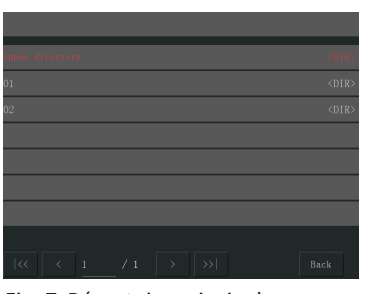

*Fig. 7:* Répertoire principal

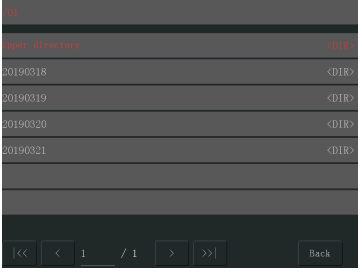

*Fig. 8:* Répertoire des dates

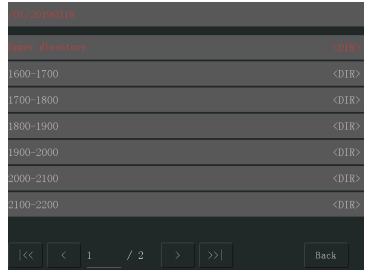

*Fig. 9:* Répertoire horaire

#### 6 | Fonctionnement du système

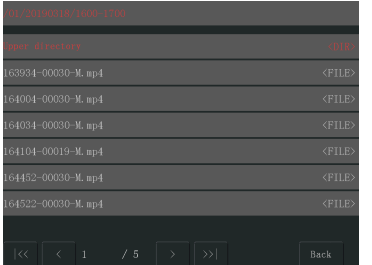

*Fig. 10:* Répertoire des fichiers

## <span id="page-61-0"></span>6.2 Configuration du système

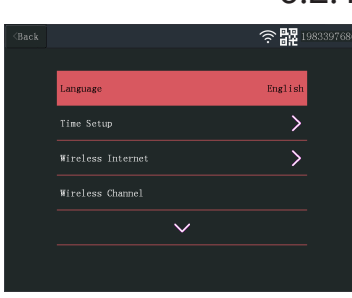

*Fig. 11:* Langue de configuration du système

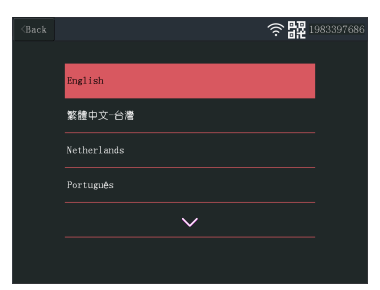

*Fig. 12:* Sélection de la langue

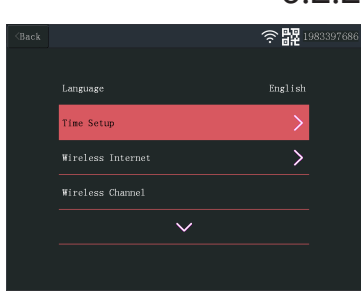

*Fig. 13:* Sélectionner Réglage de l'heure

### 6.2.1 Langue

<span id="page-61-1"></span>L'écran prend en charge un large éventail de langues que vous pouvez sélectionner dans le menu « Configuration du système ».

a) À partir du menu principal : Sélectionner « Configuration du système ».

b) Sélectionner : « Langue ».

c) Sélectionner la langue souhaitée dans la liste.

### 6.2.2 Configuration de l'heure

<span id="page-61-2"></span>La date et l'heure peuvent être réglées manuellement par synchronisation en ligne.

- a) À partir du menu principal : Sélectionner « Configuration du système ».
- b) Sélectionner « Réglage de l'heure ».
- c) Choisir une synchronisation automatique de l'heure ou non. (Pour une synchronisation automatique, l'écran doit être connecté en ligne. Voir la section « Internet sans fil ».
- d) Sélectionner le fuseau horaire. (Nécessaire même si vous choisissez une synchronisation automatique de l'heure.)
- e) Sélectionner « Réglage de l'heure » si vous choisissez de régler votre date et heure manuellement. (Cette option n'est disponible que si « Temps de synchronisation » est désactivé.

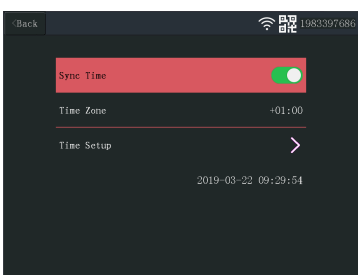

*Fig. 14:* Configuration de l'heure

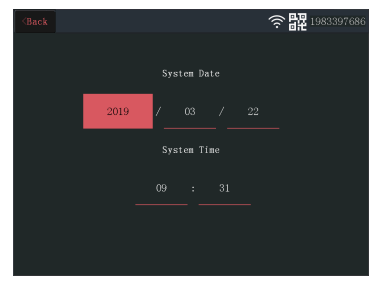

*Fig. 15:* Réglage de la date et de l'heure (manuel)

### 6.2.3 Internet sans fil

<span id="page-62-0"></span>Procéder comme suit pour mettre en place une connexion Internet sans fil. Cette fonction est en option, mais vous offre les possibilités suivantes :

- Connectivité des applications
- Synchronisation de l'heure et de la date.
- a) Assurez-vous de disposer d'un routeur WIFI connecté à l'Internet, de votre mot de passe et nom de routeur (SSID).
- b) À partir du menu principal : Sélectionner « Configuration du système ».
- c) Sélectionner « Internet sans fil ».
- d) Activer WLAN.
- e) Sélectionner « Liste de points chauds ».
- f) Trouver et sélectionner votre routeur sans fil.
- g) Saisir votre mot de passe.
	- ð **REMARQUE**: Seuls les réseaux 2,4 GHz sont compatibles
- h) **Télécharger l'appli « SW360 ».**
- i) **Ouvrir l'application, s'enregistrer en tant que nouvel utilisateur et suivre les instructions de l'application.**

### 6.2.4 Canal sans fil

<span id="page-62-1"></span>Dans certains cas, la portée du signal sans fil peut être obstruée par d'autres réseaux sans fil occupant le même canal. Si vous avez une plage plus faible que prévu, vous pouvez éventuellement y remédier en changeant de canal.

- a) À partir du menu principal : Sélectionner « Configuration du système ».
- b) Sélectionner « Canal sans fil ».
- c) Sélectionner « Canal Wifi ».
- d) Sélectionner un nouveau canal. (Le routeur Wifi est généralement configuré pour détecter automatiquement le canal. Sinon, il faut également changer manuellement de canal sur le routeur).

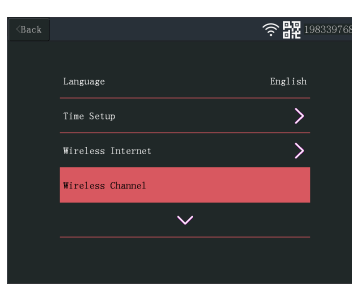

*Fig. 16:* Sélectionner le Canal sans fil

#### 6 | Fonctionnement du système

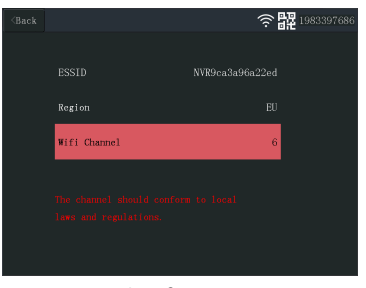

#### *Fig. 17:* Canal Wifi

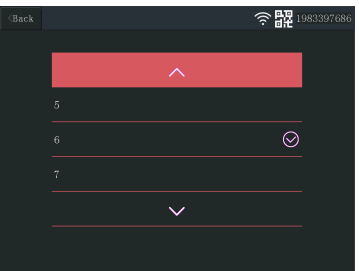

*Fig. 18:* Liste de canaux

|                |                     |   | 6.Z.5 |
|----------------|---------------------|---|-------|
| $\langle$ Back |                     | ٰ |       |
|                |                     |   |       |
|                |                     |   |       |
|                | Wireless Internet   |   |       |
|                | Wireless Channel    |   |       |
|                | Camera Audio Enable |   |       |
|                |                     |   |       |
|                |                     |   |       |
|                |                     |   |       |

*Fig. 19:* Activer le son de la caméra

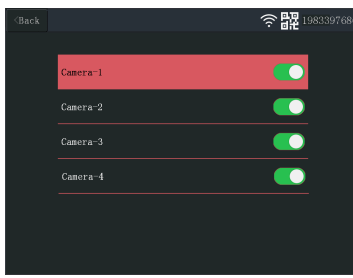

*Fig. 20:* Activer – désactiver le son de la caméra

### 6.2.5 Activer le son de la caméra

<span id="page-63-0"></span>Le microphone de la caméra peut être activé ou désactivé à partir de ce menu. Attention : si le microphone de la caméra est désactivé, la communication bidirectionnelle avec la caméra n'est plus possible.

a) À partir du menu principal : Sélectionner « Configuration du système ».

b) Sélectionner « Actionner le son de la caméra ».

c) Sélectionner la caméra appropriée et tirer le curseur sur la position marche ou arrêt.

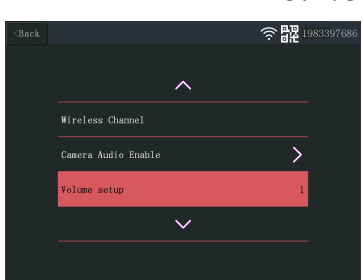

*Fig. 21:* Configuration du volume

### 6.2.6 Configuration du volume

- <span id="page-63-1"></span>La configuration du volume permet d'augmenter ou de diminuer le volume de l'écran.
- a) À partir du menu principal : Sélectionner « Configuration du système ».
- b) Sélectionner « Configuration du volume ».
- c) Régler le volume en sélectionnant une valeur (0-4). En réglant le volume sur 0, les haut-parleurs de l'écran de produisent plus aucun son.

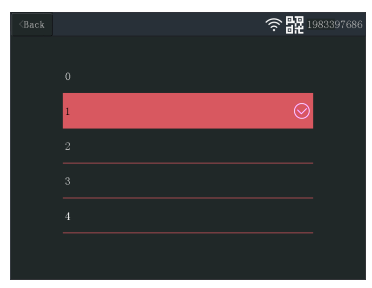

*Fig. 22:* Réglage du volume

| ◡.∟.        |
|-------------|
| 課1983397686 |
|             |
|             |
|             |
|             |
|             |
|             |
|             |
|             |

*Fig. 23:* Fermeture automatique

| $\langle$ Back |            | <b>品</b> 198339768 |
|----------------|------------|--------------------|
|                | Disable    |                    |
|                | 30 seconds |                    |
|                | 1 minute   |                    |
|                | 5 minutes  |                    |
|                | 10 minutes |                    |
|                |            |                    |

*Fig. 24:* Durée de fermeture automatique (time out)

| $\langle$ Back |                |                     | 유盟                   | 1983397686 |
|----------------|----------------|---------------------|----------------------|------------|
|                |                |                     |                      |            |
|                |                |                     |                      |            |
|                | رچ)            | C                   |                      |            |
|                |                |                     |                      |            |
|                | Video Playback | <b>System Setup</b> | <b>Record Setup</b>  |            |
|                |                |                     |                      |            |
|                |                |                     | ങ                    |            |
|                |                | ກ                   |                      |            |
|                | Add Camera     | Alarm Setup         | <b>System Manage</b> |            |

*Fig. 25:* Menu principal - Ajouter une caméra

| $<$ Back |              |         | 6          | 器1983397686 |
|----------|--------------|---------|------------|-------------|
|          |              |         |            |             |
|          | $Camera-1$   | UnMatch | X          |             |
|          | $Camera-2$   | UnMatch | X          |             |
|          | Camera-3     | UnMatch | X          |             |
|          | Camera-4     | UnMatch | X          |             |
|          | Wifi Channel |         | Add Camera |             |
|          |              |         |            |             |
|          |              |         |            |             |
|          |              |         |            |             |

*Fig. 26:* Ajouter une caméra

### 6.2.7 Fermeture automatique

<span id="page-64-0"></span>La fonction de fermeture automatique active/désactive la temporisation de l'écran. Lorsque la fonction de fermeture automatique est activée, l'écran s'éteint après un certain temps pendant que le système fonctionne normalement.

- a) À partir du menu principal : Sélectionner « Configuration du système ».
- b) Sélectionner « Fermeture automatique »
- c) Sélectionner une durée avant le time out (elle commence après la dernière interaction avec l'écran).

**Remarque :** Si l'écran fonctionne sur batterie, il est recommandé de prévoir un time out court pour économiser l'énergie.

### <span id="page-64-1"></span>6.3 Ajouter une caméra

L'écran peut être couplé à 4 caméras au plus. Suivre la procédure suivante pour ajouter une caméra :

- a) Mettre la caméra sous tension en la branchant sur le secteur.
- b) Attendre 30 secondes.
- c) Vous allez entendre « Lancer le mode de configuration ».
	- $\Rightarrow$  REMARQUE : Si vous n'entendez pas la voix, appuyer sur le bouton de réinitialisation sur la caméra durant 6 secondes jusqu'à ce que vous entendiez « Rétablir le réglage d'usine ».
- d) Sur l'écran, à partir du menu principal : Sélectionner : « Ajouter Caméra ».
- e) Sélectionner : « Ajouter Caméra ». (Ceci doit être fait dans les x minutes à partir de la réinitialisation de la caméra.)
- f) Sur la caméra : Une fois les étapes ci-dessus menées à bien, vous allez entendre :
	- « Configuration sans fil, veuillez attendre »
	- « Connexion sans fil réussie »
- g) Sur l'écran : Attendre que le couplage soit terminé.

## 6.4 Configuration des enregistrements

<span id="page-65-0"></span>Le système peut être configuré pour des enregistrements vidéo dans différents modes. Il prend en charge jusqu'à 4 programmes distincts où chaque programme peut être configuré dans différents modes, en utilisant 1 ou plusieurs caméras installées. Voir la section « Calendrier d'enregistrement ».

Pour configurer les paramètres d'enregistrement, procéder comme suit.

- a) À partir du menu principal : Sélectionner « Configuration des enregistrements »
- b) Sélectionner le périphérique de stockage. (Ceci n'est pertinent que si vous avez inséré une carte MicroSD.)
- c) Sélectionner « Gestion du stockage » pour voir l'utilisation actuelle de la mémoire et formater la carte MicroSD.
- d) Sélectionner « Écraser » pour activer/désactiver l'écran afin d'écraser les anciens enregistrements lorsque la mémoire est épuisée.

### 6.4.1 Calendrier d'enregistrement

<span id="page-65-1"></span>Pour configurer un calendrier, procéder comme suit.

- a) À partir du menu principal : Sélectionner « Configuration des enregistrements »
- b) Sélectionner « Calendrier d'enregistrement »
- c) Sélectionner calendrier 1-4.
- d) Activer le calendrier sélectionné en faisant glisser le curseur (il passe au vert une fois activé).
- e) Sélectionner « canal » (caméras).
- f) Sélectionner le « canal » (caméra(s) à partir duquel vous voulez enregistrer).
- g) Sélectionner : « Jour de la semaine ».
- h) Sélectionner les jours où vous voulez enregistrer à partir de la liste.
- i) Sélectionner « Temps » et insérer la plage horaire durant laquelle vous voulez enregistrer.

**Remarque :** Le « Type » n'a qu'une seule option (Activer l'alarme de mouvement) et elle est activée par défaut.

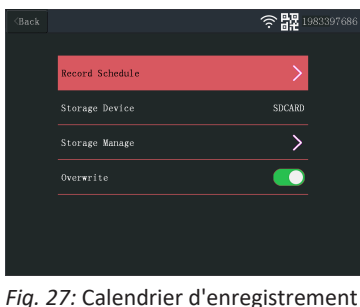

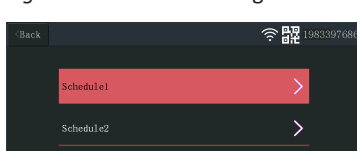

 $\overline{\phantom{1}}$  $\overline{\phantom{1}}$ 

*Fig. 28:* Calendrier 1-4

Schedule3

Schedule

| $\langle$ Back |               |      |    |                  |    |   | e.<br>$\Box$<br>o   | 198339768 |
|----------------|---------------|------|----|------------------|----|---|---------------------|-----------|
|                |               |      |    |                  |    |   |                     |           |
|                | <b>Enable</b> |      |    |                  |    |   | C<br>J.             |           |
|                | Channel       |      |    |                  |    |   | 1, 2, 3, 4          |           |
|                | Weekday       |      |    |                  |    |   | .                   |           |
|                | Type          |      |    |                  |    |   | Enable Motion Alarm |           |
|                | Time          | 00 : | 00 | $\kappa_{\rm d}$ | 23 | ÷ | 59                  |           |
|                |               |      |    |                  |    |   |                     |           |

*Fig. 29:* Configuration du calendrier

## 6.5 Configuration d'alarme

**≧ 强** 19833976 uses vol 1. Channel Š 2 Channe  $\overline{\phantom{1}}$ 3. Channel  $\overline{\phantom{0}}$  $\overline{\phantom{0}}$ 4 Channel

*Fig. 30:* Canaux de la configuration d'alarme

| $\langle$ Back |                     | 198339768 |
|----------------|---------------------|-----------|
|                |                     |           |
|                | Enable Motion Alarm |           |
|                | APP Alarm           |           |
|                | Monitor Sound Alarm |           |
|                | Sensitivity         | Highest   |
|                |                     |           |
|                |                     |           |

*Fig. 31:* Réglage des canaux de la configuration d'alarme

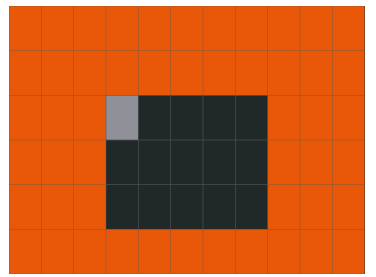

*Fig. 32:* Édition de zone

<span id="page-66-0"></span>L'écran dispose d'une fonction d'alarme qui peut être réglée pour se déclencher en cas de détection d'un mouvement. Pour régler d'alarme, procéder comme suit.

- a) À partir du menu principal : Sélectionner « Configuration d'alarme »
- b) Sélectionner « Configuration du volume de l'alarme ».
- c) Régler le volume d'alarme souhaité. (Le volume de l'alarme l'emporte sur tout autre réglage du son en cas de déclenchement.)
- d) Sélectionner le « Canal » (caméra) que vous voulez utiliser pour déclencher l'alarme.
- e) Activer « Activer l'alarme de mouvement » en faisant glisser le curseur (il passe au vert une fois activé).
- f) Activer « Alarme APP » en faisant glisser le curseur (il passe au vert une fois activé) si vous voulez recevoir des alarmes sur votre appareil mobile. (Voir Section « Paramétrer l'application mobile »)
- g) Activer « Alarme sonore de l'écran » si vous souhaitez obtenir une alarme audible à l'écran.
- h) Régler la « Sensibilité » de la détection de mouvement.
- i) Sélectionner « Éditer zone » pour masquer les zones que vous ne voulez pas voir déclencher d'alarme. (C'est utile si vous avez des arbres ou de la circulation, etc. toujours vus par la caméra.)

**Remarque :** Les zones marquées en orange déclencheront d'alarme de mouvement.

## <span id="page-66-1"></span>6.6 Gestion du système

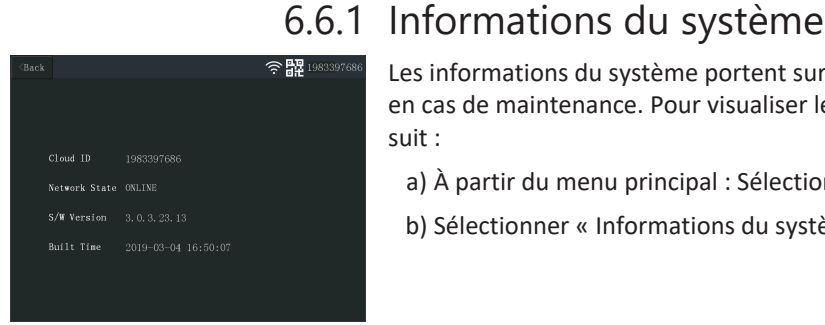

#### en cas de maintenance. Pour visualiser les informations du système, procéder comme suit :

a) À partir du menu principal : Sélectionner « Gestion du système ».

<span id="page-66-2"></span>Les informations du système portent sur l'écran. Ces informations sont surtout utiles

b) Sélectionner « Informations du système ».

*Fig. 33:* Informations du système

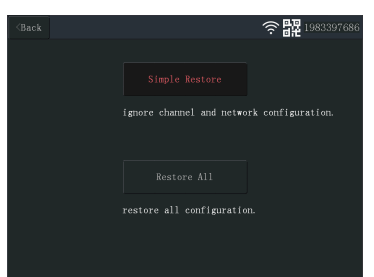

*Fig. 34:* Configuration d'usine

### 6.6.2 Configuration d'usine

<span id="page-67-0"></span>Ce menu permet à l'utilisateur de restaurer la configuration d'usine à deux niveaux.

- « Restauration simple » permet de réinitialiser tous les paramètres, à l'exception de vos caméras couplées et des paramètres Wifi.
- « Tout restaurer » permet de réinitialiser tous les paramètres, à l'exception de vos caméras couplées et des paramètres Wifi.
- Pour restaurer votre système, procéder comme suit.
- a) À partir du menu principal : Sélectionner « Gestion du système ».

b) Sélectionner « Configuration d'usine ».

c) Sélectionner « Restauration simple » ou « Tout restaurer ».

### 6.6.3 Mise à niveau

<span id="page-67-1"></span>Le menu « Mise à niveau » permet à l'utilisateur de mettre à jour le firmware de l'écran à l'aide d'une carte MicroSD. Ce n'est pas recommandé, et sert avant tout si c'est nécessaire pour la maintenance.

### 6.6.4 Mise à niveau IPC

<span id="page-67-2"></span>Le menu « Mise à niveau IPC » permet à l'utilisateur de mettre à jour le firmware de l'écran à l'aide d'une carte MicroSD. Ce n'est pas recommandé, et sert avant tout si c'est nécessaire pour la maintenance.

## <span id="page-68-0"></span>7 Paramétrage de l'application mobile

Le système est compatible avec l'appli mobile « SW360 ». L'application peut servir d'écran supplémentaire sur votre périphérique mobile. Pour régler l'appli mobile, procéder comme suit.

- a) Raccorder l'écran à un réseau Wifi. (Voir la section « Internet sans fil ».)
- b) Connecter votre périphérique mobile au même réseau.
- c) Télécharger l'appli « SW360 ».
- d) Ouvrir l'application, s'enregistrer en tant que nouvel utilisateur et suivre les instructions de l'application.
- e) Se connecter à l'application.
- f) Sélectionner l'icône (+) pour ajouter un nouvel appareil.
- g) Sélectionner l'écran dans la liste des appareils.
- h) Sélectionner l'appareil qui apparaît dans la liste (normalement un numéro à 10 chiffres).

**Remarque :** Votre appareil devrait maintenant avoir été ajouté. Pour en savoir plus sur le SW360, voir le manuel de l'application.

## <span id="page-69-0"></span>8 Déclaration de conformité

Le soussigné, Smartwares Europe déclare que l'équipement radioélectrique du type CMS-30100 est conforme à la directive 2014/53/UE.

Le texte complet de la déclaration UE de conformité est disponible à l'adresse internet suivante: www.smartwares.eu/doc

## Sommario

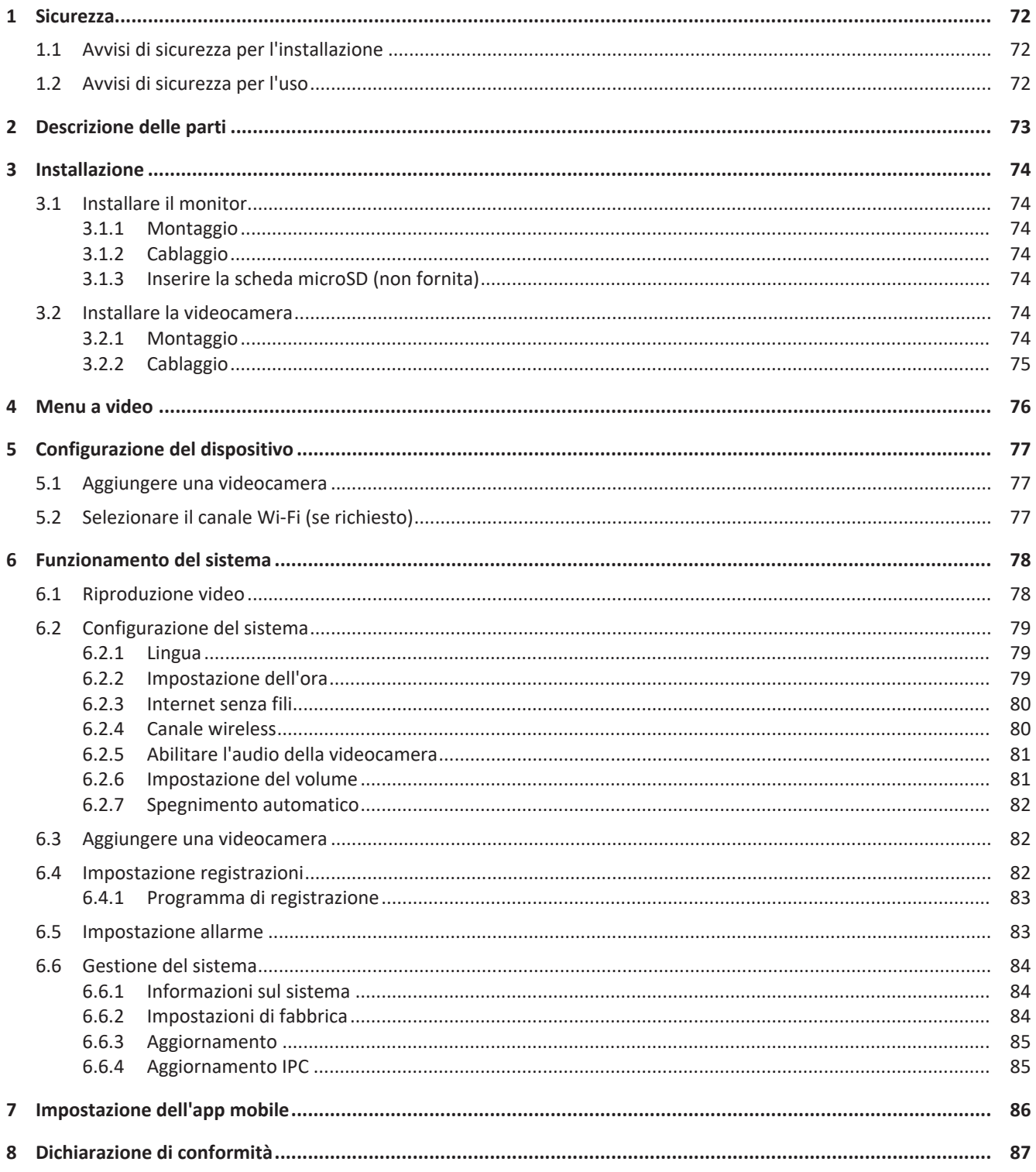

## <span id="page-71-0"></span>1 Sicurezza

- 1. Leggere attentamente le presenti istruzioni prima di installare e usare il prodotto.
- 2. Non tagliare il cavo di alimentazione per estenderlo; il dispositivo (trasformatore) non funzionerà con un cavo più lungo. Non collegare il dispositivo prima di aver completato tutto il cablaggio.

## <span id="page-71-1"></span>1.1 Avvisi di sicurezza per l'installazione

- Durante l'installazione tenere lontani bambini, persone e animali e qualsiasi altra fonte di distrazione per evitare di perdere la necessaria concentrazione.
- Non sbilanciarsi durante l'installazione di questo prodotto. Mantenere sempre postura ed equilibrio corretti. Ciò consente un migliore controllo in situazioni impreviste.
- Questo prodotto non è un giocattolo. Montare il prodotto fuori dalla portata dei bambini.

### 1.2 Avvisi di sicurezza per l'uso

- <span id="page-71-2"></span>– Non utilizzare prodotti con alimentazione elettrica in atmosfere esplosive, come ad esempio in presenza di liquidi infiammabili, gas o polvere. I prodotti alimentati elettricamente possono produrre scintille con il rischio di incendiare polvere o fumi.
- Le avvertenze, le precauzioni e le istruzioni descritte in questo manuale di istruzioni non possono coprire tutte le possibili condizioni e situazioni che possono verificarsi. L'operatore deve comprendere che il buon senso e la cautela sono fattori che non possono essere integrati in questo prodotto, ma devono essere forniti dall'operatore.
- Non esporre l'alimentatore di questo prodotto a pioggia o umidità. Se all'interno dell'alimentatore penetra dell'acqua c'è il rischio di scosse elettriche.
- Trattare il cavo di alimentazione con le dovute cautele. Non scollegare la spina dalla presa di corrente tirando il cavo di alimentazione. Tenere il cavo lontano da fonti di calore, olio, spigoli vivi o parti in movimento. I cavi danneggiati o impigliati aumentano il rischio di scosse elettriche.
- L'adattatore deve corrispondere alla presa. Non modificare mai la spina in alcun modo. Spine non modificate e prese corrispondenti alla spina riducono il rischio di scosse elettriche.
# 2 Descrizione delle parti

#### **Videocamera**

- 1. Antenna
- 2. Indicatore LED
- 3. Ottica
- 4. Sensore giorno/notte
- 5. Microfono
- 6. Altoparlante

#### **Monitor**

- 1. Antenna
- 2. Touch screen
- 3. Microfono
- 4. LED batteria
- 5. LED registrazione
- 6. Slot USB
- 7. Slot microSD
- 8. Interruttore on/off alimentazione a batteria
- 9. Ingresso alimentatore AC
- 10. Supporto

# 3 Installazione

Prima di eseguire l'installazione in posizione fissa, si raccomanda di considerare quanto segue:

Eseguire tutti i collegamenti per familiarizzare con le unità.

Controllare la copertura wireless nei punti di montaggio previsti posizionando temporaneamente le unità.

# 3.1 Installare il monitor

### 3.1.1 Montaggio

Il monitor è progettato per essere posizionato su un tavolo o una superficie piana.

a) Estrarre il sostegno del supporto presente sul retro del monitor.

- b) Sollevare in posizione verticale le due antenne sul retro del monitor.
- c) Posizionare su una superficie piana.

## 3.1.2 Cablaggio

Il monitor è portatile e può essere alimentato a batteria, a corrente alternata o con entrambi. L'alimentatore AC collegato carica completamente la batteria, poi alimenta l'unità.

Le batterie devono essere acquistate separatamente. Tipo di batteria: 18650

## 3.1.3 Inserire la scheda microSD (non fornita)

Per registrare il video è richiesta una scheda microSD.

- a) Inserire la scheda microSD nello slot sul lato destro del monitor.
- b) Inserire la scheda microSD (si inserisce solo con l'orientamento corretto).
- c) Si raccomanda l'uso di una scheda microSD classe 10 da 128 GB massimo.

# 3.2 Installare la videocamera

### 3.2.1 Montaggio

La videocamera può essere montata in qualsiasi direzione e su qualsiasi superficie che possa sostenere il suo peso. La videocamera deve essere montata vicino a un accesso alla rete elettrica o potrebbe essere necessaria una prolunga.

Per montare la videocamera, sono necessari i seguenti strumenti:

- $\checkmark$  Un giravite adatto per le viti in dotazione.
- $\checkmark$  Un trapano e una punta adatta per i tasselli in dotazione.
- a) Posizionare la videocamera nel punto desiderato.
- b) Marcare le posizioni delle viti con una penna.
- c) Praticare i fori necessari.
- d) Inserire i tasselli.
- e) Praticare un foro sufficientemente grande per il passaggio dei cavi.
- f) Far passare i cavi necessari attraverso la foro.
- g) Montare l'antenna fornita sulla videocamera.
- h) Fissare la videocamera con le viti.

Per realizzare un cablaggio sulla parete esterna, è necessaria una scatola di derivazione stagna.

## 3.2.2 Cablaggio

La videocamera è wireless e richiede solo il collegamento elettrico.

Considerazioni sul cablaggio della videocamera:

- Il collegamento dei cavi deve essere realizzato in un ambiente interno o in una scatola di derivazione stagna montata all'esterno.
- Il foro deve essere sigillato con stucco o altro materiale riempitivo per evitare l'ingresso di acqua.
- Si raccomanda di far passare tutti i cavi attraverso il foro. Il pulsante di reimpostazione (Reset) può essere lasciato all'esterno, sebbene sia sconsigliabile.

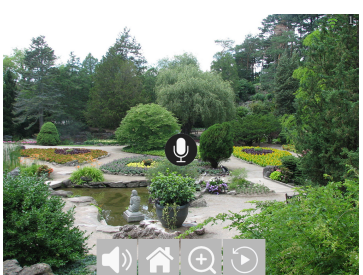

 *1:* Menu a video

# 4 Menu a video

Toccando l'immagine video sullo schermo compare il menu.

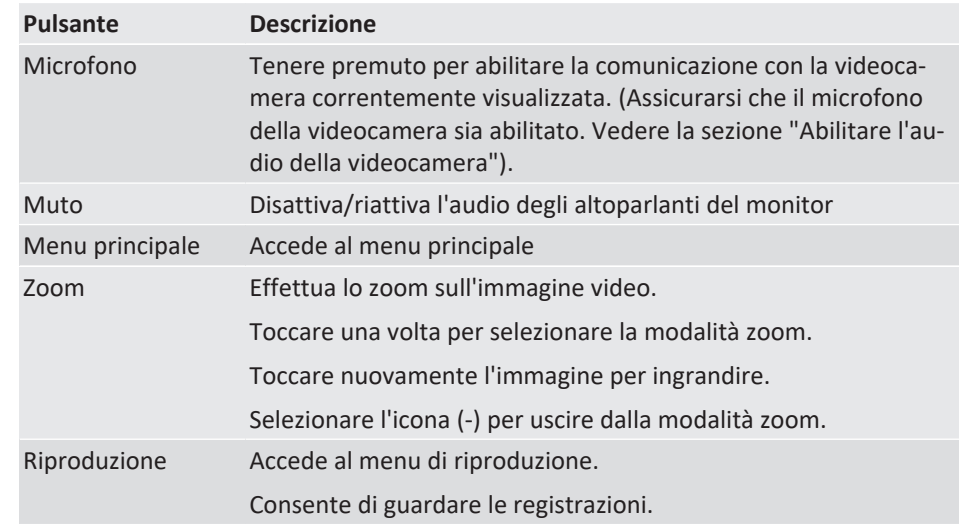

# 5 Configurazione del dispositivo

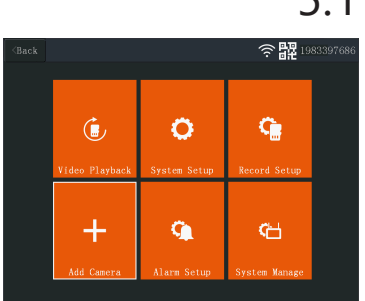

 *2:* Main menu - Match code (Menu principale - Aggiungi videocamera)

| $\langle$ Back |              |         | 49<br>1983397686 |  |
|----------------|--------------|---------|------------------|--|
|                |              |         |                  |  |
|                | $Camera-1$   | UnMatch | X                |  |
|                | $Camera-2$   | UnMatch | X                |  |
|                | $Camera-3$   | UnMatch | X                |  |
|                | Camera-4     | UnMatch | X                |  |
|                | Wifi Channel |         | Add Camera       |  |
|                |              |         |                  |  |
|                |              |         |                  |  |
|                |              |         |                  |  |
|                |              |         |                  |  |

 *3:* Match code (Aggiungi videocamera)

| $\langle$ Back |                             |         |              |                                |
|----------------|-----------------------------|---------|--------------|--------------------------------|
|                |                             |         |              | P <sub>2</sub> 1983397686<br>∕ |
|                | Camera-1                    | Matched | 9ca3a95dceef | $\bar{\chi}$                   |
|                | Camera-2                    | UnMatch |              | X                              |
|                | Camera-3                    | UnMatch |              | X                              |
|                | Camera-4                    | UnMatch |              | X                              |
|                | Wifi Channel                |         | Add Camera   |                                |
|                |                             |         |              |                                |
|                |                             |         |              |                                |
|                |                             |         |              |                                |
|                | $\sim$ $\sim$ $\sim$ $\sim$ | $\sim$  |              |                                |

 *4:* Canale Wi-Fi

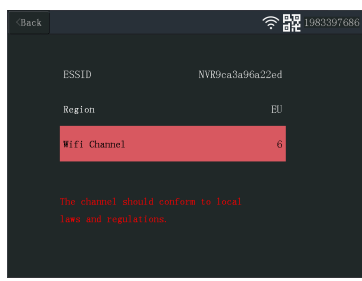

 *5:* Selezionare il canale Wi-Fi

# 5.1 Aggiungere una videocamera

Al monitor è possibile associare fino a 4 videocamere. Per aggiungere una videocamera, procedere come segue:

- a) Accendere la videocamera collegandola alla rete elettrica.
- b) Attendere 30 secondi.
- c) Il dispositivo emetterà il messaggio "Start configuration mode" (Avvio modalità di configurazione).
	- $\Rightarrow$  NOTA: Se non si sente il messaggio, premere il pulsante di reimpostazione (reset) sulla videocamera per 6 secondi fino a quando viene emesso il messaggio "Restore factory setting" (Ripristino delle impostazioni di fabbrica).
- d) Nel menu principale del monitor: Selezionare "Match code" (Aggiungi videocamera).
- e) Selezionare "Match code" (Aggiungi videocamera). (Da eseguire entro x minuti dalla reimpostazione della videocamera.)
- f) Sulla videocamera: Se i passaggi precedenti sono stati eseguiti correttamente, si sentirà:
	- "Wireless settings, please wait" (Impostazioni wireless, attendere)
	- "Wireless connection successful" (Connessione wireless avvenuta correttamente)

g) Sul monitor: Attendere il completamento dell'associazione.

# 5.2 Selezionare il canale Wi-Fi (se richiesto)

In presenza di numerose reti Wi-Fi se la ricezione non è buona, è possibile cambiare il canale Wi-Fi seguendo la procedura seguente:

- a) Nel menu principale: Selezionare "Match code" (Aggiungi videocamera).
- b) Selezionare "Wifi Channel" (Canale Wi-Fi).
- c) Selezionare "Wifi Channel" (Canale Wi-Fi).
- d) Selezionare un canale dall'elenco. (Provare con canali diversi se il problema di ricezione persiste.)

# 6 Funzionamento del sistema

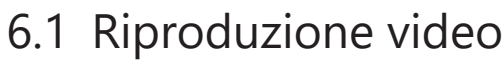

Il monitor inizierà a registrare video in base alle impostazioni in "Record Setup" (Impostazione registrazione). Per visualizzare le registrazioni procedere come segue:

a) Nel menu principale: Selezionare "Video Playback" (Riproduzione video).

- b) Selezionare la cartella della videocamera (1-4) da cui visualizzare le registrazioni. (Sono supportate fino a 4 videocamere.)
- c) Selezionare la cartella con la data desiderata.
- d) Selezionare la cartella con l'ora desiderata.
- e) Selezionare il file per visualizzare la registrazione.

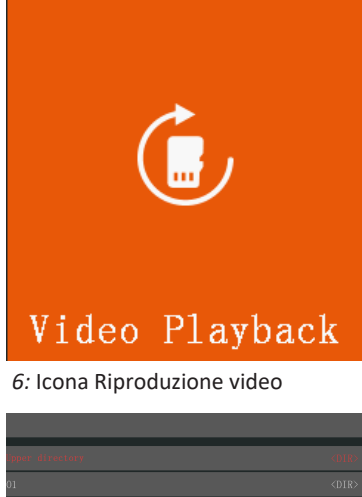

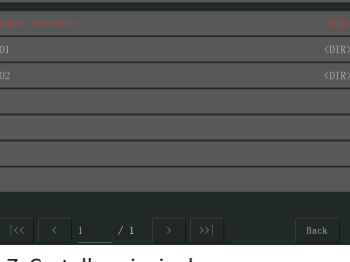

 *7:* Cartella principale

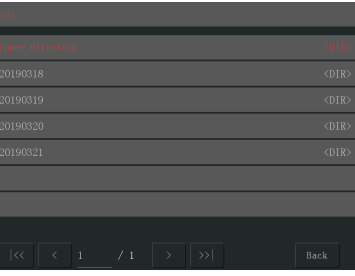

 *8:* Cartella date

| /01/20190318                                                     |                       |
|------------------------------------------------------------------|-----------------------|
| ipper directory                                                  | <dir></dir>           |
| 1600-1700                                                        | <dir></dir>           |
| $1700 - 1800$                                                    | <dir></dir>           |
| 1800-1900                                                        | <dir></dir>           |
| 1900-2000                                                        | $\langle DIR \rangle$ |
| 2000-2100                                                        | <dir></dir>           |
| 2100-2200                                                        | <dir></dir>           |
| $\vert \ll$<br>$\epsilon$<br>/2<br>$\rightarrow$<br>$\mathbf{1}$ | >><br>Back            |

 *9:* Cartella ore

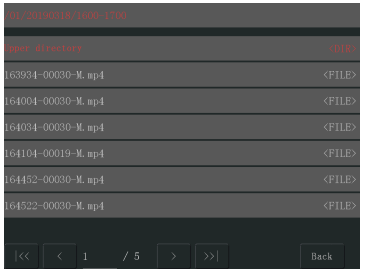

 *10:* Cartella file

# 6.2 Configurazione del sistema

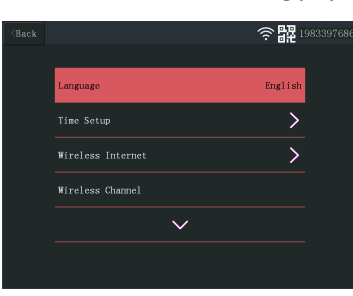

 *11:* Lingua di sistema

| $\langle$ Back |             | <b>BR</b> 1983397686 |
|----------------|-------------|----------------------|
|                | English     |                      |
|                | 繁體中文一台灣     |                      |
|                | Netherlands |                      |
|                | Português   |                      |
|                |             |                      |
|                |             |                      |

 *12:* Selezione della lingua

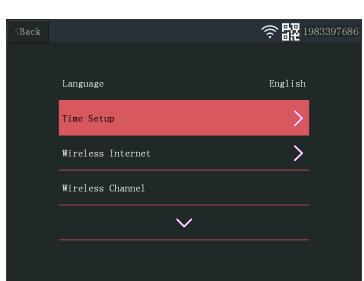

 *13:* Selezionare l'impostazione ora

| $\langle$ Back |            | 令體 1983397686       |  |
|----------------|------------|---------------------|--|
|                |            |                     |  |
|                | Sync Time  |                     |  |
|                | Time Zone  | $+01:00$            |  |
|                | Time Setup |                     |  |
|                |            | 2019-03-22 09:29:54 |  |
|                |            |                     |  |
|                |            |                     |  |
|                |            |                     |  |

 *14:* Impostazione dell'ora

## 6.2.1 Lingua

Il monitor supporta un'ampia gamma di lingue che è possibile selezionare da "Sistema".

- a) Nel menu principale: Selezionare "Sistema".
- b) Selezionare "Language" (Lingua).
- c) Selezionare la lingua desiderata dall'elenco.

## 6.2.2 Impostazione dell'ora

La data e l'ora possono essere impostate manualmente o sincronizzandosi via Internet.

- a) Nel menu principale: Selezionare "Sistema".
- b) Selezionare "Time Setup" (Impostazione ora).
- c) Scegliere se sincronizzare l'ora automaticamente o no. (La sincronizzazione automatica richiede che il monitor sia connesso a Internet. Vedi sezione "Internet senza fili".
- d) Selezionare il fuso orario. (Necessario se si sceglie di sincronizzare automaticamente l'ora)
- e) Selezionare "Time Setup" (Impostazione ora) se si sceglie di impostare manualmente l'ora e la data. (Questa opzione è disponibile solo se "Sync Time" (Sincronizza ora) è impostata su off.

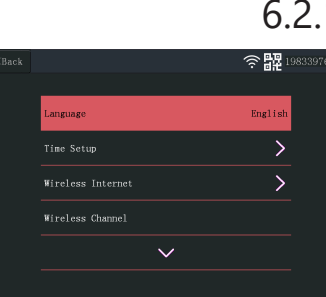

#### 6 | Funzionamento del sistema

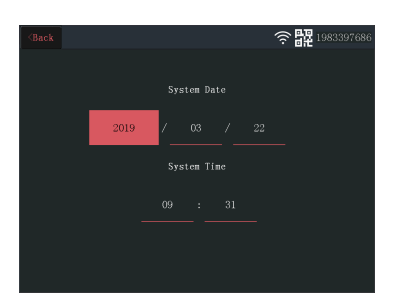

 *15:* Impostazione manuale data/ora

### 6.2.3 Internet senza fili

Eseguire la procedura seguente per abilitare la connessione internet wireless. Questa funzione è opzionale, ma consente di utilizzare le seguenti funzioni:

- Connettività dell'app
- Sincronizzazione di data e ora.
- a) Sono necessari router Wi-Fi connesso a Internet, la password e il nome del router (SSID).
- b) Nel menu principale: Selezionare "Sistema".
- c) Selezionare "Internet senza fili".
- d) Abilitare WLAN.
- e) Selezionare "Elenco degli hotspot".
- f) Individuare e selezionare il router wireless.
- g) Digitare la password.
	- ð **NOTA**: Sono supportate solo reti a 2,4 GHz
- h) **Scaricare l'app "SW360".**
- i) **Aprire l'app, registrarsi come nuovo utente e seguirne le istruzioni.**

### 6.2.4 Canale wireless

In alcuni casi la portata del segnale wireless può essere ridotta da altre reti wireless che occupano lo stesso canale. In presenza di una copertura inferiore al previsto, cambiare il canale può essere risolutivo.

- a) Nel menu principale: Selezionare "Sistema".
- b) Selezionare "Wireless Channel" (Canale wireless).
- c) Selezionare "Wifi Channel" (Canale Wi-Fi).
- d) Selezionare un nuovo canale. (In genere il router Wi-Fi è impostato per rilevare automaticamente il canale. In caso contrario il canale deve essere cambiato manualmente anche sul router).

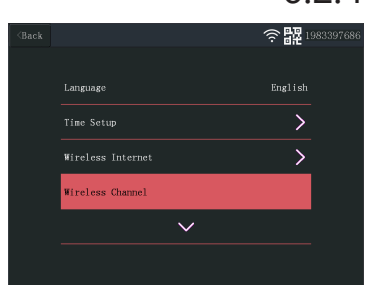

 *16:* Selezionare il canale wireless

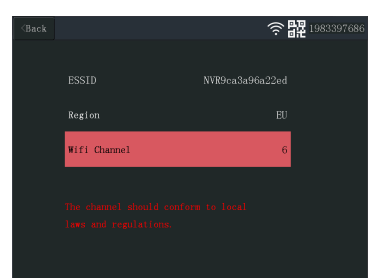

 *17:* Canale Wi-Fi

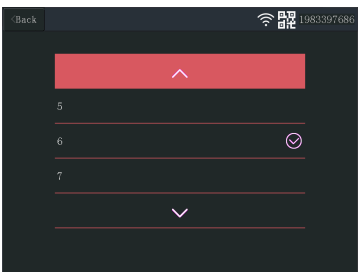

 *18:* Elenco canali

|                |                     | . . | _               |
|----------------|---------------------|-----|-----------------|
| $\langle$ Back |                     | ′≑  | · HR 1983397686 |
|                |                     |     |                 |
|                |                     |     |                 |
|                | Wireless Internet   |     |                 |
|                | Wireless Channel    |     |                 |
|                | Camera Audio Enable |     |                 |
|                |                     |     |                 |
|                |                     |     |                 |
|                |                     |     |                 |

 *19:* Abilitare l'audio della videocamera

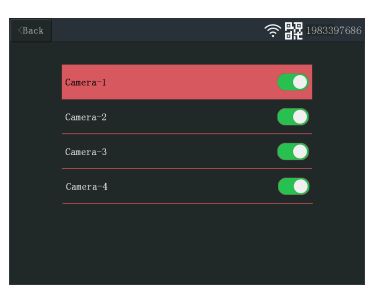

 *20:* Abilitare e disabilitare l'audio della videocamera

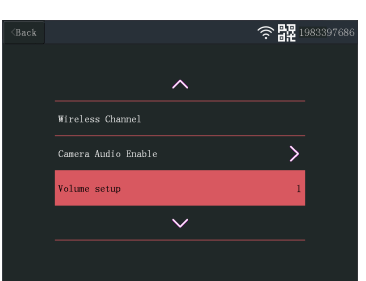

 *21:* Impostazione del volume

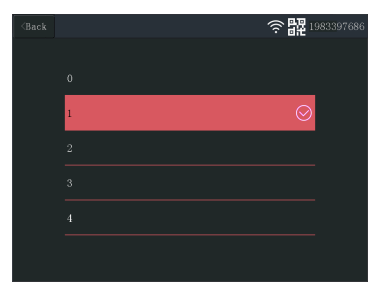

 *22:* Regolare il volume

## 6.2.5 Abilitare l'audio della videocamera

Il microfono della videocamera può essere abilitato o disabilitato da questo menu. È importante notare che se il microfono della videocamera è disabilitato, la comunicazione bidirezionale con la videocamera non è più possibile.

- a) Nel menu principale: Selezionare "Sistema".
- b) Selezionare "Camera Audio Enable" (Abilitare l'audio della videocamera).
- c) Selezionare la videocamera desiderata e spostare il cursore in posizione on o off.

### 6.2.6 Impostazione del volume

L'impostazione del volume consente di alzare o abbassare il volume del monitor.

- a) Nel menu principale: Selezionare "Sistema".
- b) Selezionare "Volume Setup" (Impostazione volume).
- c) Impostare il volume selezionando un valore numerico (0-4). Impostando il valore a 0, gli altoparlanti del monitor verranno disattivati completamente.

## ※器 .<br>Wireless Channe Camera Audio Enable  $\overline{\phantom{1}}$ Volume setun

 *23:* Spegnimento automatico

| $\langle$ Back |            | ■■ 1983397686 |
|----------------|------------|---------------|
|                | Disable    |               |
|                | 30 seconds |               |
|                | 1 minute   |               |
|                | 5 minutes  |               |
|                | 10 minutes |               |
|                |            |               |

 *24:* Timeout per lo spegnimento automatico

| $\langle$ Back |                |              | 令盟 1983397686        |  |
|----------------|----------------|--------------|----------------------|--|
|                |                |              |                      |  |
|                |                |              |                      |  |
|                | ٨              | ×.           |                      |  |
|                |                |              |                      |  |
|                | Video Playback | System Setup | Record Setup         |  |
|                |                |              |                      |  |
|                |                | J)           | ങ                    |  |
|                |                |              |                      |  |
|                | Add Camera     | Alarm Setup  | <b>System Manage</b> |  |
|                |                |              |                      |  |

 *25:* Main menu - Match code (Menu principale - Aggiungi videocamera)

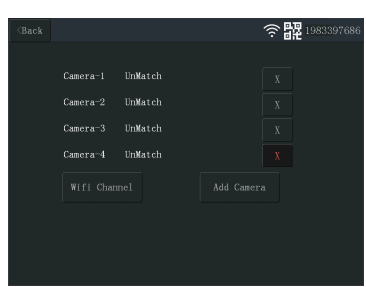

 *26:* Match code (Aggiungi videocamera)

### 6.2.7 Spegnimento automatico

La funzione di spegnimento automatico attiva/disattiva il time out dello schermo. Quando la funzione è abilitata, lo schermo del monitor viene spento trascorso un tempo impostato, e il sistema funziona normalmente.

a) Nel menu principale: Selezionare "Sistema".

b) Selezionare "Auto Close" (Spegnimento automatico)

c) Selezionare la durata (la durata inizia dopo l'ultima interazione con il monitor).

**Nota:** Se il monitor è alimentato a batterie, si raccomanda di impostare una durata breve per risparmiare energia.

## 6.3 Aggiungere una videocamera

Al monitor è possibile associare fino a 4 videocamere. Per aggiungere una videocamera, procedere come segue:

a) Accendere la videocamera collegandola alla rete elettrica.

b) Attendere 30 secondi.

- c) Il dispositivo emetterà il messaggio "Start configuration mode" (Avvio modalità di configurazione).
	- $\Rightarrow$  NOTA: Se non si sente il messaggio, premere il pulsante di reimpostazione (reset) sulla videocamera per 6 secondi fino a quando viene emesso il messaggio "Restore factory setting" (Ripristino delle impostazioni di fabbrica).

d) Nel menu principale del monitor: Selezionare "Match code" (Aggiungi videocamera).

- e) Selezionare "Match code" (Aggiungi videocamera). (Da eseguire entro x minuti dalla reimpostazione della videocamera.)
- f) Sulla videocamera: Se i passaggi precedenti sono stati eseguiti correttamente, si sentirà:
	- "Wireless settings, please wait" (Impostazioni wireless, attendere)
	- "Wireless connection successful" (Connessione wireless avvenuta correttamente)

g) Sul monitor: Attendere il completamento dell'associazione.

# 6.4 Impostazione registrazioni

Il sistema può essere configurato per registrare video in diverse modalità. Supporta fino a 4 programmi distinti ognuno dei quali può essere impostato in varie modalità, utilizzando 1 o più videocamere installate. Vedi sezione "Programma di registrazione".

Per configurare le impostazioni di registrazione, procedere come segue.

a) Nel menu principale: Selezionare "Record Setup" (Impostazione registrazioni).

- b) Selezionare il dispositivo di archiviazione. (Necessario solo se è stata inserita una scheda microSD.)
- c) Selezionare "Storage Manage" (Gestione archiviazione) per verificare l'utilizzo corrente della memoria e formattare la scheda microSD.
- d) Selezionare "Overwrite" (Sovrascrivi) per abilitare/disabilitare la sovrascrittura delle vecchie registrazioni a memoria piena.

## 6.4.1 Programma di registrazione

Impostare un programma di registrazione come segue.

- a) Nel menu principale: Selezionare "Record Setup" (Impostazione registrazioni).
- b) Selezionare "Record Schedule" (Programma di registrazione).
- c) Selezionare un programma tra 1 e 4.
- d) Abilitare il programma selezionato spostando il cursore (diventa verde quando è abilitato).
- e) Selezionare "channel" (canale videocamere).
- f) Selezionare il canale (videocamere da registrare).
- g) Selezionare "Weekday" (Giorno della settimana).
- h) Selezionare dall'elenco i giorni in cui si desidera registrare.
- i) Selezionare "Time" (Orario) e inserire l'intervallo di tempo di cui si desidera registrare.

**Nota:** "Type" (Tipo) ha una sola opzione (Enable motion alarm (Abilita allarme su movimento)) che è abilitata come predefinizione.

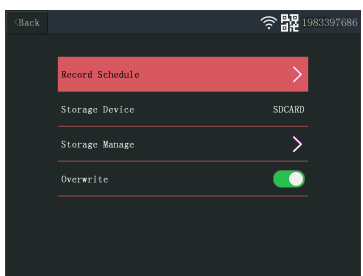

 *27:* Programma di registrazione

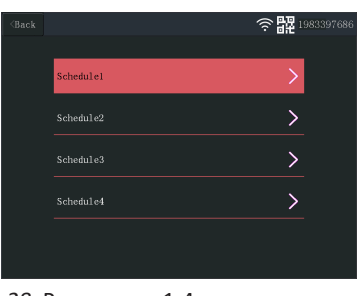

#### *28:* Programma 1-4

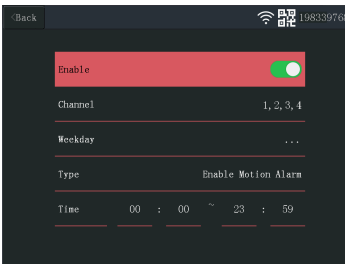

 *29:* Impostazione dei programmi

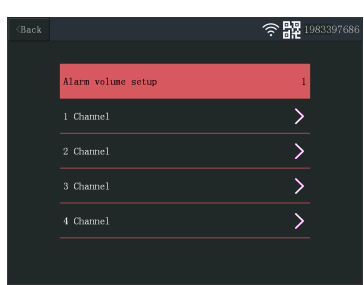

 *30:* Impostazione allarme - canali

# 6.5 Impostazione allarme

Il monitor dispone di una funzione di allarme che può essere attivata quando viene rilevato un movimento. Per impostare l'allarme procedere come segue.

- a) Nel menu principale: Selezionare "Alarm Setup" (Impostazione allarme).
- b) Selezionare "Alarm volume setup" (Impostazione volume allarme).
- c) Impostare il volume dell'allarme desiderato. (Il volume dell'allarme prevarica qualsiasi altra impostazione sonora se attivato.)
- d) Selezionare il canale (videocamera) che attiverà l'allarme.
- e) Abilitare il "Enable Motion Alarm" (Abilita allarme su movimento) spostando il cursore (diventa verde quando è abilitato).
- f) Abilitare "APP Alarm" (Allarme APP) spostando il cursore (diventa verde quando è abilitata) per ricevere gli allarmi sul dispositivo mobile. (Vedi sezione "Impostazione dell'app mobile").

#### 6 | Funzionamento del sistema

| Enable Motion Alarm<br>APP Alarm<br>Monitor Sound Alarm | $<$ Back | ۰<br>1983397686 |
|---------------------------------------------------------|----------|-----------------|
|                                                         |          |                 |
|                                                         |          |                 |
|                                                         |          |                 |
|                                                         |          |                 |
| Highest<br>Sensitivity                                  |          |                 |
|                                                         |          |                 |
|                                                         |          |                 |

 *31:* Impostazione allarme - impostazione canali

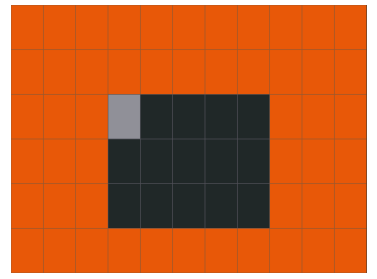

 *32:* Modifica area

- g) Abilitare "Monitor Sound Alarm" (Allarme sonoro sul monitor) per ricevere un allarme acustico dal monitor.
- h) Selezionare "Sensitivity" (Sensibilità) per impostare la sensibilità della rilevazione di movimento.
- i) Selezionare "Area edit" (Modifica area) per mascherare le aree in cui la rilevazione di movimento deve essere disattivata. (Opzione utile in presenza di alberi, traffico, ecc. costantemente inquadrati dalla videocamera.)

**Nota:** Le aree contrassegnate in arancione fanno scattare l'allarme di movimento.

# 6.6 Gestione del sistema

# **ဲ 22** 1983397 rk State ONLIN .<br>Wilt Time 2019-03-04 16:50:0

 *33:* Informazioni sul sistema

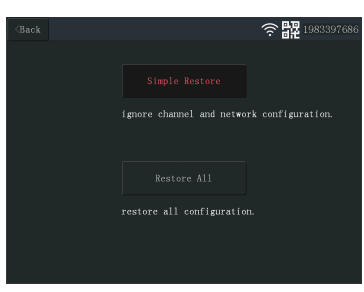

 *34:* Impostazioni di fabbrica

### 6.6.1 Informazioni sul sistema

Le informazioni sul sistema forniscono informazioni sul monitor. Queste informazioni vengono utilizzate principalmente a supporto degli interventi di assistenza. Per visualizzare le Informazioni sul sistema, procedere come segue.

a) Nel menu principale: Selezionare "System Manage" (Gestione sistema).

b) Selezionare "System Info" (Informazioni sul sistema).

## 6.6.2 Impostazioni di fabbrica

Questo menu consente di ripristinare le impostazioni di fabbrica a due livelli.

- "Simple Restore" (Ripristino semplice) ripristina tutte le impostazioni, ad eccezione delle impostazioni Wi-Fi e delle videocamere associate.
- "Restore All" (Ripristina tutto) ripristina tutte le impostazioni, comprese le videocamere associate e le impostazioni Wi-Fi.
- Per ripristinare il sistema, procedere come segue.
- a) Nel menu principale: Selezionare "System Manage" (Gestione sistema).
- b) Selezionare "Factory Setting" (Impostazioni di fabbrica).
- c) Selezionare "Simple Restore" (Ripristino semplice) o "Restore All" (Ripristina tutto).

## 6.6.3 Aggiornamento

Il menu "Upgrade" (Aggiornamento) consente di aggiornare il firmware del monitor utilizzando una scheda microSD. Questa operazione è sconsigliata e viene principalmente eseguita su esplicita richiesta del supporto tecnico.

## 6.6.4 Aggiornamento IPC

Il menu "IPC Upgrade" (Aggiornamento IPC) consente di aggiornare il firmware delle videocamere utilizzando una scheda microSD. Questa operazione è sconsigliata e viene principalmente eseguita su esplicita richiesta del supporto tecnico.

# 7 Impostazione dell'app mobile

Il sistema supporta l'app mobile "SW360". L'app può essere utilizzata come monitor aggiuntivo sul proprio dispositivo mobile. Per configurare l'app mobile, procedere come segue.

- a) Collegare il monitor alla rete Wi-Fi. (Vedi sezione "Internet senza fili").
- b) Collegare il dispositivo mobile alla stessa rete.
- c) Scaricare l'app "SW360".
- d) Aprire l'app, registrarsi come nuovo utente e seguirne le istruzioni.
- e) Accedere all'app.
- f) Selezionare l'icona (+) per aggiungere un nuovo dispositivo.
- g) Selezionare il monitor dalla lista dei dispositivi.
- h) Selezionare il dispositivo che appare nell'elenco (normalmente un numero a 10 cifre).

**Nota:** Il dispositivo dovrebbe ora essere aggiunto. Per maggiori informazioni su SW360, consultare il manuale dell'app.

# 8 Dichiarazione di conformità

Il fabbricante, Smartwares Europe dichiara che il tipo di apparecchiatura radio CMS-30100 è conforme alla direttiva 2014/53/UE.

Il testo completo della dichiarazione di conformità UE è disponibile al seguente indirizzo Internet: www.smartwares.eu/doc

# Spis treści

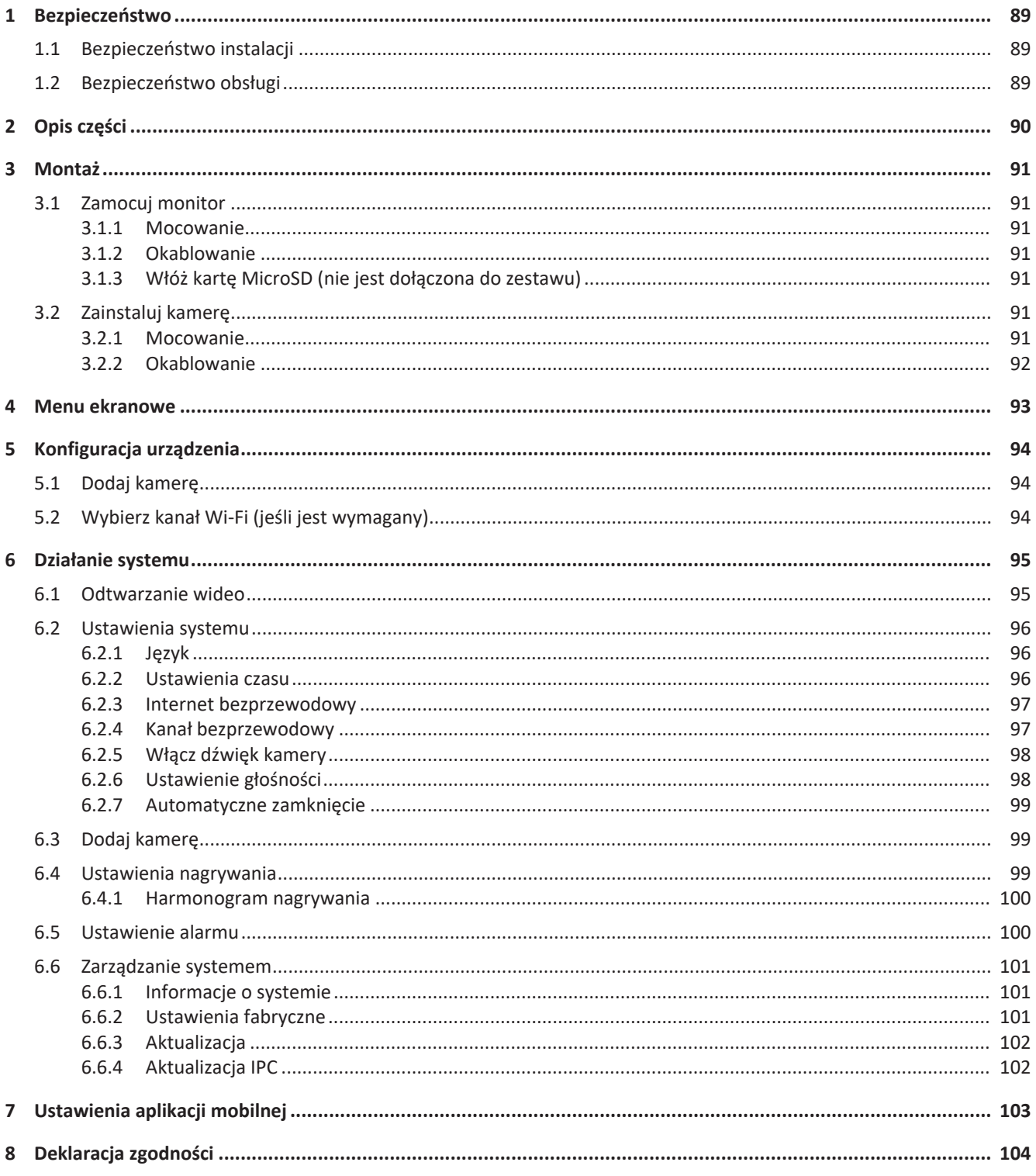

# <span id="page-88-0"></span>1 Bezpieczeństwo

- 1. Przed zainstalowaniem i rozpoczęciem korzystania z produktu należy uważnie przeczytać poniższe instrukcje.
- 2. Nie przecinaj kabla zasilania, aby go wydłużyć. Urządzenie (transformator) nie działa z dłuższym kablem. Nie podłączaj urządzenia do prądu, dopóki nie skończysz układać i podłączać całego okablowania.

# <span id="page-88-1"></span>1.1 Bezpieczeństwo instalacji

- Zadbaj, aby podczas instalacji produktów w pobliżu nie przebywały dzieci ani inne osoby postronne. Rozproszenie uwagi może spowodować utratę kontroli.
- Instalując produkt, nie wychylaj się i nie sięgaj za daleko. Przez cały czas utrzymuj pewne oparcie stóp i równowagę. Dzięki temu będziesz mieć więcej kontroli w razie nieprzewidzianych sytuacji.
- Produkt to nie zabawka. Zamontuj go poza zasięgiem dzieci.

## <span id="page-88-2"></span>1.2 Bezpieczeństwo obsługi

- Nie używaj elektronarzędzi w otoczeniu wybuchowym, np. takim, w którym występują łatwopalne płyny, gazy lub pyły. Elektronarzędzia wytwarzają iskry, które mogą spowodować zapłon pyłu lub oparów.
- Ostrzeżenia, środki zabezpieczające i instrukcje opisane w niniejszym dokumencie nie obejmują wszystkich możliwych warunków i sytuacji, które mogą się zdarzyć. Operator musi zdawać sobie sprawę, że zdrowego rozsądku i ostrożności nie da się fizycznie wbudować w produkt. Zależą one od samego operatora.
- Nie wystawiaj zasilacza produktu na deszcz ani wilgoć. Jeśli do zasilacza przeniknie woda, zwiększy to zagrożenie porażeniem prądem.
- Nie narażaj kabla zasilającego na nadmierne obciążenia. Nigdy nie ciągnij za kabel, aby wyjąć wtyczkę z gniazda elektrycznego. Trzymaj kabel z dala od źródeł ciepła, oleju, ostrych krawędzi i ruchomych części. Uszkodzone i splątane kable zwiększają zagrożenie porażeniem prądem.
- Zasilacz musi pasować do gniazdka. Nigdy nie modyfikuj wtyczki. Niezmodyfikowane wtyczki i pasujące do nich gniazdka zasilania zmniejszają zagrożenie porażeniem prądem.

# <span id="page-89-0"></span>2 Opis części

#### **Kamera**

- 1. Antena
- 2. Oświetlenie LED
- 3. Obiektyw
- 4. Czujnik dnia/nocy
- 5. Mikrofon
- 6. Głośnik

#### **Monitor**

- 1. Antena
- 2. Ekran dotykowy
- 3. Mikrofon
- 4. Wskaźnik LED baterii
- 5. Wskaźnik LED nagrywania
- 6. Gniazdo USB
- 7. Gniazdo MicroSD
- 8. Przełącznik wł./wył do pracy na baterii
- 9. Wejście zasilacza
- 10. Podstawka

# <span id="page-90-0"></span>3 Montaż

Przed zamontowaniem na stałe warto wykonać następujące czynności:

Podłącz wszystko, aby zapoznać się z urządzeniami.

Sprawdź zasięg połączenia bezprzewodowego w planowanych miejscach montażu, tymczasowo umieszczając w nich urządzenia.

# <span id="page-90-1"></span>3.1 Zamocuj monitor

### 3.1.1 Mocowanie

<span id="page-90-2"></span>Monitor jest przeznaczony do ustawiania na stole lub innej płaskiej powierzchni.

- a) Wyciągnij nóżkę podstawki z tyłu monitora.
- b) Wyciągnij dwie anteny z tyłu monitora do pozycji pionowej.
- c) Ustaw na płaskiej powierzchni.

### 3.1.2 Okablowanie

<span id="page-90-3"></span>Monitor jest przenośny. Może być zasilany z akumulatora, zasilacza sieciowego lub obu tych źródeł. Gdy jest podłączony zasilacz sieciowy, akumulator się ładuje do 100%. Następnie urządzenie działa bezpośrednio na zasilaczu.

Akumulatory należy nabyć osobno. Rodzaj akumulatora: 18650

## 3.1.3 Włóż kartę MicroSD (nie jest dołączona do zestawu)

<span id="page-90-4"></span>Karta MicroSD jest wymagana do nagrywania wideo.

- a) Gniazdo karty MicroSD znajduje się z prawej strony monitora.
- b) Włóż kartę MicroSD card (można ją włożyć tylko, jeśli jest w prawidłowym położeniu).
- <span id="page-90-5"></span>c) Zaleca się stosowanie karty MicroSD klasy 10 o maksymalnej pojemności 128 GB.

# 3.2 Zainstaluj kamerę

### 3.2.1 Mocowanie

<span id="page-90-6"></span>Kamerę można zamocować skierowaną w dowolnym kierunku, na dowolnej powierzchni, która wytrzyma jej ciężar. Kamerę należy montować blisko źródła zasilania sieciowego, w przeciwnym razie może być konieczne zastosowanie przedłużacza.

Aby przymocować kamerę, potrzebujesz następujących narzędzi:

- $\checkmark$  Odpowiedni śrubokręt do dołączonych wkrętów.
- $\checkmark$  Wiertarka i odpowiednie wiertło do dołączonych kołków.
- a) Umieść kamerę w wybranym miejscu.
- b) Oznacz położenie wkrętów za pomocą flamastra, długopisu itp.

c) Wywierć otwory.

d) Włóż kołki.

e) Wywierć otwór o średnicy wystarczająco dużej, aby przeszły przez niego kable.

f) Przewlecz wymagane kable przez otwór.

g) Przymocuj dołączoną do zestawu antenę do kamery.

h) Przykręć kamerę wkrętami.

Jeśli chcesz poprowadzić kabel po ścianie, konieczna jest wodoszczelna puszka przyłączeniowa.

### 3.2.2 Okablowanie

<span id="page-91-0"></span>Kamera jest bezprzewodowa, wymaga jedynie podłączenia zasilania elektrycznego.

Istotne kwestie związane z okablowaniem kamery:

- Podłączenia kabli muszą być zrealizowane w pomieszczeniu lub w wodoszczelnej puszce przyłączeniowej zamontowanej na zewnątrz.
- Otwór należy uszczelnić wypełniaczem, aby zapobiec wnikaniu wody do środka.
- Zaleca się, aby przeciągnąć przez otwór wszystkie kable. Przycisk reset można pozostawić na zewnątrz, jednak nie jest to zalecane.

# <span id="page-92-0"></span>4 Menu ekranowe

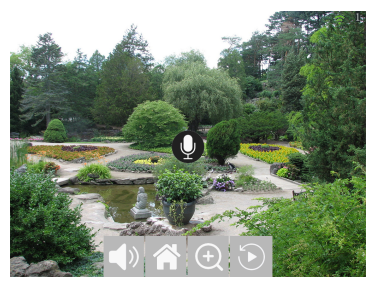

 *1:* Menu ekranowe

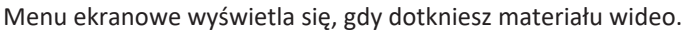

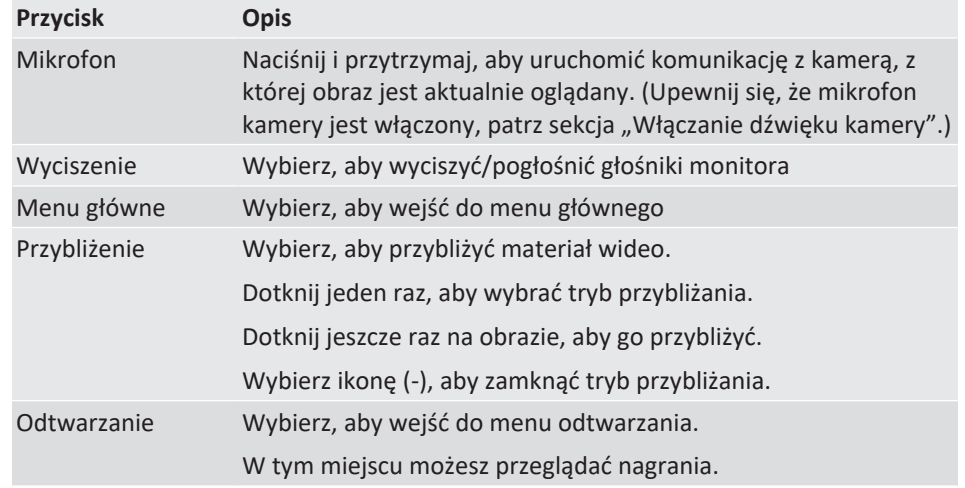

# <span id="page-93-0"></span>5 Konfiguracja urządzenia

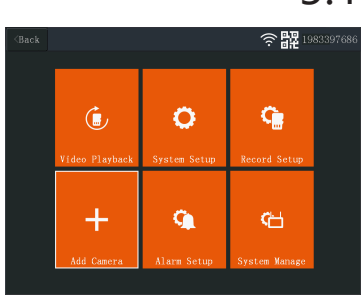

 *2:* Menu główne — Dodaj kamerę

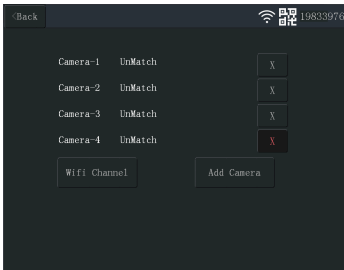

 *3:* Dodaj kamerę

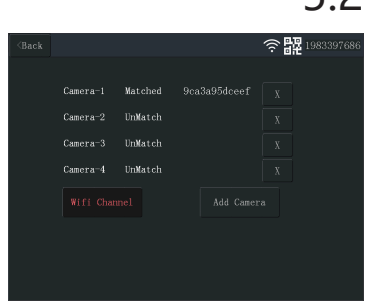

#### *4:* Kanał Wi-Fi

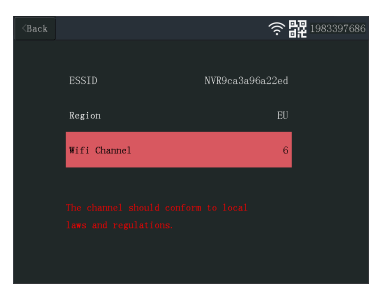

 *5:* Wybierz kanał Wi-Fi

# 5.1 Dodaj kamerę

<span id="page-93-1"></span>Z monitorem można sparować maks. 4 kamery. Aby dodać kamerę, wykonaj następujące kroki:

- a) Włącz kamerę, podłączając ją do zasilania sieciowego.
- b) Odczekaj 30 sekund.
- c) Usłyszysz komunikat: "Start configuration mode" (Początek trybu konfiguracji).
	- ð UWAGA: Jeśli nie słyszysz komunikatu, naciśnij i przytrzymaj przycisk reset na kamerze przez 6 sekund, aż usłyszysz "Restore factory setting" (Przywracanie ustawień fabrycznych).
- d) Na monitorze w menu głównym: Wybierz "Add Camera" (Dodaj kamerę).
- e) Wybierz "Add Camera" (Dodaj kamerę). (Należy to wykonać w ciągu x minut po zresetowaniu kamery.)
- f) Na kamerze: Jeśli powyższe kroki zostaną przeprowadzone poprawnie, usłyszysz komunikat:
	- "Wireless settings, please wait" (Ustawienia bezprzewodowe, poczekaj chwilę)
- "Wireless connection successful" (Nawiązano połączenie bezprzewodowe)
- g) Na monitorze: Poczekaj na zakończenie parowania.

# 5.2 Wybierz kanał Wi-Fi (jeśli jest wymagany)

<span id="page-93-2"></span>Jeśli w okolicy jest wiele sieci Wi-Fi i występują problemy z odbiorem, zmień kanał Wi-Fi, wykonując poniższe kroki:

a) W menu głównym: Wybierz "Add Camera" (Dodaj kamerę).

b) Wybierz "Wifi Channel" (Kanał Wi-Fi)

- c) Wybierz "Wifi Channel" (Kanał Wi-Fi)
- d) Wybierz kanał z listy. (Jeśli problemy z odbiorem nie znikają, wypróbuj inne kanały.)

# <span id="page-94-0"></span>6 Działanie systemu

# 6.1 Odtwarzanie wideo

<span id="page-94-1"></span>Monitor rozpocznie nagrywanie wideo w zależności od ustawień w pozycji "Record Setup" (Ustawienia nagrywania). Aby przeglądać nagrania, wykonaj poniższe kroki:

- a) W menu głównym: Wybierz "Video Playback" (Odtwarzanie wideo).
- b) Wybierz folder kamery (1-4), z którego nagrania chcesz przeglądać. (Obsługiwane są maks. 4 kamery).
- c) Wybierz folder z żądaną datą.
- d) Wybierz folder z żądanym czasem.
- e) Wybierz żądany plik, aby przeglądać nagranie.

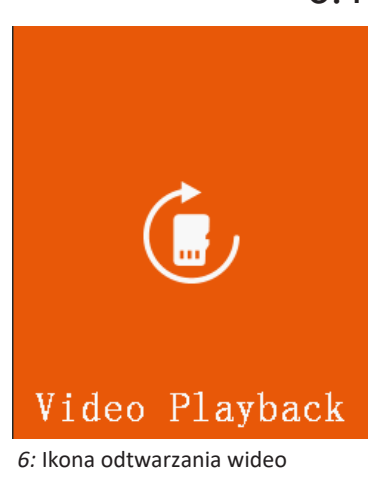

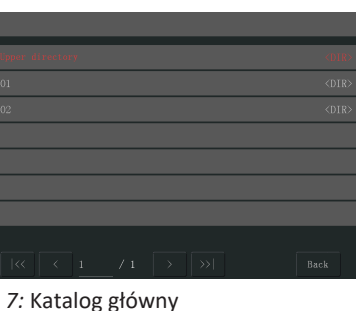

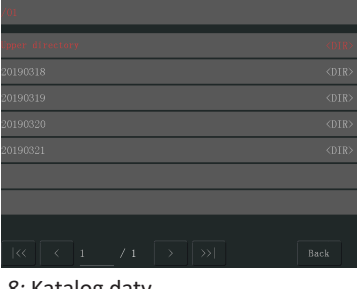

 *8:* Katalog daty

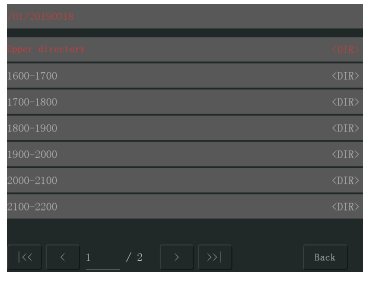

 *9:* Katalog czasu

#### 6 | Działanie systemu

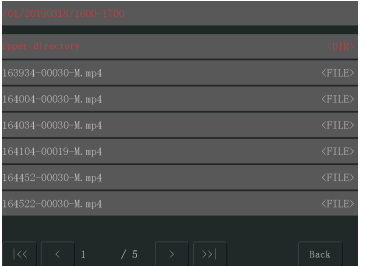

 *10:* Katalog plików

## <span id="page-95-0"></span>6.2 Ustawienia systemu

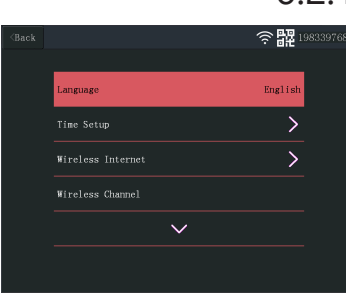

 *11:* Język ustawień systemu

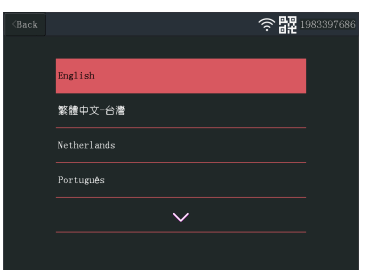

 *12:* Wybór języka

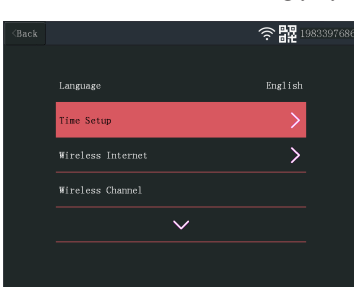

 *13:* Wybierz ustawienia czasu

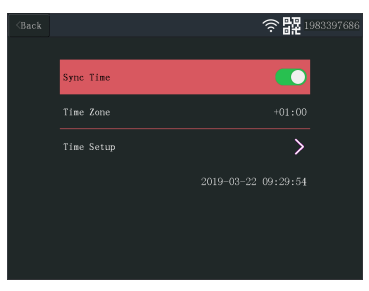

 *14:* Ustawienia czasu

## 6.2.1 Język

<span id="page-95-1"></span>Monitor obsługuje szereg języków, które można wybrać w pozycji "System Setup" (Ustawienia systemu).

a) W menu głównym: Wybierz "System Setup" (Ustawienia systemu).

b) Wybierz "Language" (Język).

c) Wybierz żądany język z listy.

### 6.2.2 Ustawienia czasu

<span id="page-95-2"></span>Datę i czas można ustawić ręcznie lub synchronizując je z Internetem.

a) W menu głównym: Wybierz "System Setup" (Ustawienia systemu).

b) Wybierz "Time Setup" (Ustawienia czasu).

- c) Wybierz, czy synchronizować czas automatycznie, czy nie. (Synchronizacja automatyczna wymaga, aby monitor był połączony z Internetem). Patrz sekcja Internet bezprzewodowy.
- d) Wybierz strefę czasową. (Należy to zrobić, nawet jeśli chcesz, aby godzina synchronizowała się automatycznie.)
- e) Wybierz "Time Setup" (Ustawienia czasu), jeśli chcesz ustawić datę i godzinę ręcznie. (Ta opcja jest dostępna tylko, gdy funkcja "Sync Time" (Synchronizacja czasu) jest wyłączona.)

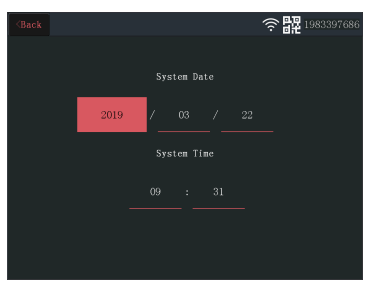

 *15:* Ustawienia daty i czasu (ręczne)

### 6.2.3 Internet bezprzewodowy

<span id="page-96-0"></span>Wykonaj poniższe kroki, aby połączyć urządzenie bezprzewodowo z Internetem. Jest to opcjonalne, ale umożliwia korzystanie z następujących funkcji:

- Łączność z aplikacją
- Synchronizacja daty i godziny.
- a) Upewnij się, że dysponujesz routerem Wi-Fi połączonym z Internetem, hasłem i nazwą routera (SSID).
- b) W menu głównym: Wybierz "System Setup" (Ustawienia systemu).
- c) Wybierz "Wireless Internet" (Internet bezprzewodowy).
- d) Włącz WLAN.
- e) Wybierz "Hotspot list" (Lista hotspotów).
- f) Znajdź i wybierz swój router bezprzewodowy.
- g) Wpisz swoje hasło
	- ð **UWAGA**: Obsługiwane są tylko sieci Wi-Fi 2,4 GHz.
- h) **Pobierz aplikację** "SW360".
- i) **Otwórz aplikację, zarejestruj się jako nowy użytkownik i postępuj zgodnie z instrukcjami w aplikacji.**

### 6.2.4 Kanał bezprzewodowy

<span id="page-96-1"></span>W niektórych przypadkach inne sieci bezprzewodowe zajmujące ten sam kanał mogą zakłócać sygnał bezprzewodowy. Jeśli zasięg połączenia jest za mały, rozwiązaniem może być zmiana kanału.

- a) W menu głównym: Wybierz "System Setup" (Ustawienia systemu).
- b) Wybierz "Wireless Channel" (Kanał bezprzewodowy).
- c) Wybierz "Wifi Channel" (Kanał Wi-Fi)
- d) Wybierz nowy kanał. (Router Wi-Fi jest zwykle skonfigurowany tak, aby wykrywał kanał automatycznie. W przeciwnym razie kanał należy również ręcznie zmienić w routerze).

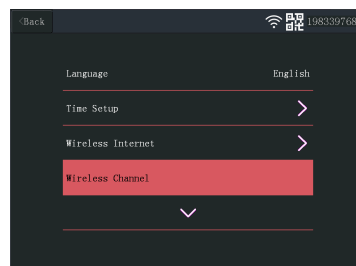

 *16:* Wybierz kanał

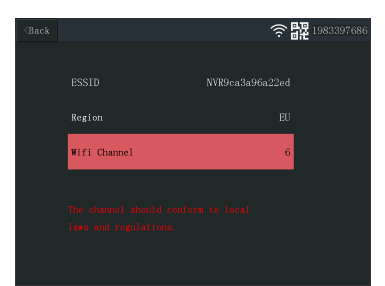

 *17:* Kanał Wi-Fi

#### 6 | Działanie systemu

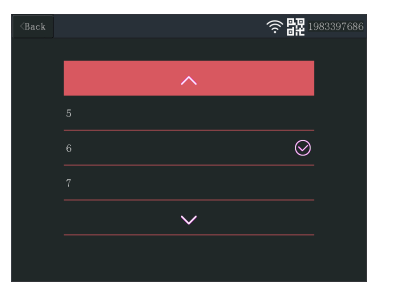

 *18:* Lista kanałów

|                |                     |                        | -----         |
|----------------|---------------------|------------------------|---------------|
| $\langle$ Back |                     | $\widehat{\tau}$<br>I٥ | ■■ 1983397686 |
|                |                     |                        |               |
|                |                     |                        |               |
|                | Wireless Internet   |                        |               |
|                | Wireless Channel    |                        |               |
|                | Camera Audio Enable |                        |               |
|                |                     |                        |               |
|                |                     |                        |               |
|                |                     |                        |               |

 *19:* Włącz dźwięk kamery

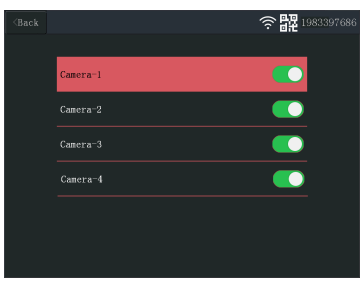

 *20:* Włącza i wyłącza funkcję dźwięku kamery

## 6.2.5 Włącz dźwięk kamery

<span id="page-97-0"></span>W tym menu można włączać i wyłączać mikrofon kamery. Należy pamiętać, że gdy mikrofon kamery jest wyłączony, komunikacja dwukierunkowa z kamerą nie jest możliwa.

- a) W menu głównym: Wybierz "System Setup" (Ustawienia systemu).
- b) Wybierz "Camera Audio Enable" (Włącz dźwięk kamery).
- c) Wybierz daną kamerę i przesuń suwak do położenia on (wł.) lub off (wył.).

|          |                     |               | 0.Z.O |
|----------|---------------------|---------------|-------|
| $<$ Back |                     | 令盟 1983397686 |       |
|          |                     |               |       |
|          |                     |               |       |
|          | Wireless Channel    |               |       |
|          | Camera Audio Enable |               |       |
|          | Volume setup        | 1             |       |
|          |                     |               |       |
|          |                     |               |       |

 *21:* Ustawienie głośności

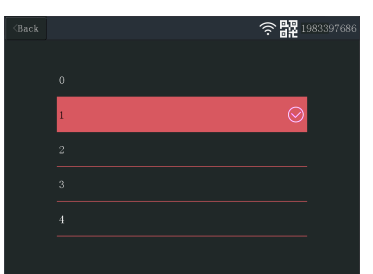

 *22:* Regulacja głośności.

## 6.2.6 Ustawienie głośności

- <span id="page-97-1"></span>Ustawienie głośności umożliwia zwiększanie i zmniejszanie głośności monitora.
- a) W menu głównym: Wybierz "System Setup" (Ustawienia systemu).
- b) Wybierz "Volume Setup" (Ustawienia głośności).
- c) Ustaw głośność, wybierając wartość numeryczną głośności (0-4). Ustawienie wartości na 0 całkowicie wyciszy głośniki monitora.

### 6.2.7 Automatyczne zamknięcie

ostatniej interakcji z monitorem).

czas trwania, aby oszczędzać energię.

b) Wybierz "Auto Close" (Automatyczne zamknięcie)

្តុង្ហា .<br>Wireless Channe Camera Audio Enable  $\overline{\phantom{0}}$ Volume setun  $\overline{A}$ 

 *23:* Automatyczne zamknięcie

| $\langle$ Back |            | пŧ | 1983397686 |
|----------------|------------|----|------------|
|                | Disable    |    |            |
|                | 30 seconds |    |            |
|                | 1 minute   |    |            |
|                | 5 minutes  |    |            |
|                | 10 minutes |    |            |
|                |            |    |            |

 *24:* Czas (limit czasu) do automatycznego zamknięcia

| $Back$ | 令盟1983397686   |              |                      |  |  |  |  |  |
|--------|----------------|--------------|----------------------|--|--|--|--|--|
|        | ٨              | 0            |                      |  |  |  |  |  |
|        | Video Playback | System Setup | <b>Record Setup</b>  |  |  |  |  |  |
|        |                |              | ങ                    |  |  |  |  |  |
|        | Add Camera     | Alarn Setup  | <b>System Manage</b> |  |  |  |  |  |

 *25:* Menu główne — Dodaj kamerę

| $Back$ |              |         |            | $\overline{a}$<br>ГōЕ | 1983397686 |
|--------|--------------|---------|------------|-----------------------|------------|
|        |              |         |            |                       |            |
|        | $Camera-1$   | UnMatch |            | X                     |            |
|        | $Camera-2$   | UnMatch |            | X                     |            |
|        | $Camera-3$   | UnMatch |            | X                     |            |
|        | Camera-4     | UnMatch |            | $\mathbf X$           |            |
|        | Wifi Channel |         | Add Camera |                       |            |
|        |              |         |            |                       |            |
|        |              |         |            |                       |            |
|        |              |         |            |                       |            |
|        |              |         |            |                       |            |

 *26:* Dodaj kamerę

# 6.3 Dodaj kamerę

<span id="page-98-1"></span>Z monitorem można sparować maks. 4 kamery. Aby dodać kamerę, wykonaj następujące kroki:

<span id="page-98-0"></span>Funkcja automatycznego zamknięcia włącza/wyłącza limit czasu włączenia ekranu. Gdy funkcja automatycznego zamknięcia jest włączona, ekran monitora wyłącza się po upływie ustawionego czasu, gdy system jest normalnie uruchomiony i działa. a) W menu głównym: Wybierz "System Setup" (Ustawienia systemu).

c) Wybierz czas trwania przed upływem limitu (czas trwania rozpoczyna się od chwili

**Uwaga:** Gdy monitor działa na zasilaniu akumulatorowym, zaleca się ustawić krótki

- a) Włącz kamerę, podłączając ją do zasilania sieciowego.
- b) Odczekaj 30 sekund.
- c) Usłyszysz komunikat: "Start configuration mode" (Początek trybu konfiguracji).
	- ð UWAGA: Jeśli nie słyszysz komunikatu, naciśnij i przytrzymaj przycisk reset na kamerze przez 6 sekund, aż usłyszysz "Restore factory setting" (Przywracanie ustawień fabrycznych).
- d) Na monitorze w menu głównym: Wybierz "Add Camera" (Dodaj kamerę).
- e) Wybierz "Add Camera" (Dodaj kamerę). (Należy to wykonać w ciągu x minut po zresetowaniu kamery.)
- f) Na kamerze: Jeśli powyższe kroki zostaną przeprowadzone poprawnie, usłyszysz komunikat:
	- "Wireless settings, please wait" (Ustawienia bezprzewodowe, poczekaj chwilę)
	- "Wireless connection successful" (Nawiązano połączenie bezprzewodowe)
- g) Na monitorze: Poczekaj na zakończenie parowania.

## 6.4 Ustawienia nagrywania

<span id="page-98-2"></span>System można ustawić tak, aby nagrywał wideo w różnych trybach. Obsługiwane są maks. 4 oddzielne harmonogramy, każdy z nich można ustawić w różnych trybach, z wykorzystywaniem 1 lub większej liczby zainstalowanych kamer. Patrz sekcja "Harmonogram nagrywania".

Aby skonfigurować ustawienia nagrywania, wykonaj poniższe kroki.

- a) W menu głównym: Wybierz "Record Setup" (Ustawienia nagrywania).
- b) Wybierz urządzenie pamięci masowej. (Ma to znaczenie tylko, gdy jest włożona karta MicroSD.)
- c) Wybierz "Storage Manage" (Zarządzanie pamięcią masową), aby wyświetlić aktualną zajętość pamięci i sformatować kartę MicroSD.
- d) Wybierz "Overwrite" (Nadpisywanie), aby włączyć/wyłączyć funkcję nadpisywania przez monitor starszych nagrań, gdy pamięć się zapełni.

### 6.4.1 Harmonogram nagrywania

<span id="page-99-0"></span>Aby utworzyć harmonogram nagrywania, wykonaj poniższe kroki.

- a) W menu głównym: Wybierz "Record Setup" (Ustawienia nagrywania).
- b) Wybierz "Record Schedule" (Harmonogram nagrywania).
- c) Wybierz harmonogram 1-4.
- d) Włącz wybrany harmonogram, przesuwając suwak (włączony suwak zmienia kolor na zielony).
- e) Wybierz "channel" (kanał kamery).
- f) Wybierz "channel" (kanał kamerę/-y) z której/których chcesz nagrywać.
- g) Wybierz "Weekday" (Dzień tygodnia).
- h) Wybierz na liście dni, w które chcesz nagrywać.
- i) Wybierz "Time" (Czas) i wstaw ramę czasową, w której chcesz nagrywać.

Uwaga: "Type" (Typ) ma tylko jedną opcję "Enable motion alarm" (Włącz alarm ruchu), która jest domyślnie włączona.

្តិង្ហា SDCARD  $\overline{\phantom{1}}$ œ

 *27:* Harmonogram nagrywania

| $\langle$ Back |           | 盟1983397686 |
|----------------|-----------|-------------|
|                |           |             |
|                | Schedulel |             |
|                | Schedule2 |             |
|                | Schedule3 |             |
|                | Schedule4 |             |
|                |           |             |
|                |           |             |

 *28:* Harmonogram 1-4

| $\triangle$ Back |         |        |    |    |                  |    |    |                     | H2 1983397686 |
|------------------|---------|--------|----|----|------------------|----|----|---------------------|---------------|
|                  |         |        |    |    |                  |    |    |                     |               |
|                  | Enable  |        |    |    |                  |    |    |                     |               |
|                  | Channel |        |    |    |                  |    |    | 1, 2, 3, 4          |               |
|                  | Weekday |        |    |    |                  |    |    | $\cdots$            |               |
|                  | Type    |        |    |    |                  |    |    | Enable Motion Alarm |               |
|                  | Time    | $00 -$ | ÷, | 00 | $\sigma_{\rm M}$ | 23 | Ŷ. | 59                  |               |
|                  |         |        |    |    |                  |    |    |                     |               |

 *29:* Ustawienia harmonogramu

| $\langle$ Back |                    |   | <b>日记</b> 1983397686 |
|----------------|--------------------|---|----------------------|
|                |                    |   |                      |
|                | Alarm volume setup | ī |                      |
|                | 1 Channel          |   |                      |
|                | 2 Channel          |   |                      |
|                | 3 Channel          |   |                      |
|                | 4 Channel          |   |                      |
|                |                    |   |                      |
|                |                    |   |                      |

 *30:* Kanały ustawienia alarmu

# 6.5 Ustawienie alarmu

<span id="page-99-1"></span>Monitor ma funkcję alarmu, która może uruchamiać alarm po wykryciu ruchu. Aby ustawić alarm, wykonaj poniższe kroki.

- a) W menu głównym: Wybierz "Alarm Setup" (Ustawienia alarmu).
- b) Wybierz "Alarm volume setup" (Ustawienia głośności alarmu).
- c) Ustaw żądaną głośność alarmu. (Głośność alarmu, jeśli zostanie uruchomiony, zastępuje inne ustawienia głośności.)
- d) Wybierz "Channel" (kanał kamerę) której chcesz używać do uruchamiania alarmu.
- e) Włącz "Enable Motion Alarm" (Włącz alarm ruchu), przesuwając suwak (włączony suwak zmienia kolor na zielony).
- f) Włącz "APP Alarm" (Włącz alarm aplikacji), przesuwając suwak (włączony suwak zmienia kolor na zielony), jeśli chcesz otrzymywać alarmy na swoje urządzenie przenośne. (Patrz sekcja "Ustawienia aplikacji mobilnej")
- g) Włącz "Monitor Sound Alarm" (Alarm dźwiękowy monitora), jeśli chcesz, aby monitor emitował alarm dźwiękowy.

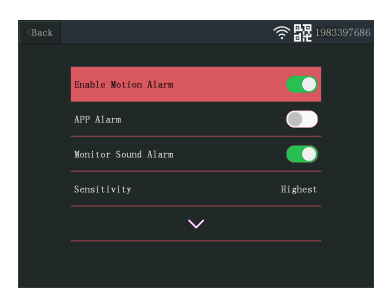

 *31:* Ustawienia kanałów ustawienia alarmu

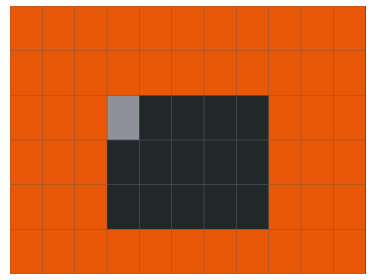

 *32:* Edytuj obszar

# <span id="page-100-0"></span>6.6 Zarządzanie systemem

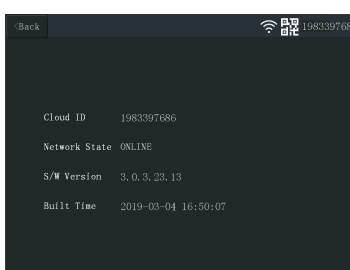

 *33:* Informacje o systemie

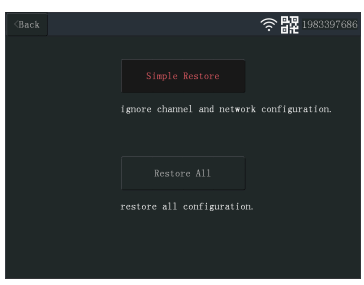

 *34:* Ustawienia fabryczne

### 6.6.1 Informacje o systemie

wa, ruch uliczny itp.)

<span id="page-100-1"></span>Informacje o systemie zawierają informacje na temat monitora. Tych informacji używa się głównie wtedy, gdy konieczna jest pomoc techniczna. Aby wyświetlić informacje o systemie, wykonaj poniższe kroki:

a) W menu głównym: Wybierz "System Manage" (Zarządzanie systemem).

h) Wybierz "Sensitivity" (Czułość), aby ustawić czułość czujnika ruchu.

i) Wybierz "Area Edit" (Edycja obszarów), aby zamaskować obszary, które mają nie wywoływać alarmu. (Przydaje się to, jeśli w polu widzenia kamery występują drze-

**Uwaga:** Obszary oznaczone na pomarańczowo wywołają alarmu wykrycia ruchu.

b) Wybierz "System Info" (Informacje o systemie).

### 6.6.2 Ustawienia fabryczne

<span id="page-100-2"></span>W tym menu można przywrócić ustawienia fabryczne na dwóch poziomach.

- "Simple Restore" (Proste przywracanie) resetuje wszystkie ustawienia oprócz sparowanych kamer i ustawień Wi-Fi.
- "Restore All" (Pełne przywracanie) resetuje wszystkie ustawienia włącznie ze sparowanymi kamerami i ustawieniami Wi-Fi.
- Aby przywrócić system, wykonaj poniższe kroki.
- a) W menu głównym: Wybierz "System Manage" (Zarządzanie systemem).
- b) Wybierz "Factory Setting" (Ustawienia fabryczne).
- c) Wybierz "Simple Restore" (Proste przywracanie) lub "Restore All" (Pełne przywracanie).

## 6.6.3 Aktualizacja

<span id="page-101-0"></span>Menu "Upgrade" (Aktualizacja) umożliwia użytkownikowi aktualizację oprogramowania sprzętowego kamery przy użyciu karty MicroSD. Nie jest to zalecane, głównie używa się tej funkcji, gdy zaleci to dział pomocy technicznej.

## 6.6.4 Aktualizacja IPC

<span id="page-101-1"></span>Menu "IPC Upgrade" (Aktualizacja IPC) umożliwia użytkownikowi aktualizację oprogramowania sprzętowego kamery przy użyciu karty MicroSD. Nie jest to zalecane, głównie używa się tej funkcji, gdy zaleci to dział pomocy technicznej.

# <span id="page-102-0"></span>7 Ustawienia aplikacji mobilnej

System obsługuje aplikację przenośną "SW360". Aplikacji można używać jako dodatkowego monitora w urządzeniu przenośnym. Aby skonfigurować aplikację przenośną, wykonaj poniższe kroki.

- a) Podłącz monitor do sieci Wi-Fi. (Patrz sekcja "Internet bezprzewodowy".)
- b) Podłącz urządzenie przenośne do tej samej sieci.
- c) Pobierz aplikację "SW360".
- d) Otwórz aplikację, zarejestruj się jako nowy użytkownik i postępuj zgodnie z instrukcjami w aplikacji.
- e) Zaloguj się do aplikacji.
- f) Wybierz ikonę (+), aby dodać nowe urządzenie.
- g) Wybierz monitor z listy urządzeń.
- h) Wybierz urządzenie, które pojawia się na liście (zwykle 10-cyfrowy numer).

**Uwaga:** Urządzenie powinno teraz być dodane. Aby dowiedzieć się więcej o SW360, przeczytaj instrukcję aplikacji.

# <span id="page-103-0"></span>8 Deklaracja zgodności

Smartwares Europe niniejszym oświadcza, że typ urządzenia radiowego CMS-30100 jest zgodny z dyrektywą 2014/53/UE.

Pełny tekst deklaracji zgodności UE jest dostępny pod następującym adresem internetowym: www.smartwares.eu/doc

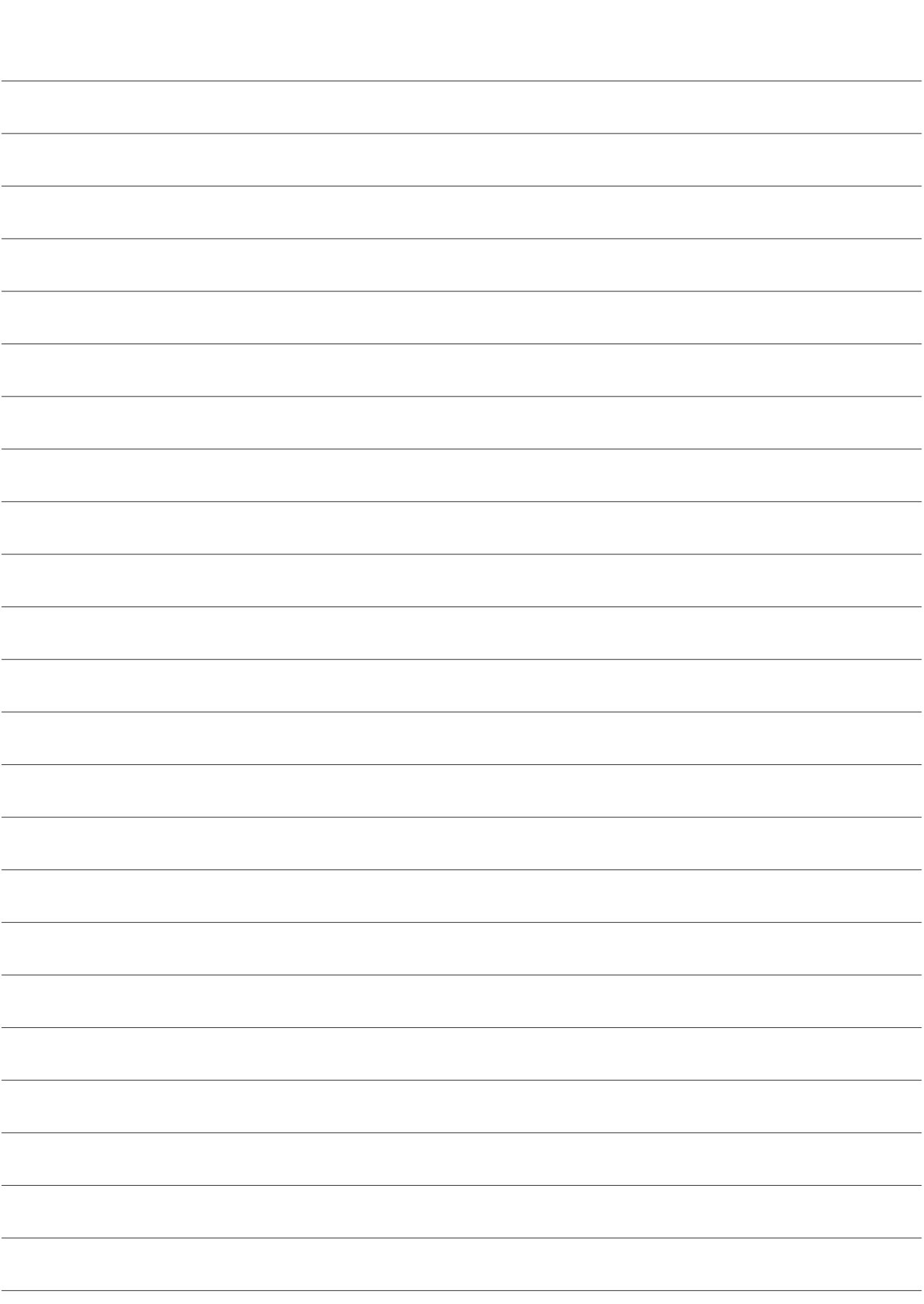

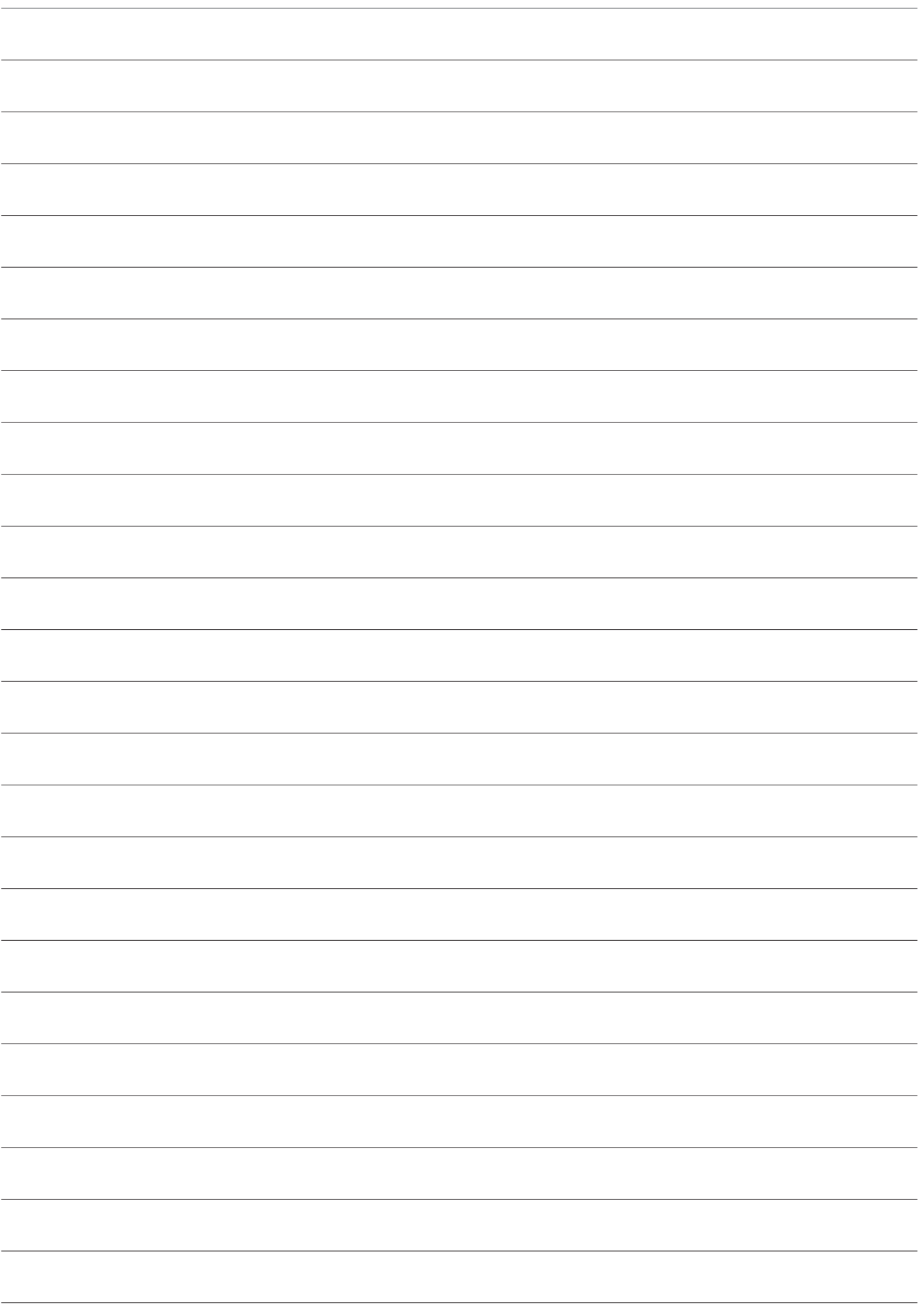

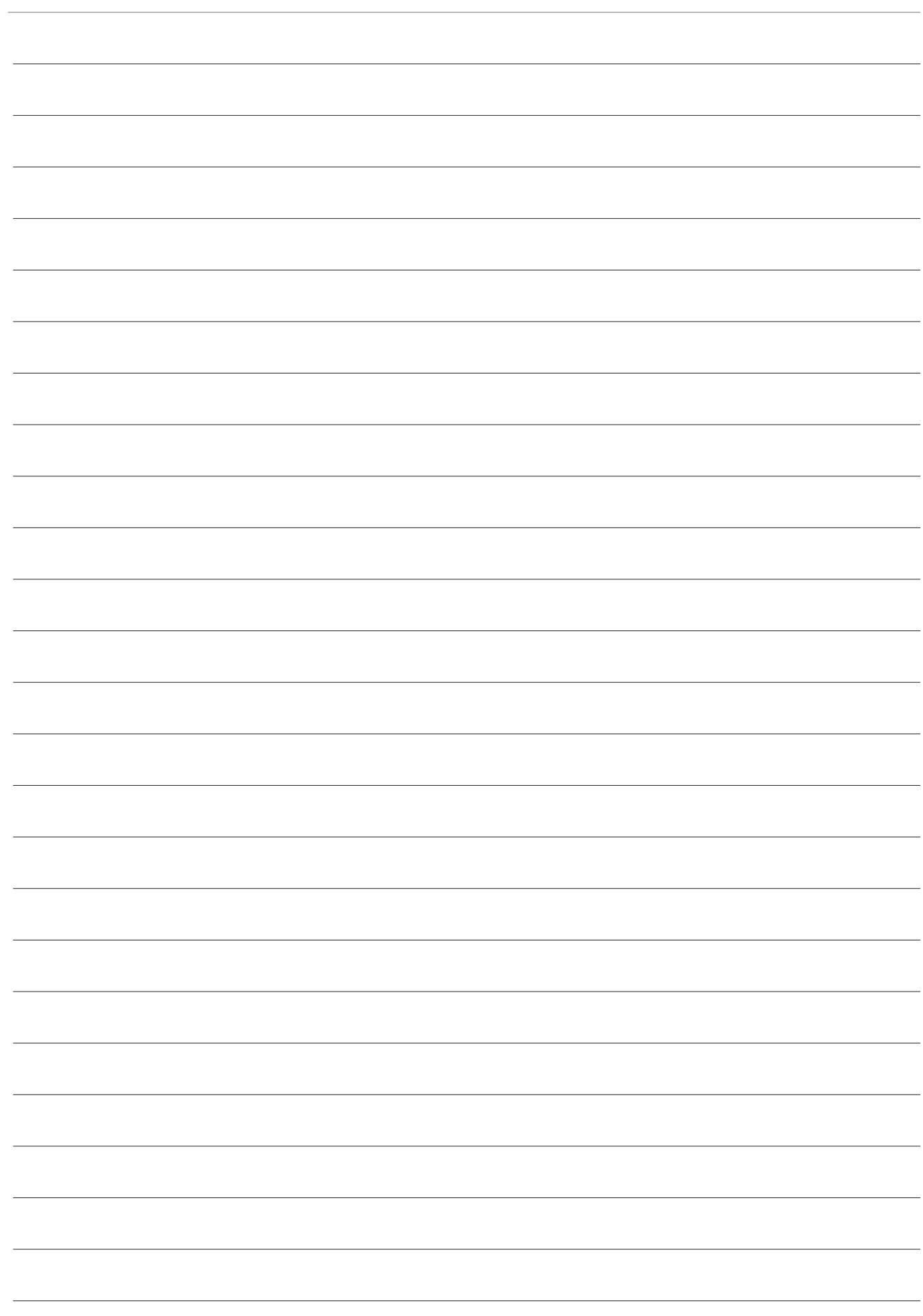